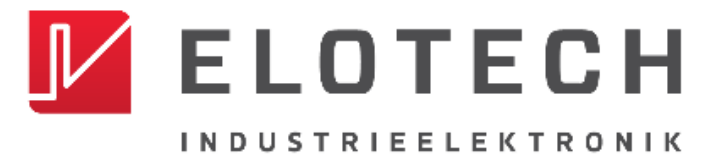

**R4000** PID Temperature Controller Controller and indicator for 1 to 16 zones

# **R4000**

### **Temperature Controller with**

### **1, 2, 4, 6, 8, 12\* or 16\* zones Heating/Cooling**

\* With the extension module R4010 up to 16 zones can be connected.

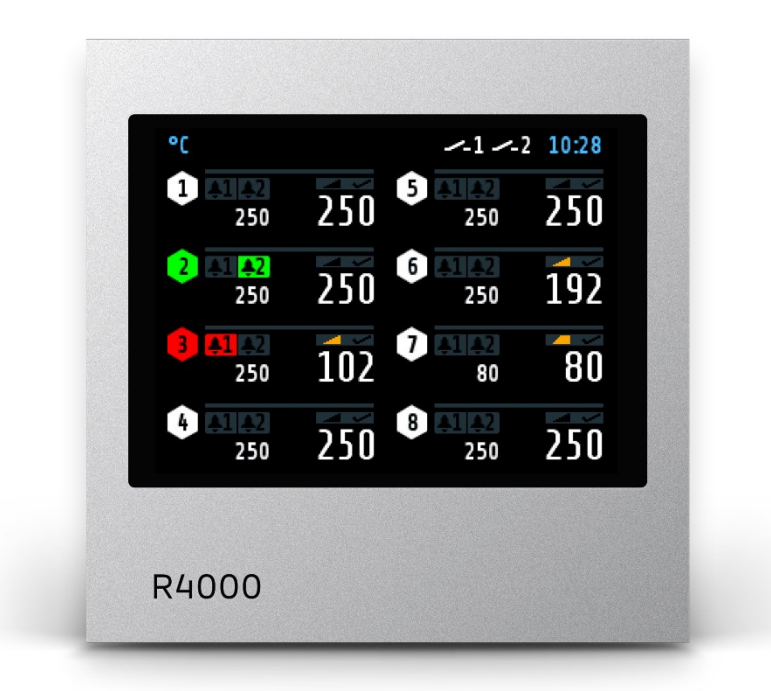

# **Installation and operation manual**

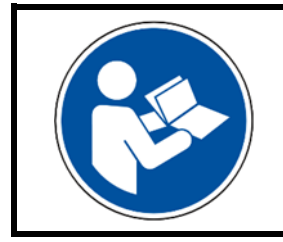

#### **Important!**

Read carefully before use!

Keep for later reference!

# <span id="page-1-0"></span>**Table of contents**

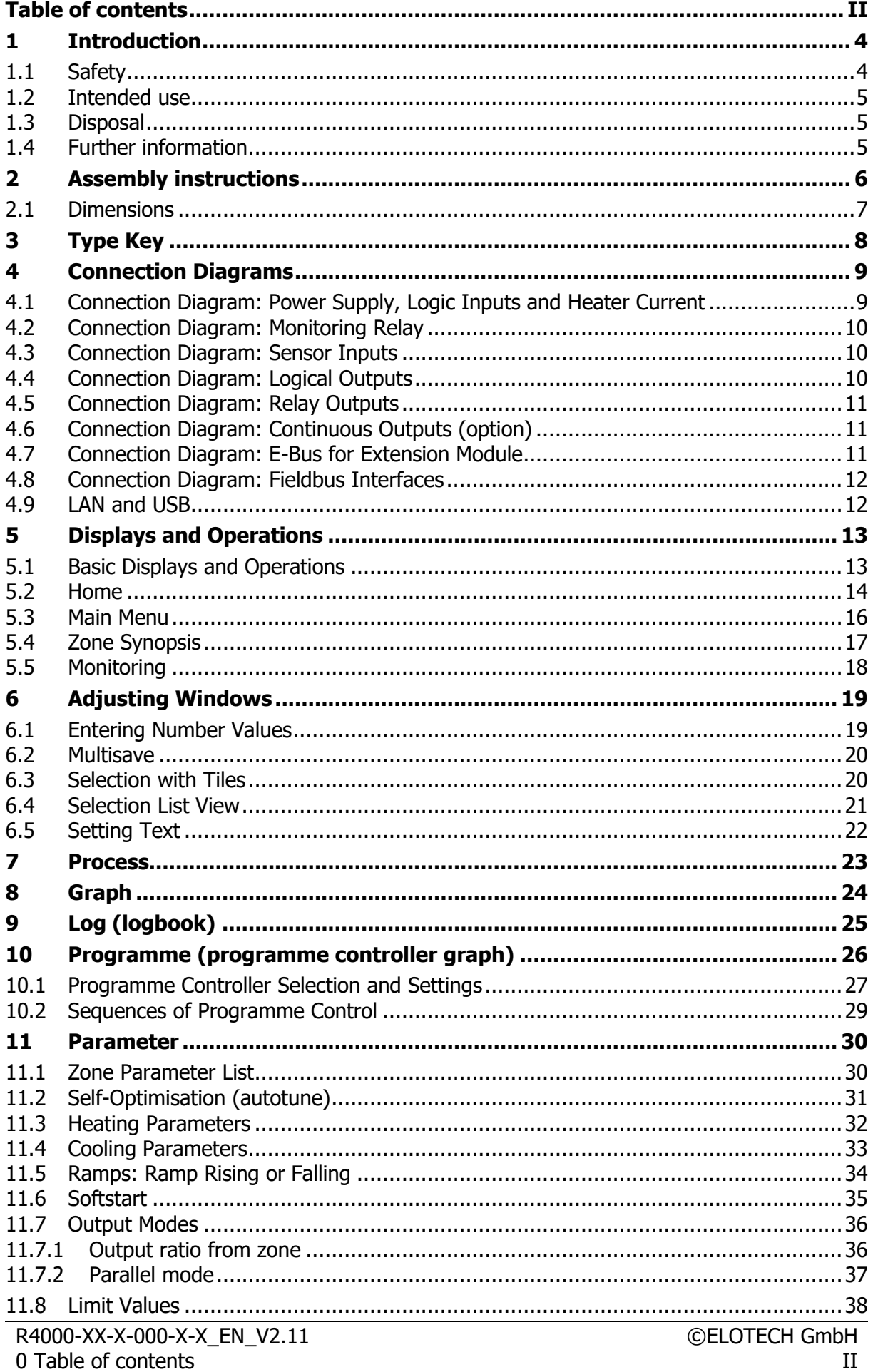

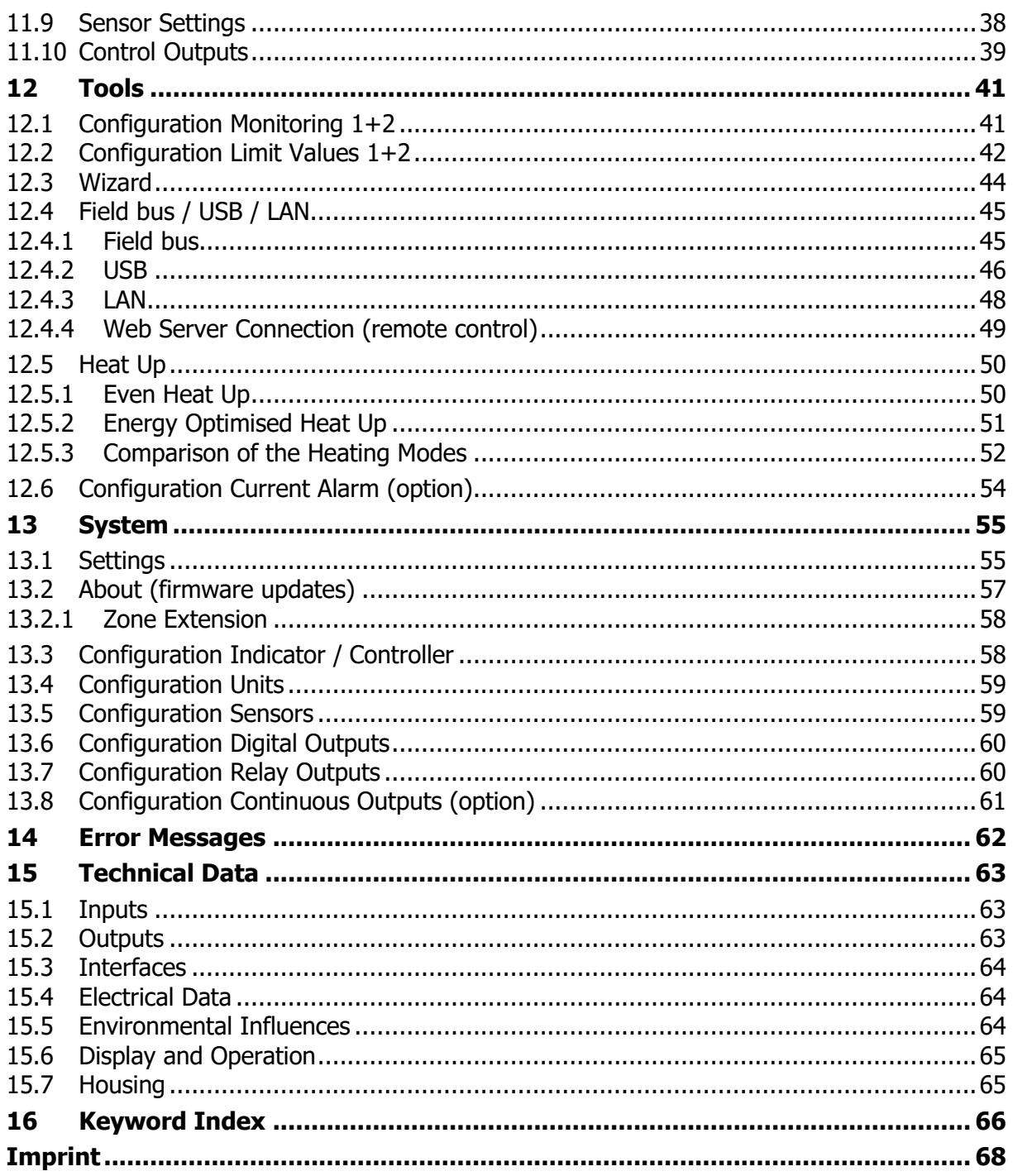

# <span id="page-3-0"></span>**1 Introduction**

### <span id="page-3-1"></span>**1.1 Safety**

#### **General information**

This manual contains instructions that you must observe for your own safety and in order to avoid damage to property. These instructions are supported by symbols and are used in this manual as shown.

Read this manual before you put the device into operation. Keep the manual in a place that is accessible to all users at all times.

If there are any difficulties during commissioning, we kindly ask you not to carry out any manipulations that may endanger your warranty claim.

#### **Warning symbols**

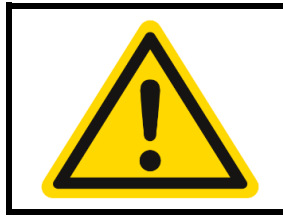

#### **WARNING!**

This symbol, in conjunction with the term "Warning," indicates that personal injury may occur if the appropriate precautions are not taken.

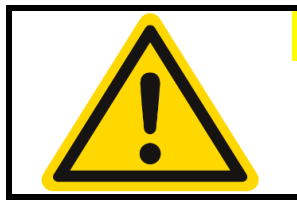

#### **CAUTION!**

This symbol, in conjunction with the term "Caution," indicates that damage to property or loss of data may occur if the appropriate precautions are not taken.

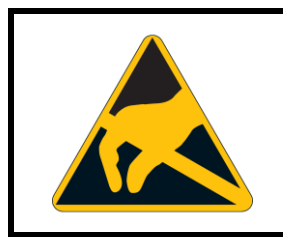

#### **WARNING!**

This symbol indicates that electrostatic discharge (ESD) can destroy components if the appropriate precautions are not taken.

#### **Informative Symbols**

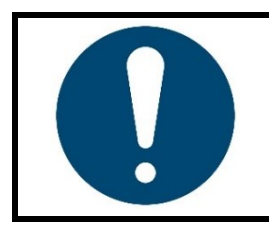

#### **NOTE!**

This symbol indicates important information about the product or its handling or additional uses.

#### **REFERENCE!**

This symbol indicates more information in other sections, chapters or other manuals.

### <span id="page-4-0"></span>**1.2 Intended use**

The device is intended for use only in industrial environments, as specified in the [Technical](#page-62-0) [Data](#page-62-0) ( $\pi$ [15\)](#page-62-0). According to the EMC Directive 2014/30/EU, use in residential areas is not permitted. Any other use or use beyond that is regarded as inappropriate. The device is built in accordance with the applicable guidelines and standards as well as the applicable safety regulations. However, improper use may result in personal injury or damage to property. In order to avoid danger, the device may only be used:

- f for the intended purpose,
- in perfect working order,
- by qualified persons,
- in compliance with the technical documentation supplied.

Even if the device is used appropriately or according to its intended purpose, it may pose application-related hazards, e.g. due to missing safety devices of the surrounding workplace or the surrounding plant or incorrect settings.

### <span id="page-4-1"></span>**1.3 Disposal**

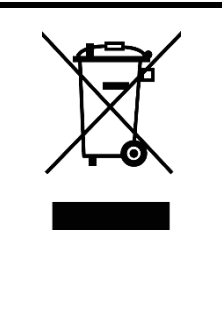

#### **DISPOSAL!**

The device or replaced parts should not be put in the waste bin after the end of use, as it consists of materials that can be reused by specialised recycling plants.

Please, have the device and the packaging material properly disposed of in an **environmentally friendly manner**.

In doing so, the country-specific laws and regulations for waste treatment and disposal must be observed.

### <span id="page-4-2"></span>**1.4 Further information**

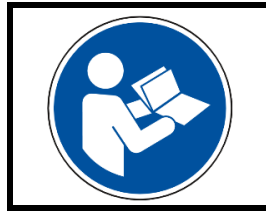

#### **NOTE!**

In the PDF version of this manual, clicking on an image or an internal document reference will take you directly to further information.

#### **Symbols used**

Symbols are used recurrently in this manual to represent specific processes. The meaning of these symbols is as follows:

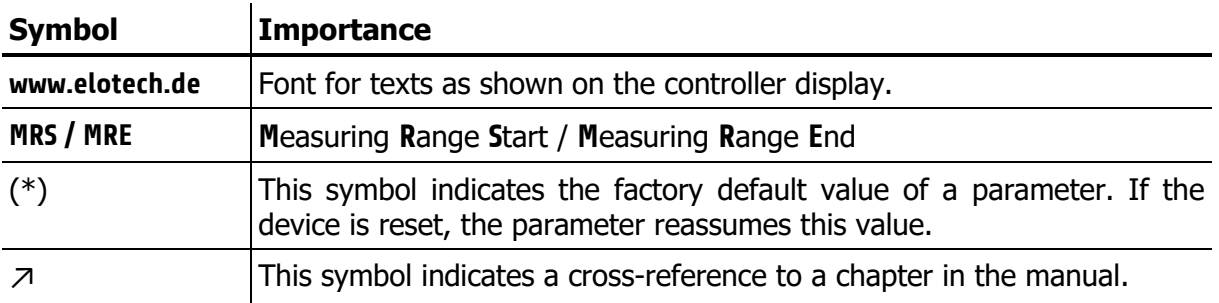

# <span id="page-5-0"></span>**2 Assembly instructions**

Make sure the device is used for the intended purpose only.

R4000 controllers are designed for installation in control panels. Protect the device against impermissible humidity and contamination. The permitted ambient temperature range may not be exceeded. Electrical connections must be made according to valid regulations and by properly qualified personnel.

If using thermocouple sensors, compensation lines have to be connected directly to the controller terminals. Sensors may be connected only in compliance with the programmed range. Sensor cables and signal lines (e.g. logic or linear voltage outputs) must be laid separately from control lines and mains voltage supply cables (power cables).

In order to maintain CE-Compliance screened detectors - and signal lines have to be used. It is not permitted to connect the grounds of the sensor-inputs and logic-outputs with each other.

Separate installation of controller and inductive loads is recommended. Interference from contactor coils must be suppressed by connecting adapted RC-combinations parallel to the coils. Control circuits (e.g. for contactors) should not be connected to the mains power supply terminals of the controller.

#### **The configuration parameters are generally to be selected first**  $(713$  $(713$  **[System\)](#page-54-0).**

The contents of this document are checked for the conformity with the hardware and software described. Nevertheless, we are unable to preclude the possibility of deviations so that we are unable to assume warranty for full compliance. However, the information given in the publication is reviewed regularly. Necessary amendments are incorporated in the following editions.

We would be pleased to receive any improvement proposals which you may have. The information contained herein is subject to change without notice.

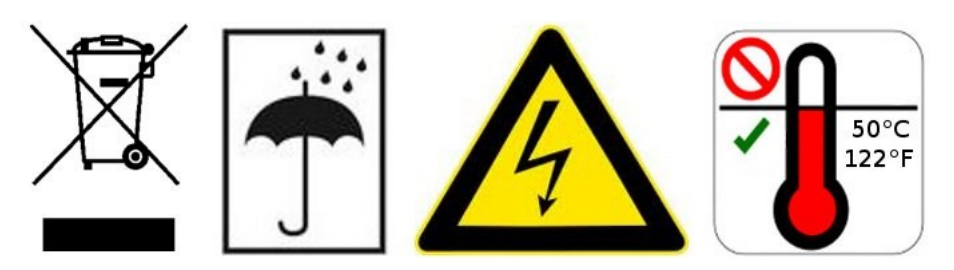

Electronic scrap and components are subject to special treatment and must be disposed of by authorised companies.

### <span id="page-6-0"></span>**2.1 Dimensions**

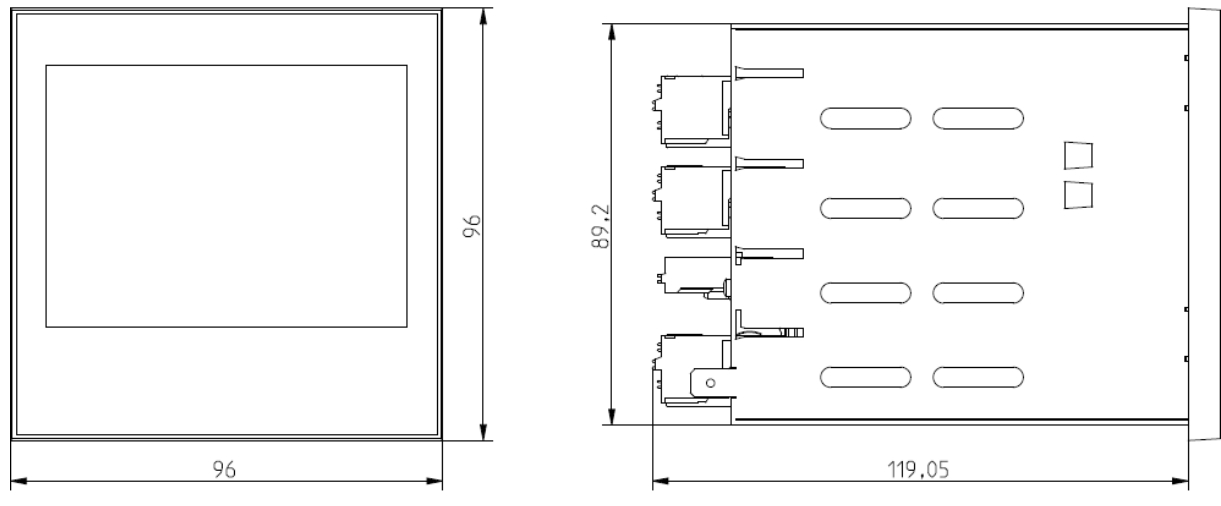

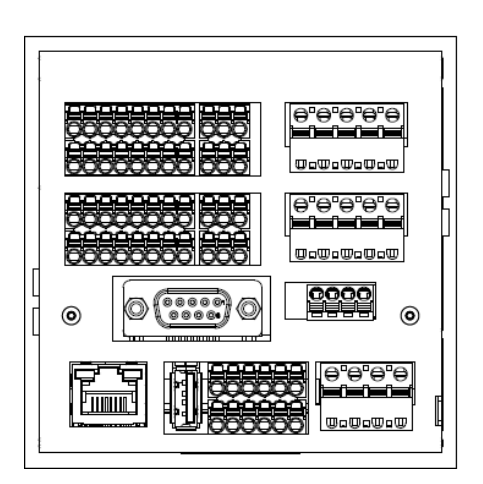

<span id="page-7-0"></span>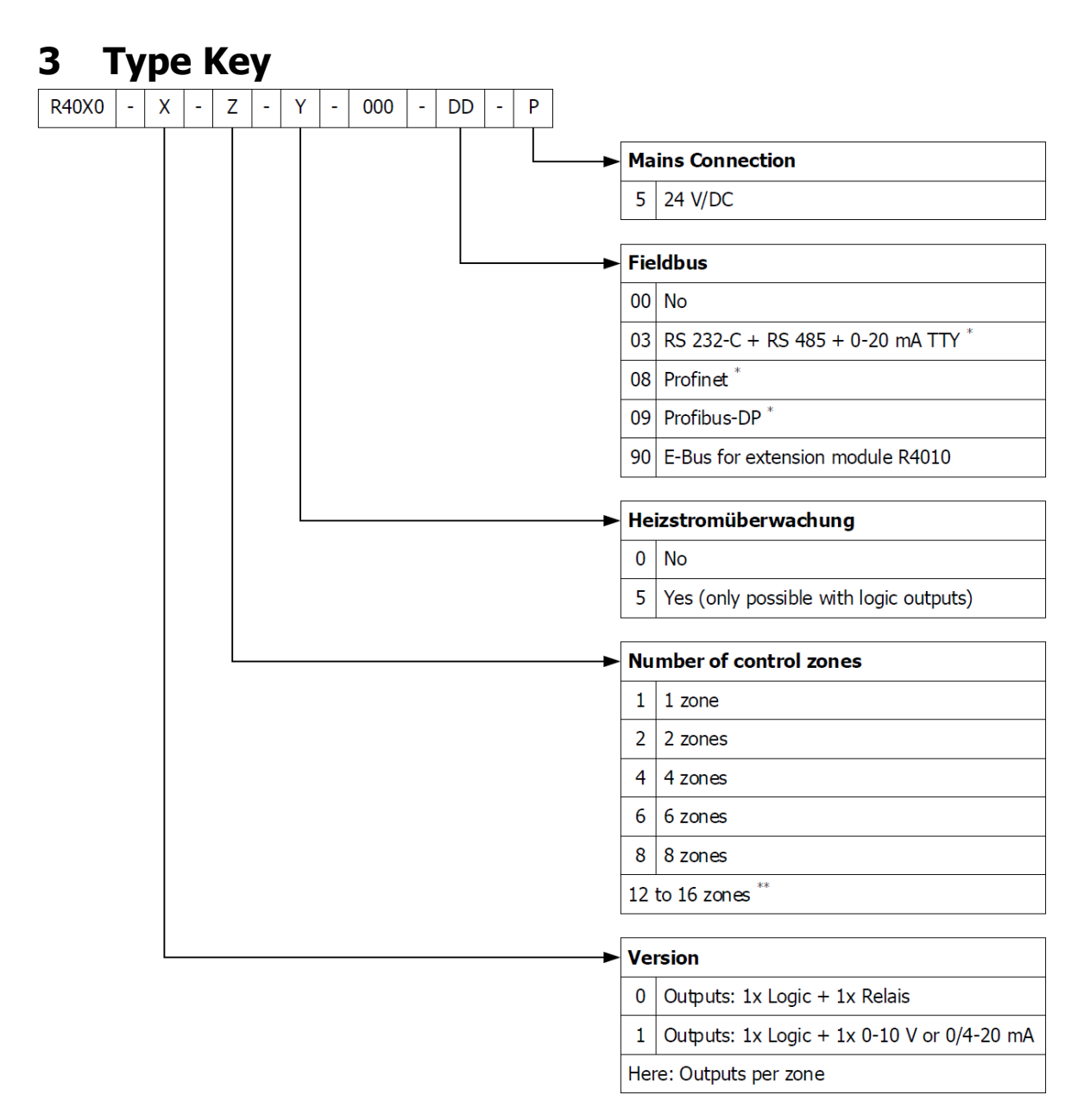

- \*\*: Including E-Bus
- \*\*: If more than eight zones are required, an 8-zone controller must be supplemented with an extension module **R4010**. An E-bus interface is required for communication with the R4010.

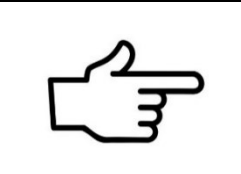

#### **REFERENCE!**

In addition to the electrical connection of the two control units, a system setting must be made on the R4000 to extend the control zones:

↗[13.2.1](#page-57-0) [Zone Extension](#page-57-0)

# <span id="page-8-0"></span>**4 Connection Diagrams**

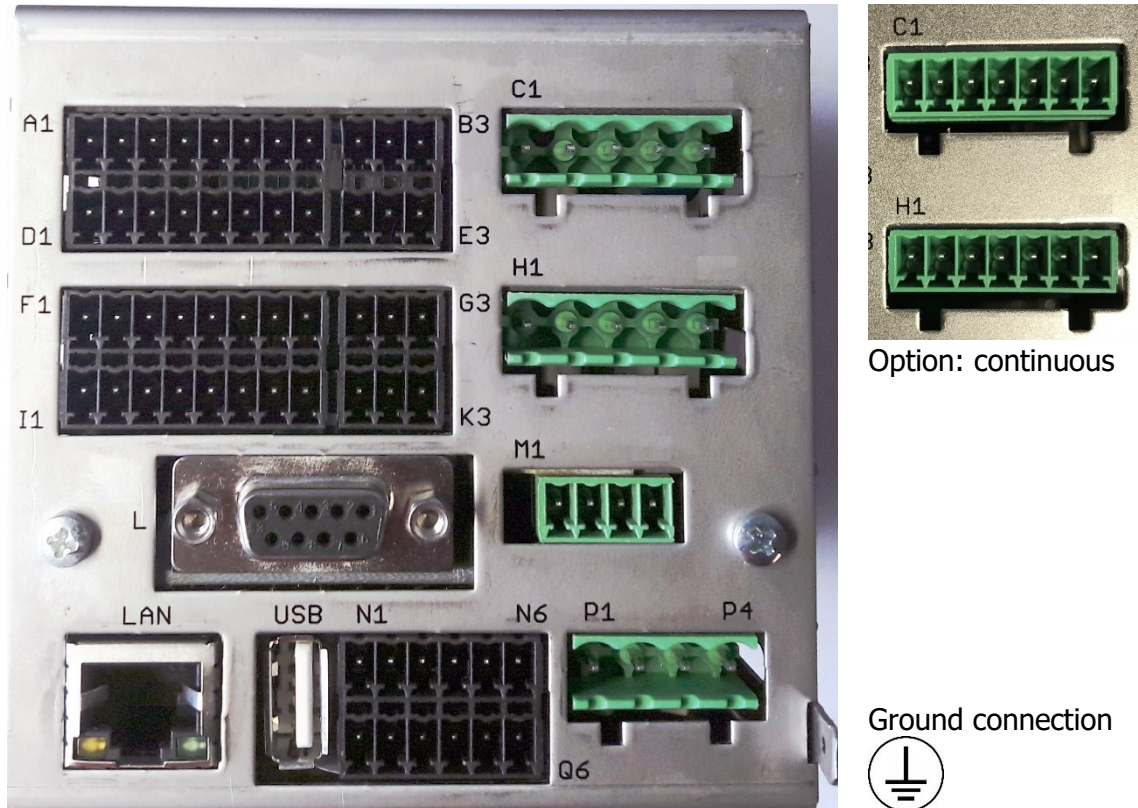

Flat plug 6,3 mm must be connected to an earth rail via a thick cable ( $>$  = 4 mm<sup>2</sup>) in the shortest possible way (< 20 cm)!

#### <span id="page-8-1"></span>**4.1 Connection Diagram: Power Supply, Logic Inputs and Heater Current**

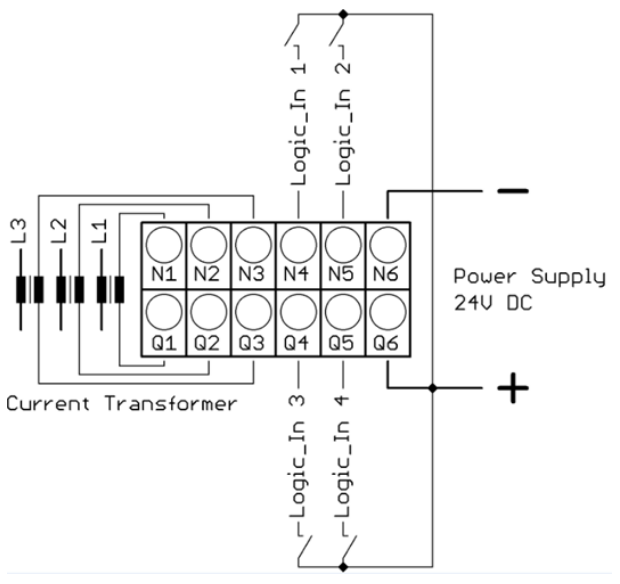

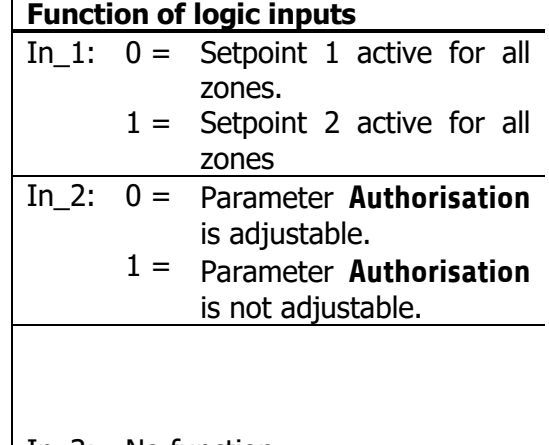

In\_3: No function In\_4: No function

### <span id="page-9-0"></span>**4.2 Connection Diagram: Monitoring Relay**

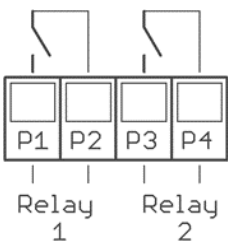

### <span id="page-9-1"></span>**4.3 Connection Diagram: Sensor Inputs**

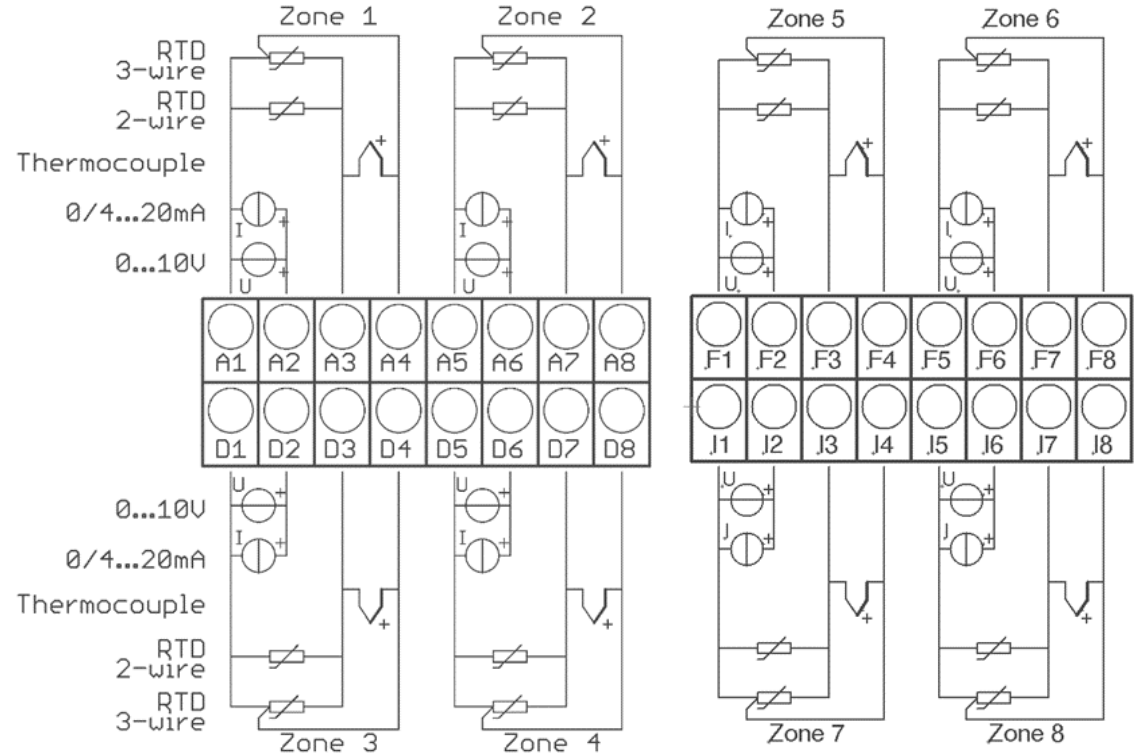

It is not permitted to connect the grounds of the sensor-inputs and logic-outputs with each other!

RTD/Ni120: The parameter **Sensor Settings/Sensor** has to be set accordingly to the connection diagram (2-wire/3-wire)  $(713.5)$  $(713.5)$ .

### <span id="page-9-2"></span>**4.4 Connection Diagram: Logical Outputs**

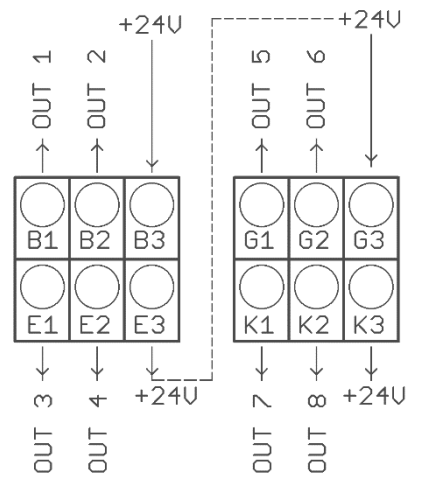

The power supply for the logic outputs has to be wired externally:

+24 V have to be applied to the terminals B3 and G3.

B3 is connected internally to E3 and G3 is connected to K3.

So the terminals E3 and K3 can be used to loop the +24 V.

The 24 V are switched to the outputs out x and thus control the SSRs. Reference potential is the ground of the supply voltage.

### <span id="page-10-0"></span>**4.5 Connection Diagram: Relay Outputs**

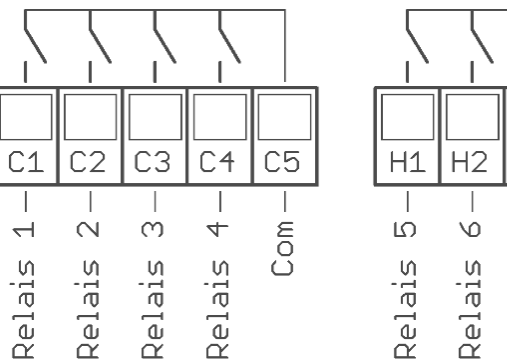

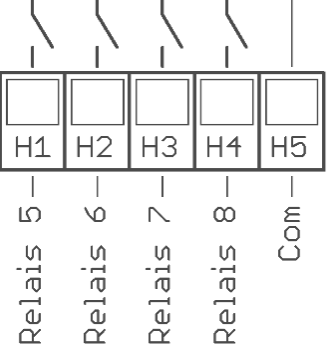

### <span id="page-10-1"></span>**4.6 Connection Diagram: Continuous Outputs (option)**

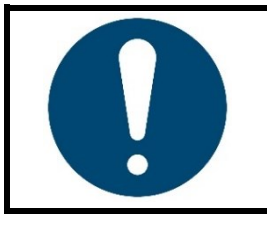

**NOTE!**

If continuous outputs are existed, the relay outputs are not available.

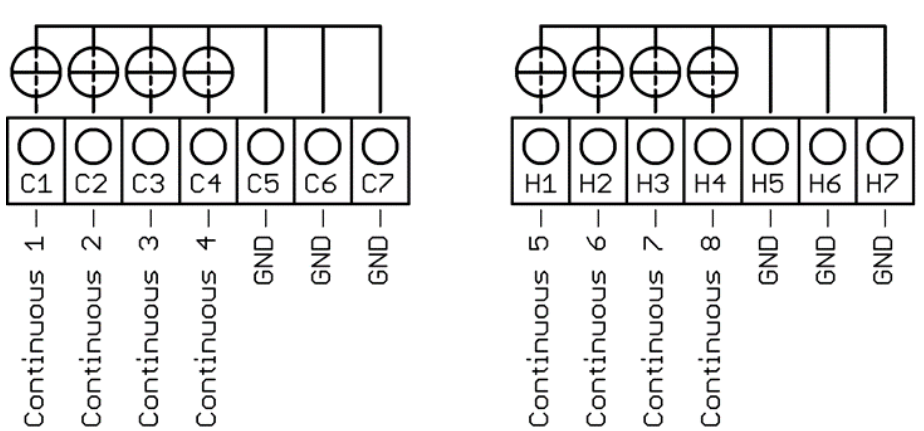

The GND connection terminals C5 - C7 and H5 - H7 are bridged. The output automatically switches to current or voltage, depending on the connected load.

### <span id="page-10-2"></span>**4.7 Connection Diagram: E-Bus for Extension Module**

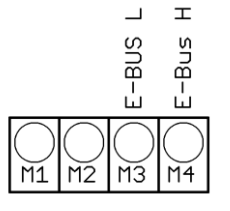

The extension module R4010, for extension to 12 or 16 zones, is connected to the R4000 via the E-bus.

The lines  $n$ E-Bus L" and E-Bus H" must be connected to the corresponding terminals of the R4010.

The connection must be designed as a shielded cable. The shield has to be connected the earth (housing) at the R4010 side.

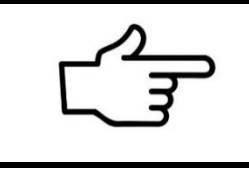

#### **REFERENCE!**

In addition to the electrical connection of the two control units, a system setting must be made on the R4000: ↗[13.2.1](#page-57-0) [Zone Extension](#page-57-0)

#### <span id="page-11-0"></span>**4.8 Connection Diagram: Fieldbus Interfaces Type 03 / 07: Serial interface / CAN**

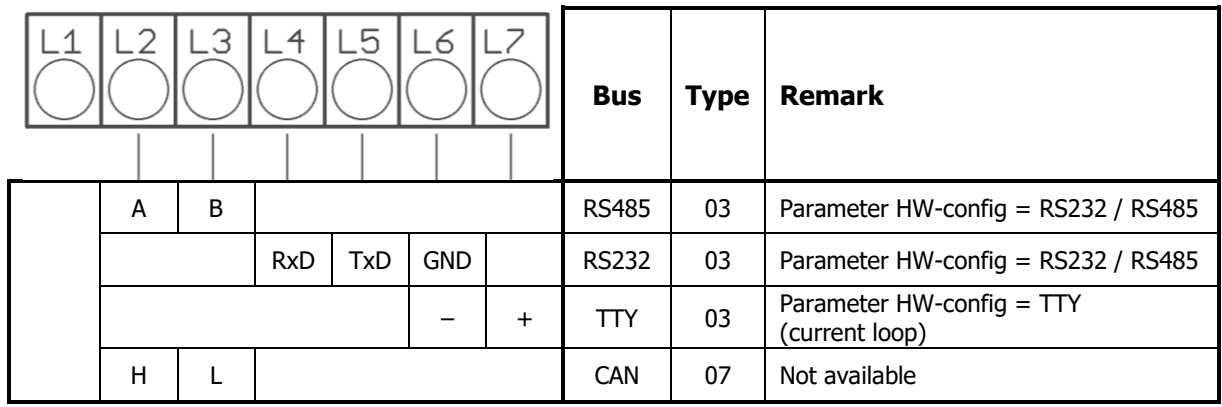

The serial fieldbus module (Type: 03) contains the three interfaces RS232, RS485 und TTY. By choosing the connection and setting the parameter **HW-config** the desired bus is selected.

**Type 08: Profinet** Direct Ethernet connection with RJ45 plug connection

#### **Type 09: Profibus**

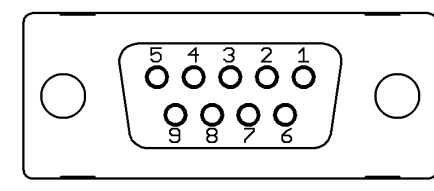

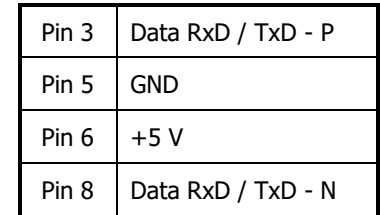

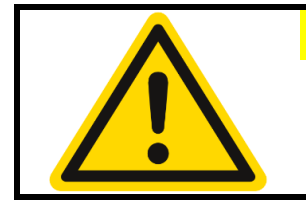

#### **CAUTION!**

The 5V-Supply is designed for the supply of the termination resistors. Further loads are not allowed.

### <span id="page-11-1"></span>**4.9 LAN and USB**

USB (please use FAT formatted USB flash drives):

- Save process data, configuration data and alarm data on an USB-Stick.
- Write back configuration data from USB-Stick to the controller.
- Make a firmware update.

LAN:

- Connection to configuration tool **EloVision 3**.
- Read and write parameters by MODBUS-TCP protocol.
- Web server

# <span id="page-12-0"></span>**5 Displays and Operations**

The device is equipped with a backlight colour LC-display.

After switching on the controller and completion of the initialization, the actual process values and setpoints of all connected zones are displayed.

The device is operated by menus. The different parameters are displayed mainly in plain text and can be displayed in various languages.

There are several windows for different functions and settings.

# <span id="page-12-1"></span>**5.1 Basic Displays and Operations**

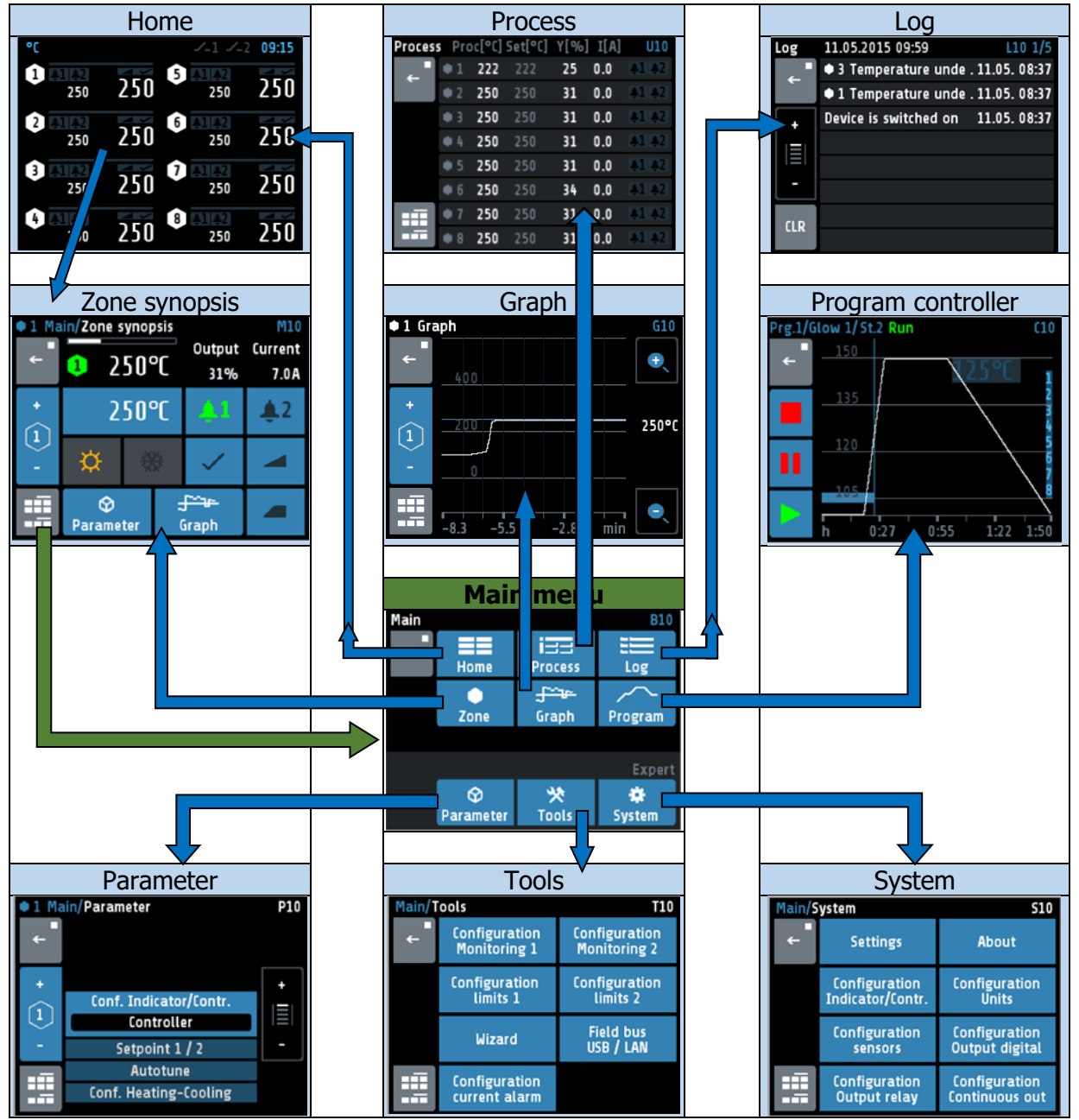

### <span id="page-13-0"></span>**5.2 Home**

Display of setpoints and actual process values of all connected zones.

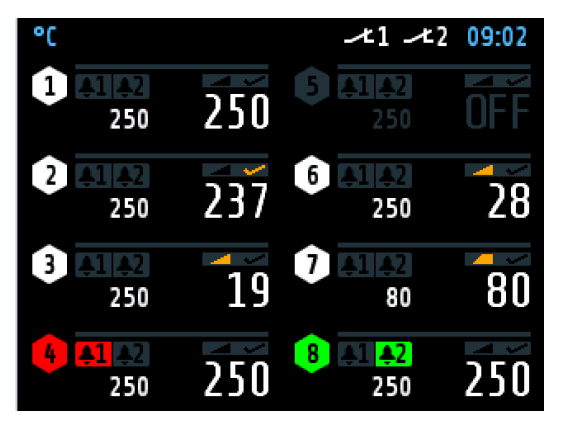

The header displays on the left the current unit, here **°C**.

The top right shows the time.

The hexagon displays the zone number. If the zone is turned off, the actual process value displays **OFF**, here seen in zone 5, and the hexagon shows the numberof the zone is grey.

For every zone the actual process value is written in large and the setpoint in small numbers.

With the 1-6 zone controllers, the zone designation is displayed above the line (here: **Tank 1**).

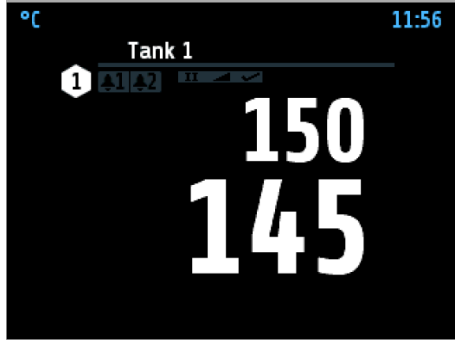

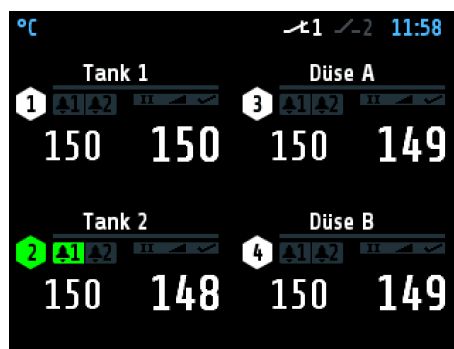

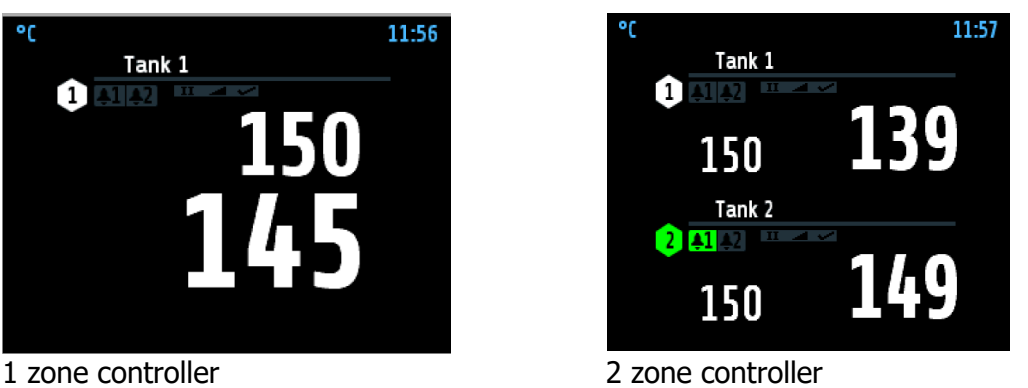

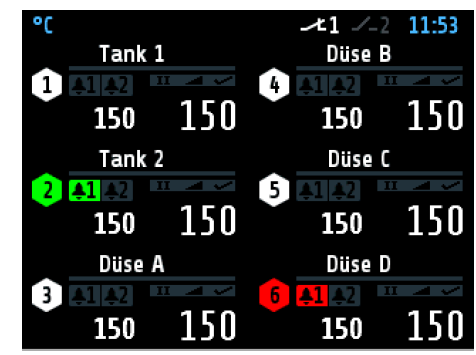

4 zone controller 6 zone controller

12 to 16 zone controllers (in conjunction with 12/16-zone expansion module):

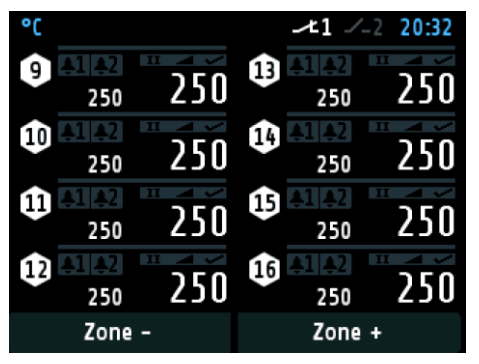

The structure is like the picture of the 8 zone controller. Below the zones are 2 buttons  $(+ / -)$  for switching the zones 1 ... 8 to 9 ... 16.

Further explanations of the displayed images:

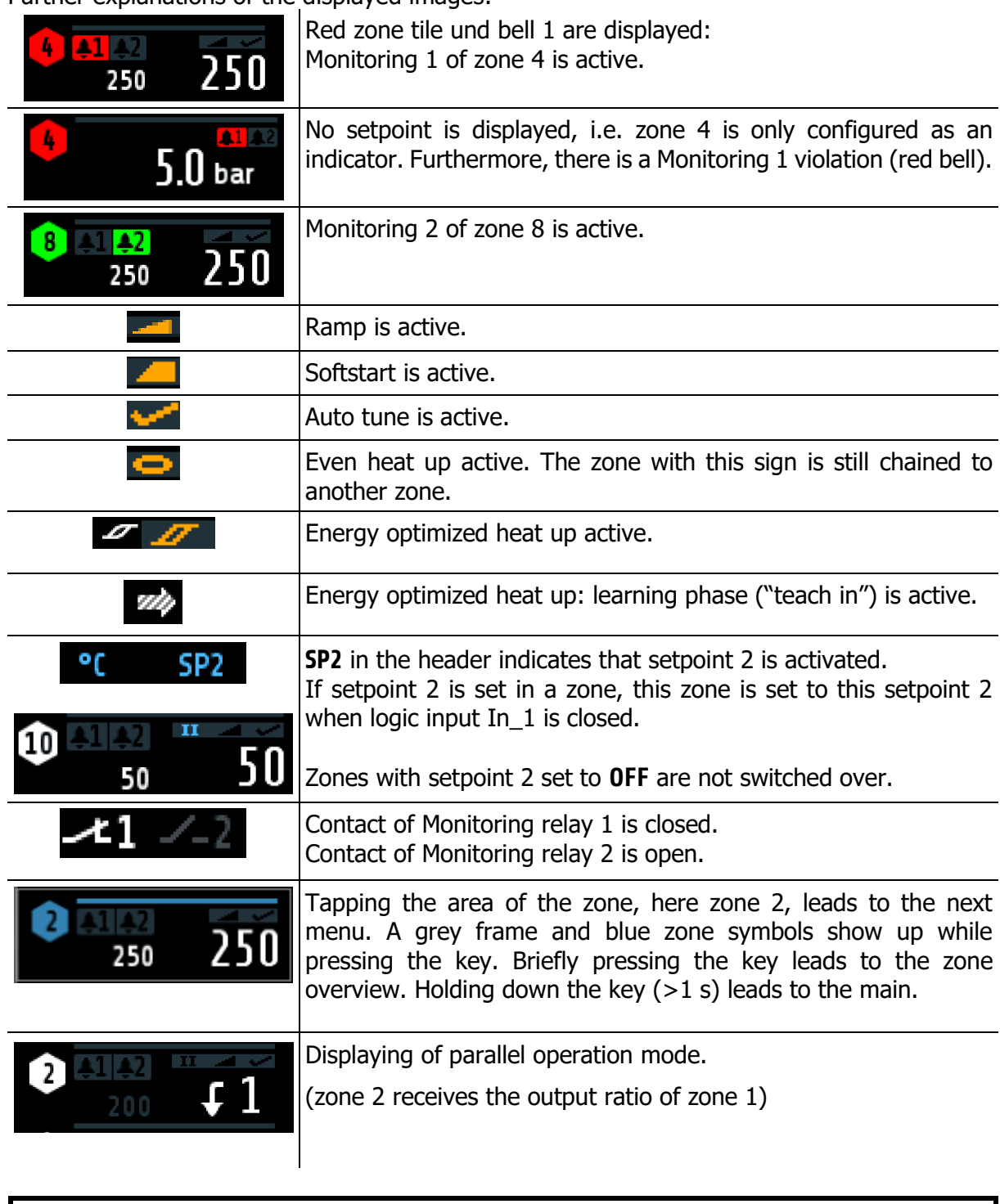

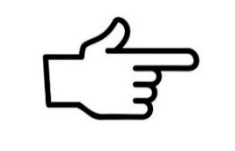

#### **REFERENCE!**

For more information on zone parameters and heat up functions see chapter  $\n 711\n$ . For more information on monitoring see chapter  $\frac{712.1}{ }$ .

### <span id="page-15-0"></span>**5.3 Main Menu**

The main menu contains a summary of the other function menus.

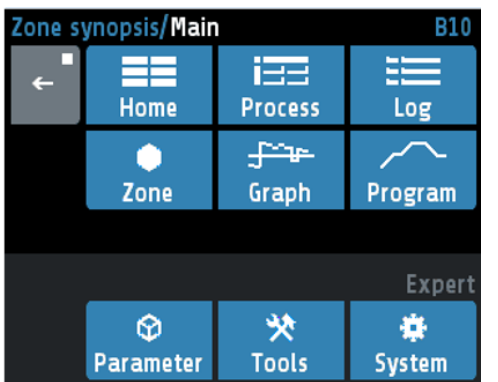

This menu is accessed by long pressing  $(>1 s)$  the field of a zone in the  $\n *7*$  [Home.](#page-13-0)

Likewise, you come into this window by pressing the following icon. In different windows this symbol appears in the lower left corner:

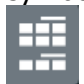

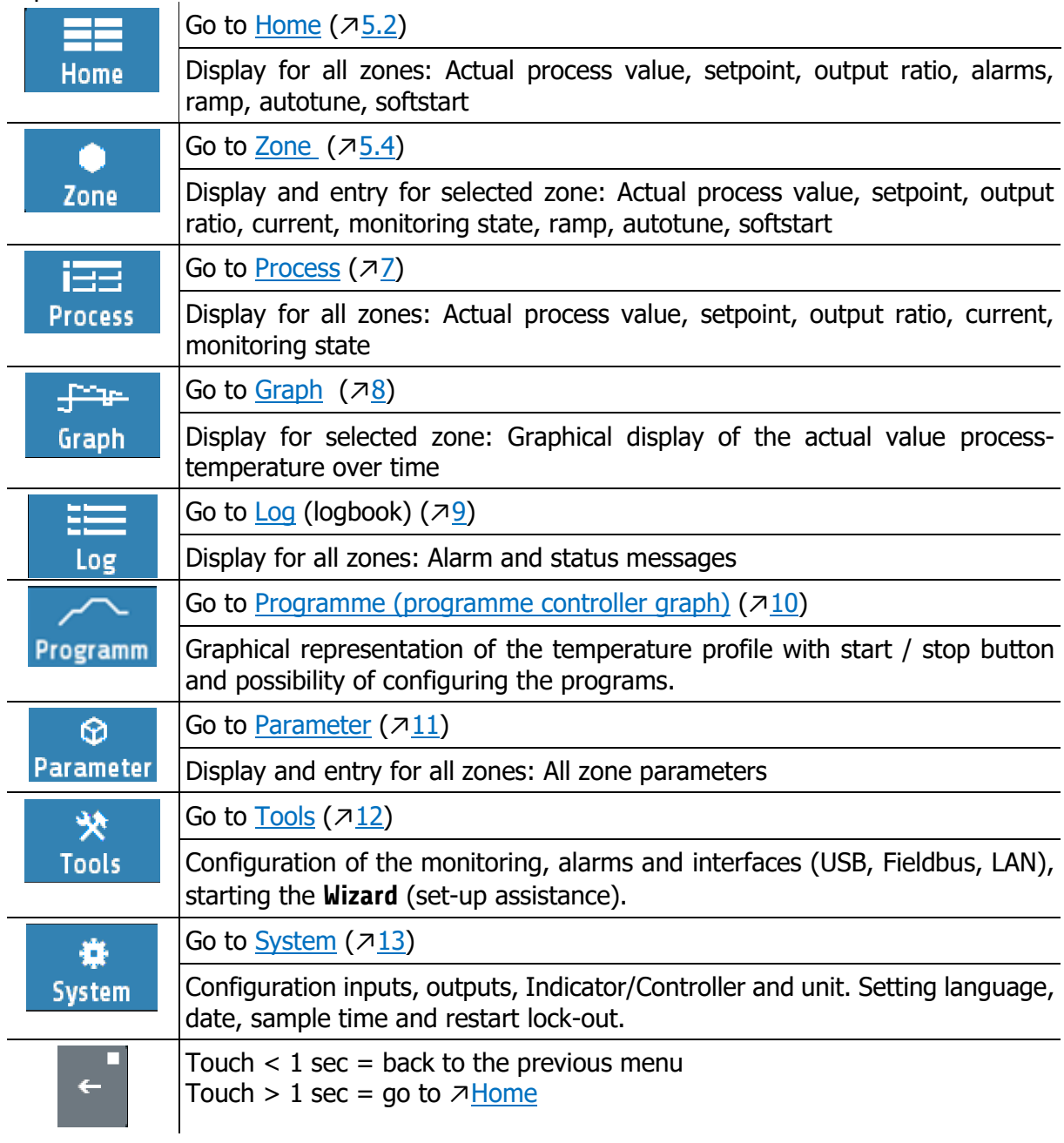

### <span id="page-16-0"></span>**5.4 Zone Synopsis**

The picture shows the most important process data of a zone. This menu is accessed by briefly pressing the field of a zone in the  $\sqrt{7}$ [Home](#page-13-0)

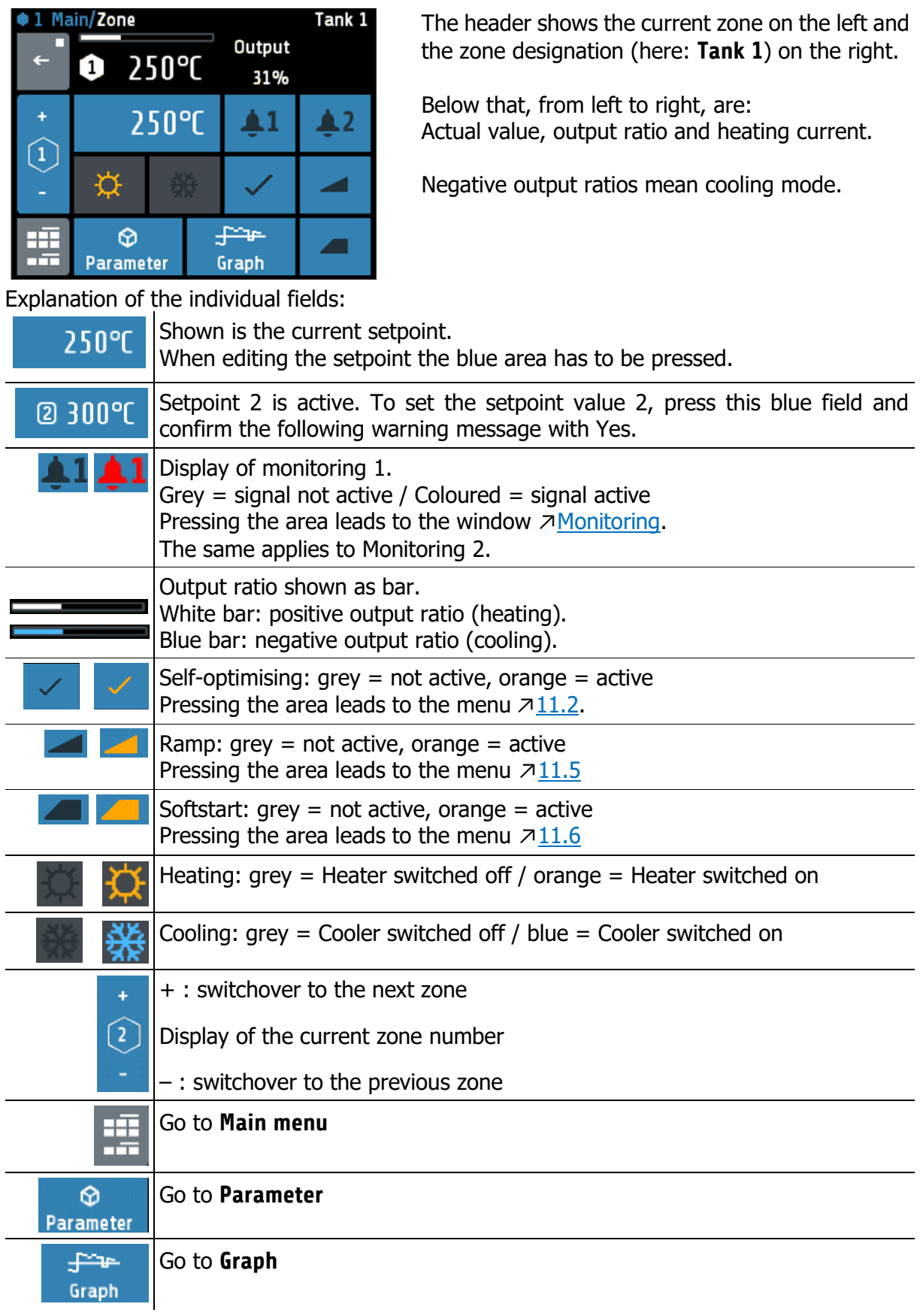

### <span id="page-17-0"></span>**5.5 Monitoring**

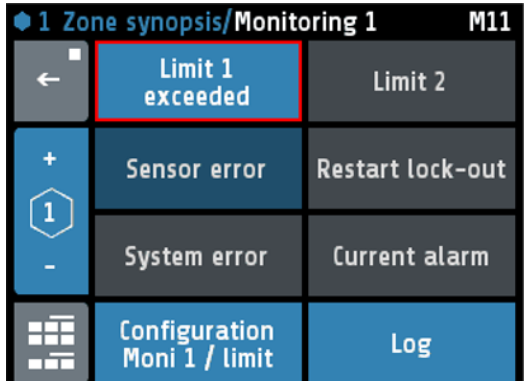

The current zone is displayed in the header.

The **Configuration Moni 1 / limits** key takes you to the configuration for monitoring and alarms  $(712.1)$  $(712.1)$ .

The Log key takes you to the logbook to get more information about alarms that have occurred ( $\sqrt{9}$ ).

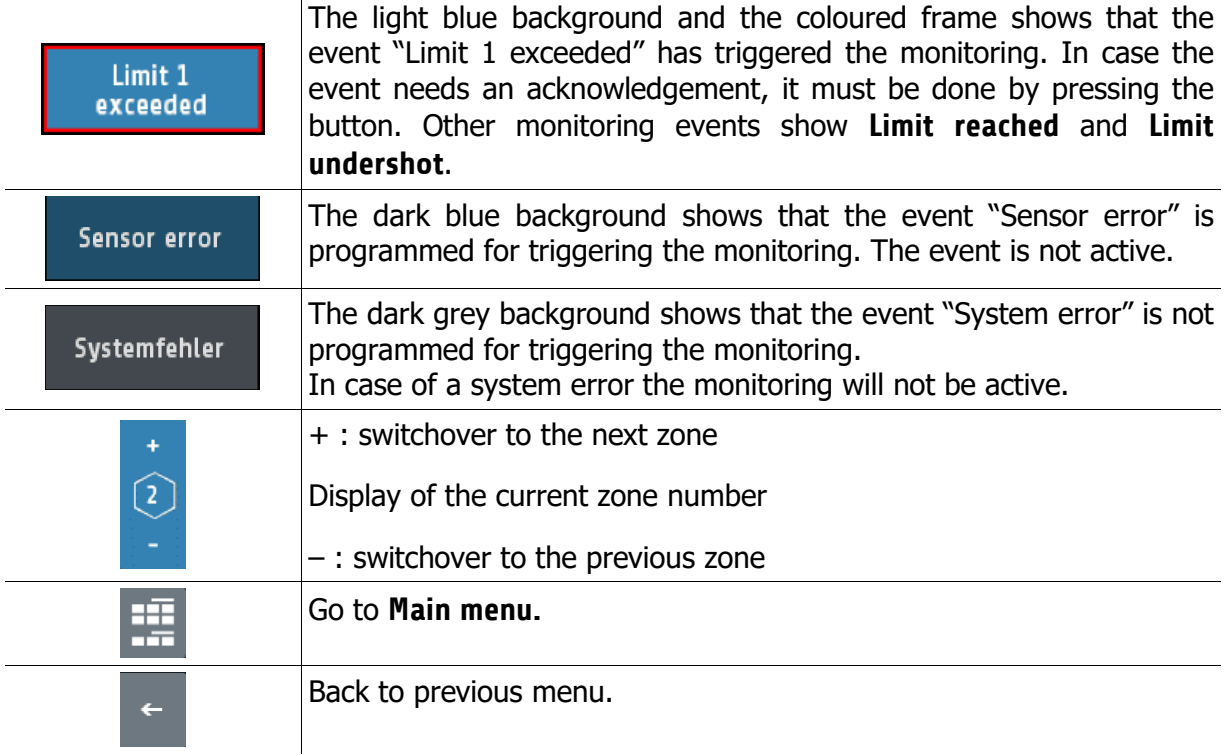

# <span id="page-18-0"></span>**6 Adjusting Windows**

### <span id="page-18-1"></span>**6.1 Entering Number Values**

This window helps entering number values, here for the setpoint 1.

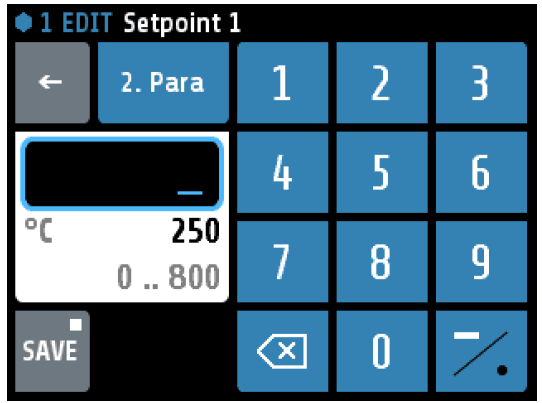

The header displays the current zone and the name of the parameter (here: "Setpoint 1").

By pressing the number keys the value of the parameters can be entered. In order to take over the parameter value, it must be saved by pressing the **SAVE** key.

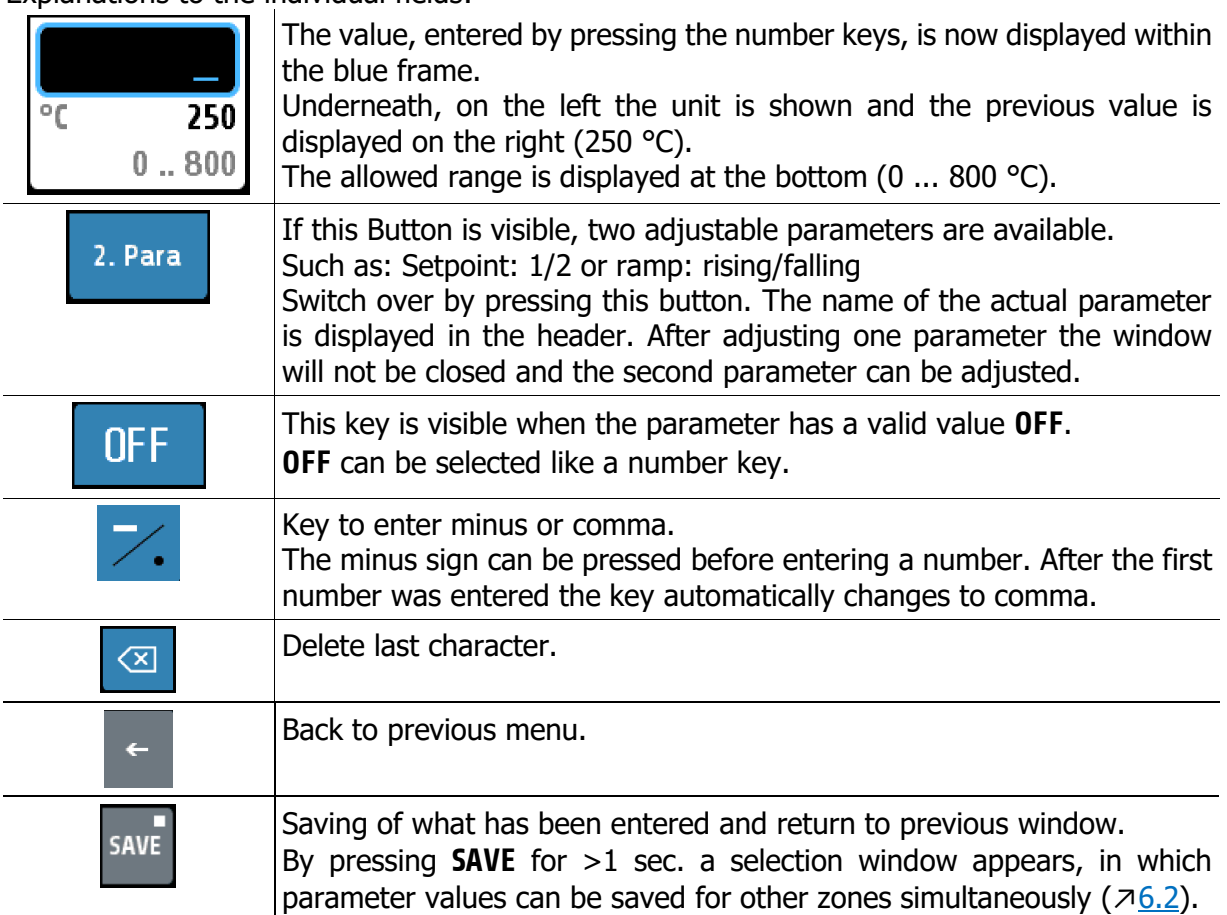

### <span id="page-19-0"></span>**6.2 Multisave**

To save a value to several zones, the **SAVE** button can be held for 1 second when entering a parameter. The following window then opens:

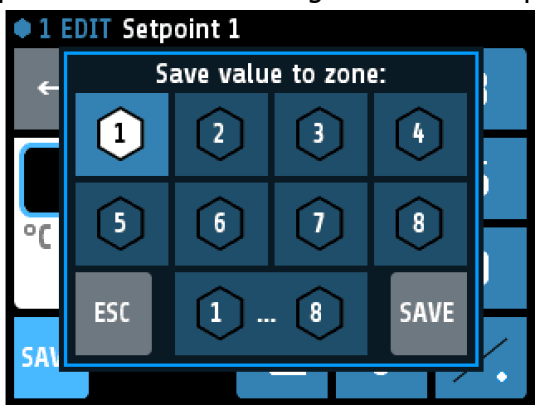

The currently selected zone (here: zone 1) is marked and cannot be deactivated.

By tapping on other zone fields, zones can be added or removed. Black number on white symbol means that a zone has been added.

With the lower key "**1 ... 8**" all zones are marked. With **ESC** the window is closed without saving. With **SAVE**, the set parameter value for all marked zones is saved and the window is closed.

### <span id="page-19-1"></span>**6.3 Selection with Tiles**

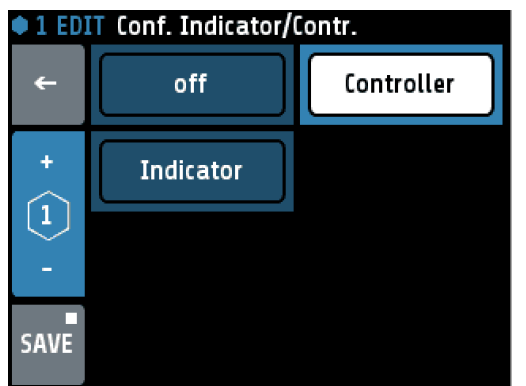

The header displays the zone number and the parameter name on the left (here: **Conf. Indicator/ Contr.**).

By pressing the tile key, the element can be selected.

Black text on a white background is used to display the selected element.

In order to save the parameter value, the **SAVE** key needs to be pressed.

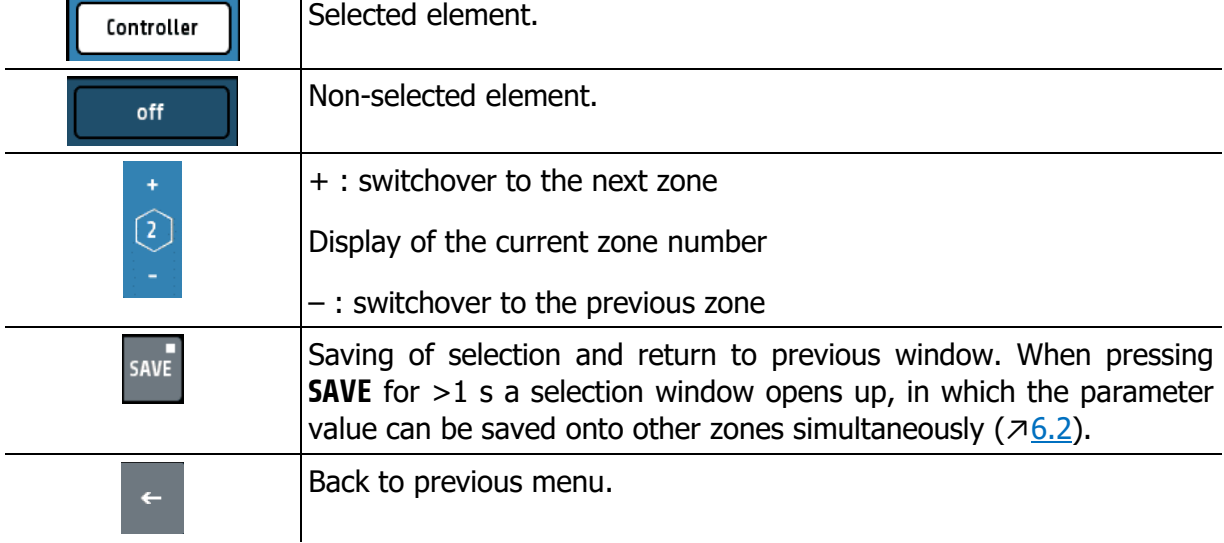

### <span id="page-20-0"></span>**6.4 Selection List View**

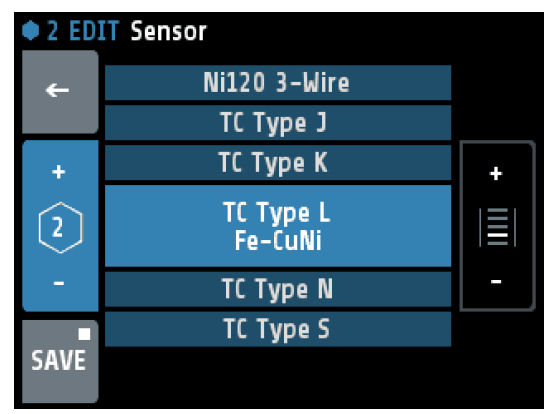

The header displays the zone and the parameter name (here: Sensor).

The actual value is displayed in the middle with light blue background.

By pressing the +/- Buttons on the right (or pressing the upper or lower areas of the list) the list can slide up or down.

In order to save the parameter value, the **SAVE** key needs to be pressed.

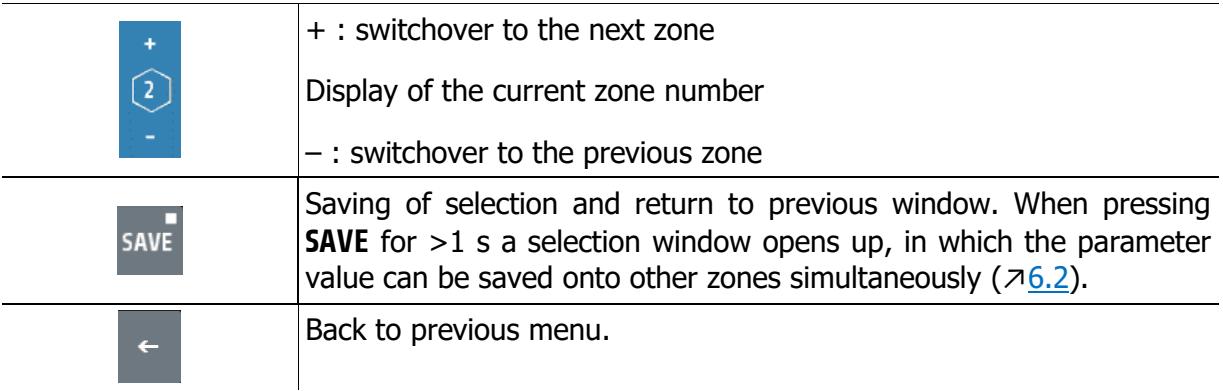

# <span id="page-21-0"></span>**6.5 Setting Text**

This window is used to enter text for description of program names.

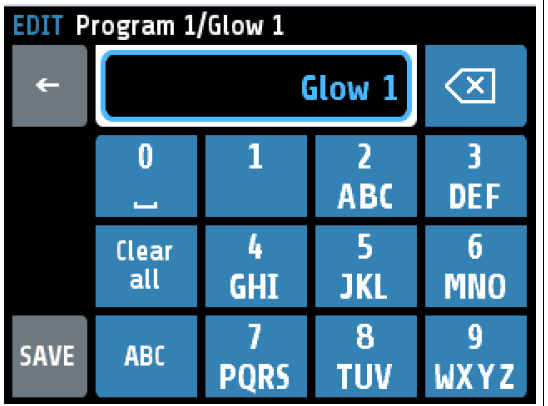

The header displays the actual program number and the actual program name.

By pressing the number keys **0** to **9** the new text can be entered. To set the following letters "ABC1" you have to press the key more times.

After one second the character is taken over and the next character can be entered.

In order to take over the new text, it must be saved by pressing the **SAVE** key.

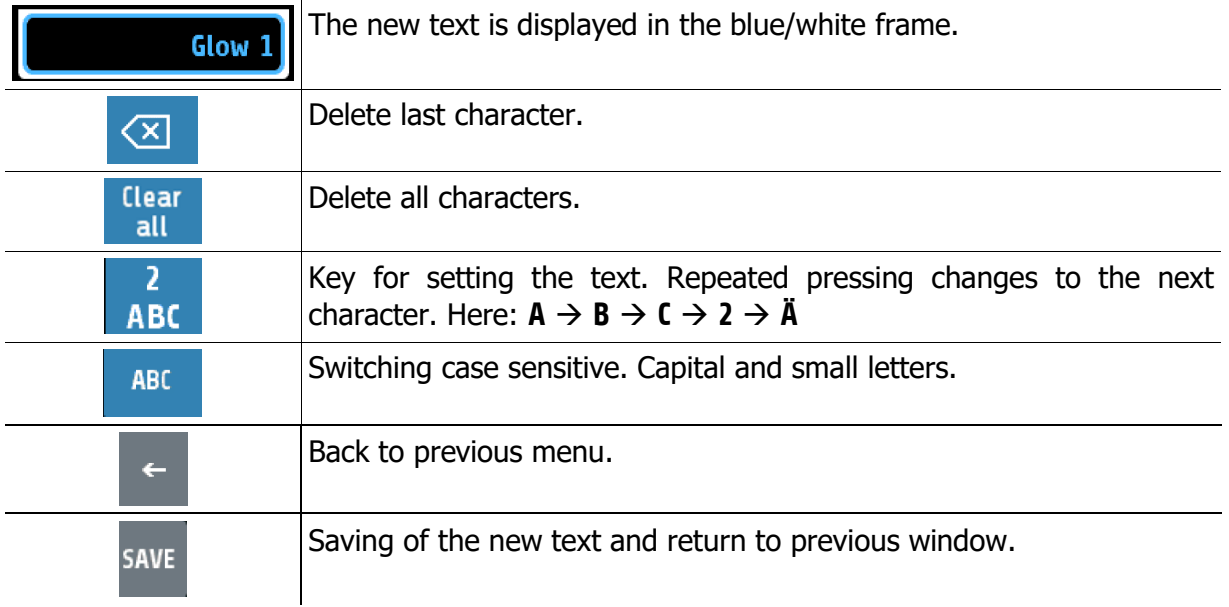

# <span id="page-22-0"></span>**7 Process**

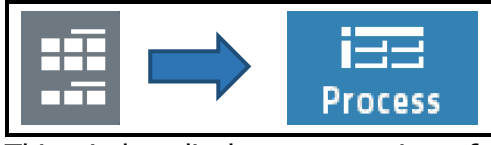

This window displays an overview of all zones.

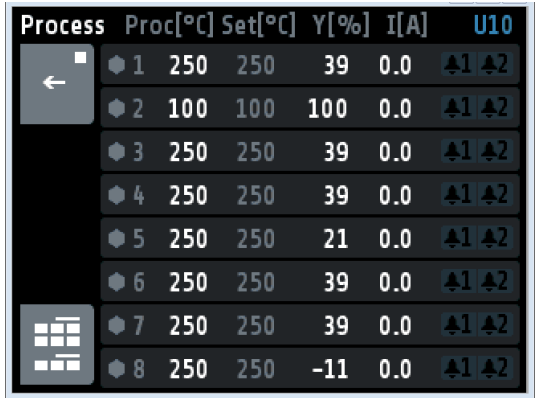

In sechs Spalten stehen für alle Zonen:

- 1. Zone number
- 2. Actual process value **Proc[°C]**
- 3. Setpoint **Set[°C]**
- 4. Output ratio **Y[%]**
- 5. Heater current **I[A]**
- 6. Monitoring  $1 + 2$  (bell symbol)

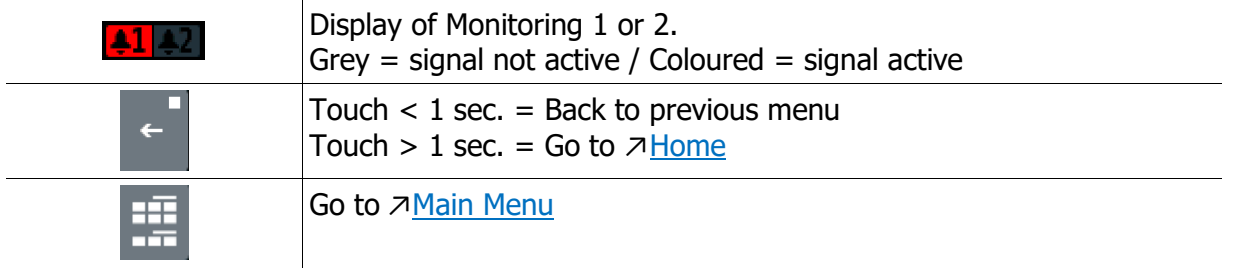

# <span id="page-23-0"></span>**8 Graph**

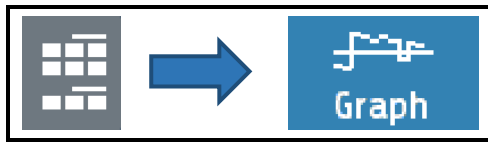

This window shows the temperature progression for one selected zone.

In the case of a technical incident the actual process value can still be examined afterwards.

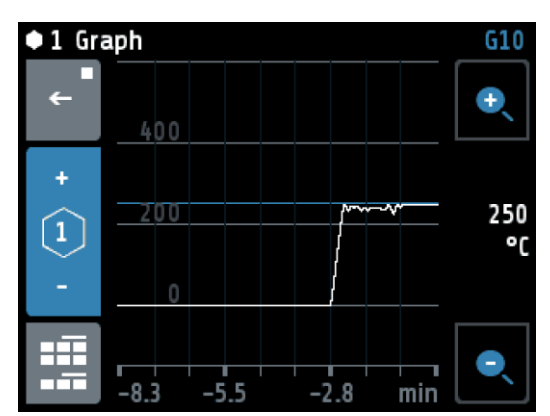

On the right the actual process value is shown (here: 250 °C).

By pressing the loupe keys **+** and **–** the resolution of the temperature axis can be altered.

The time axis can be determined by the parameter **Graph sampling time** in the menu *<del>∧System</del>*.

Turning off the device causes deletion of the values.

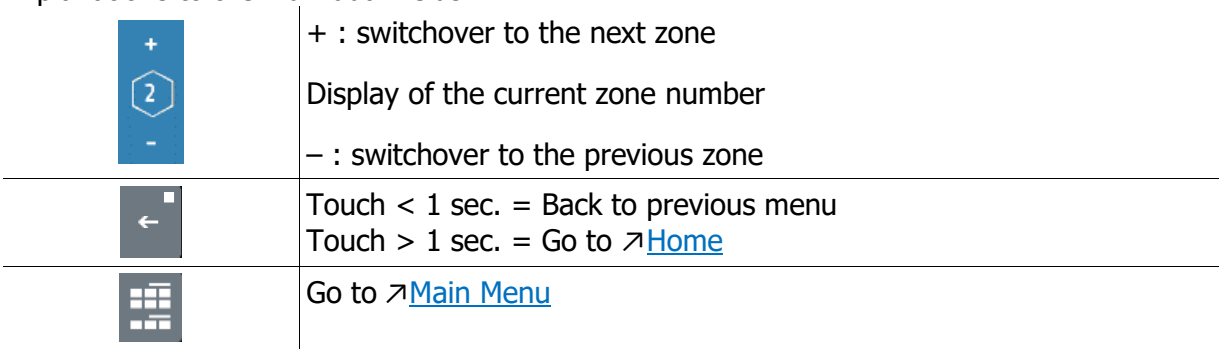

# <span id="page-24-0"></span>**9 Log (logbook)**

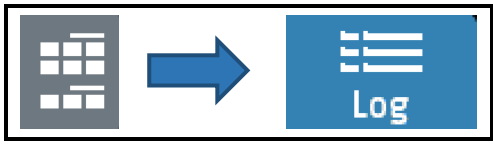

This window displays alarm and status messages for all zones.

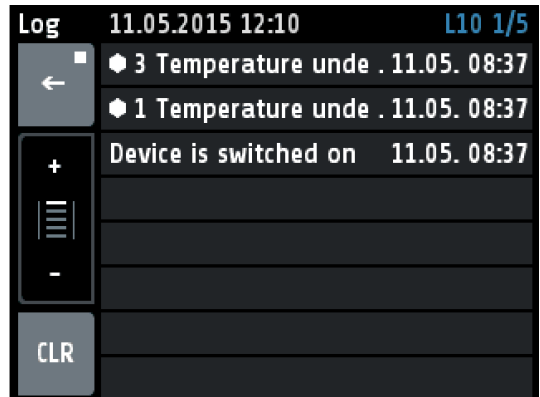

The header displays the current date and time, the window number and page.

Pressing the log-texts displays the full text if it is abbreviated in the normal display.

The logbook can take up to 40 entries. The latest entry can be found on page 1/5. If 40 entries exist already, the oldest entry will be deleted.

The logbook is stored in a power failure safe manner.

Explanations to the individual fields:

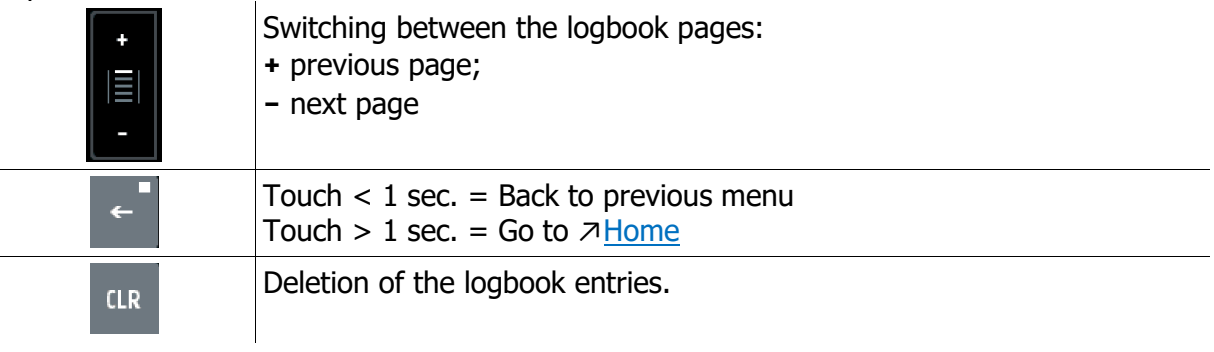

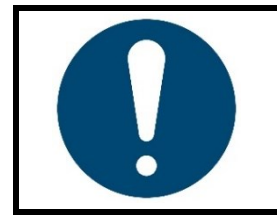

#### **NOTE!**

You can also touch the top or bottom of the list to scroll up or down. Page switching only takes place if the key is pressed for  $\leq 1$  s, otherwise the display switches to the long text display.

# <span id="page-25-0"></span>**10 Programme (programme controller graph)**

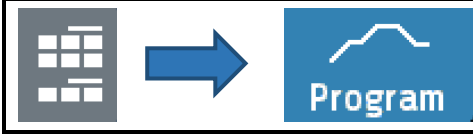

This image shows the graphical representation of the selected control program.

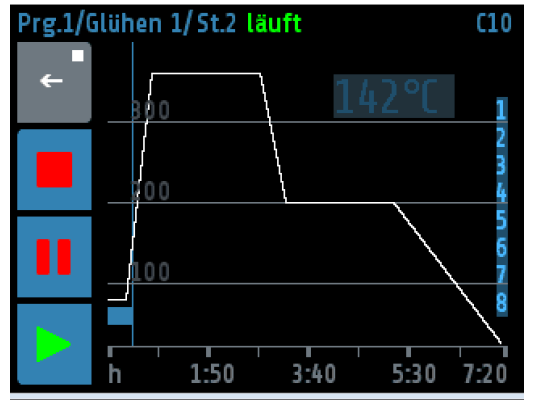

The header displays the ongoing program, step and the status.

Right above the graph is the indication of the current program setpoint.

On the right side the zones are displayed, whose setpoints are specified by the program.

At the bottom (x-axis) the time is shown in hours.

The elapsed time is displayed as a blue ribbon. Here on the left below the 105. The current time is indicated by the thin blue line at the right end of the tape.

Explanations to the individual fields:

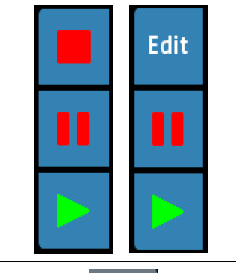

These keys are used to control the program: Stop, Pause and Start.

If the program is stopped, you will get to the menu for the program controller via the **Edit** button.

Touch  $<$  1 sec. = Back to previous menu Touch > 1 sec. = Go to  $\n *7*$  [Home](#page-13-0)

### <span id="page-26-0"></span>**10.1 Programme Controller Selection and Settings**

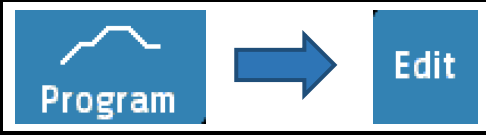

This window gives an overview of the 8 control programs. One arrives on the **Edit** button in the  $\sqrt{P}$  Programme (programme [controller graph\)](#page-25-0) into this menu. The procedure for setting a programme is described below:

#### **1. Selcet the programme**

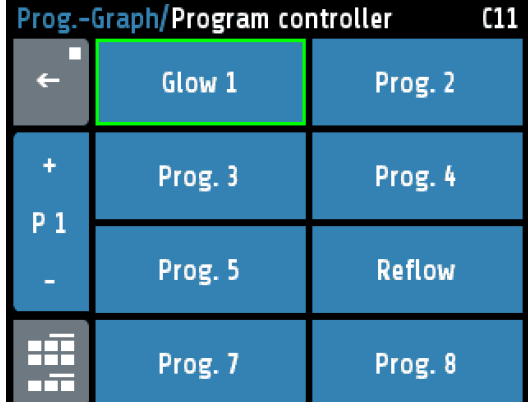

The green frame shows the selected program. Select another program by pressing **+** and **–** keys.

Press the respective program button branches to the setup menu of the program.

The name of the program can be changed in the following window.

#### **2. Setting the programme properties**

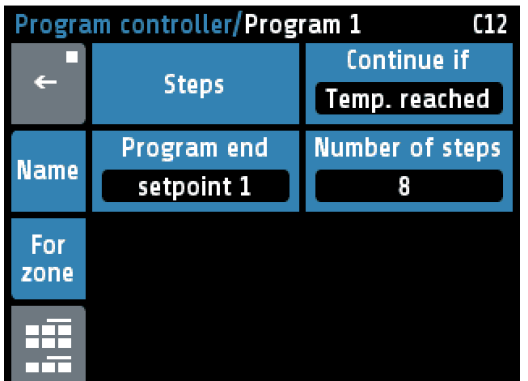

In this screen you can set the properties of the program. You can also use the **Steps** button to set the times and temperatures of the individual steps.

The **Name** button is used to set the program name.

Use the **For Zone** key to define the zones involved.

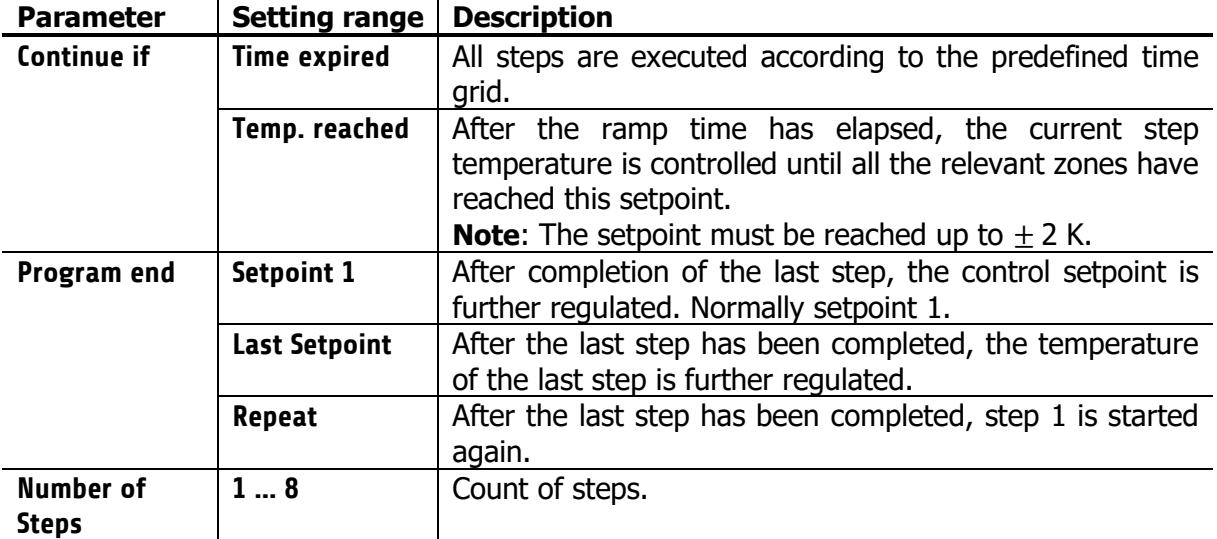

#### **3. Step selection**

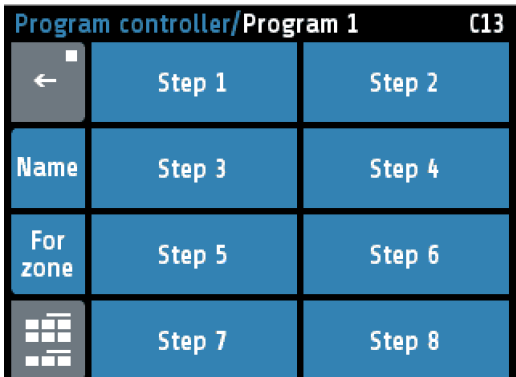

**4. Setting the program steps**

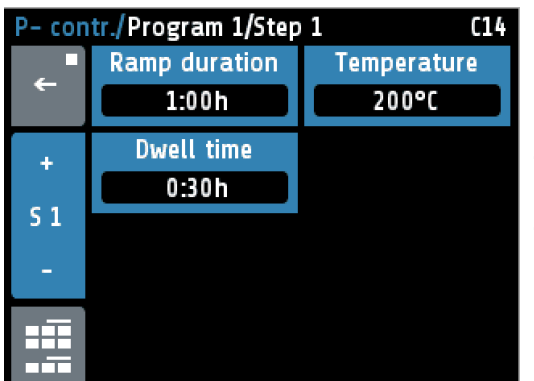

Here, the single step can be selected directly.

The **Name** key is used to set the program name.

With the key **For Zone**, the zones that will follow the program are defined.

In this figure, the ramp duration, the step temperature and the dwell time can be set for one step.

The key  $S1$  + leads to the next step.

The key S1 - leads to the previous step.

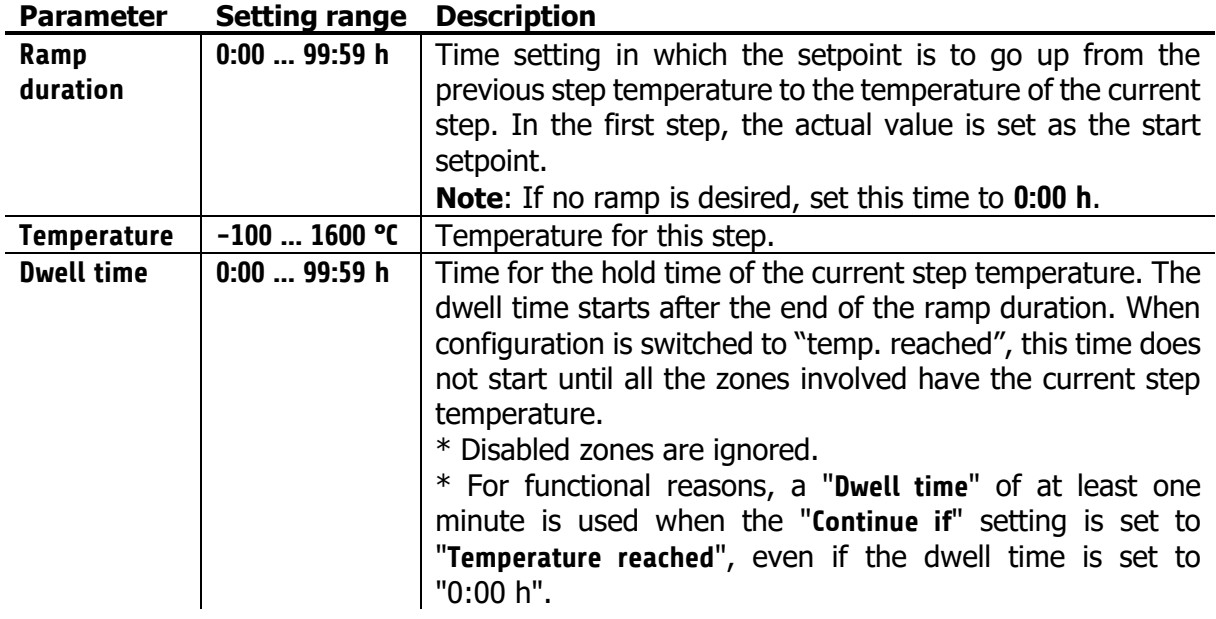

#### **5. Darstellung im Grundbild**

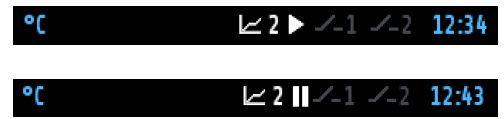

Headline of the screen: "Actual Process Values" Program controller active, Step2 is running. Top picture: Program running. Bottom picture: Program paused or stopped.

### <span id="page-28-0"></span>**10.2 Sequences of Programme Control**

The first step is to determine whether the program controller should run after a fixed time grid, or whether the respective step temperature must first be reached in order to reach the respective holding phase (see parameter **Continue if** ↗[10.1\)](#page-26-0).

You should also consider how the program controller should control the temperature after the end of the program. Three options are available: Setpoint 1, Last setpoint and Repeat (see **parameter Program End**  $\pi$  **[10.1\)](#page-26-0).** 

The numberof steps [1 ... 8] must also be defined.

Now the time and temperature values for the desired steps must be entered in the **Setting the program steps** screen.

One step always involves ramp duration and dwell time. The ramp duration determines the time in which the setpoint is steadily increased from the previous temperature to the temperature of the current step. The dwell time is the duration of the current step temperature.

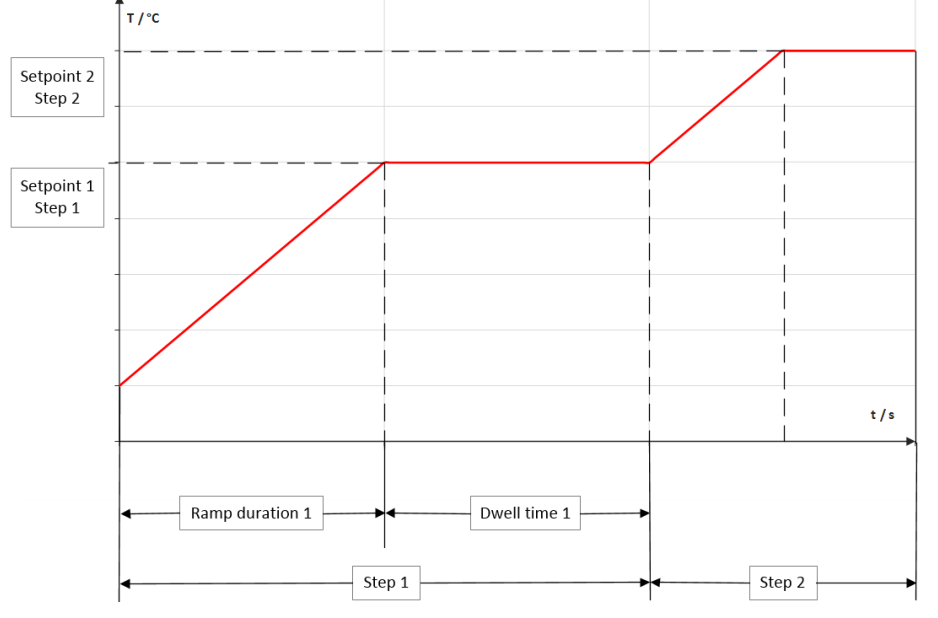

An exception is the ramp for the first step. Since the first step does not have a preliminary temperature, the ramp for all zones starts here with the current actual value of the first activated zone and ends at the temperature of step 1. The ramp duration can be switched off by setting it to zero.

The dwell time is the duration of the current step temperature. If the parameter **Switch on** is set to **Temp. reached**, the dwell time does not start until all zones have reached the step temperature.

After a network interruption with the program controller running, the program controller reactivates in the step at which the interruption took place.

## <span id="page-29-0"></span>**11 Parameter**

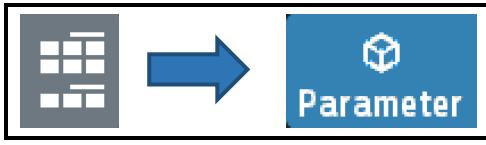

This menu is used as a display and input of all zone parameters for all zones.

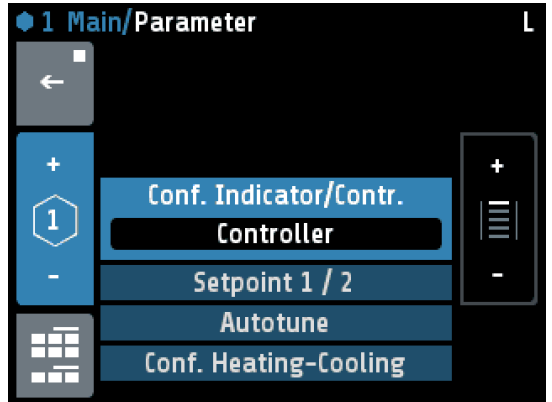

The header displays on the left the zone number and the menu name and on the right the zone name (here: **Tank 1**).

The selected parameter is displayed in the middle with light blue background.

By pressing the  $+/-$  Buttons on the right (or pressing the upper or lower areas of the list) the list can slide up or down.

Pressing the selected parameter will switch to a corresponding selection window.

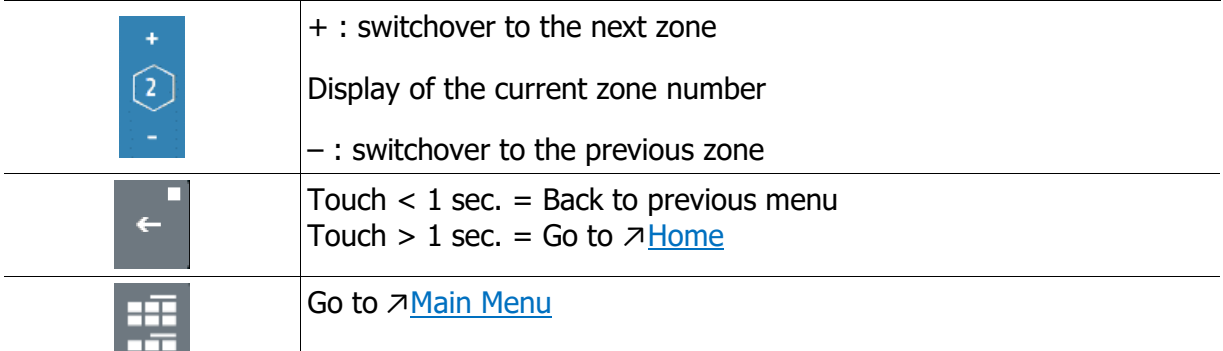

#### <span id="page-29-1"></span>**11.1 Zone Parameter List**

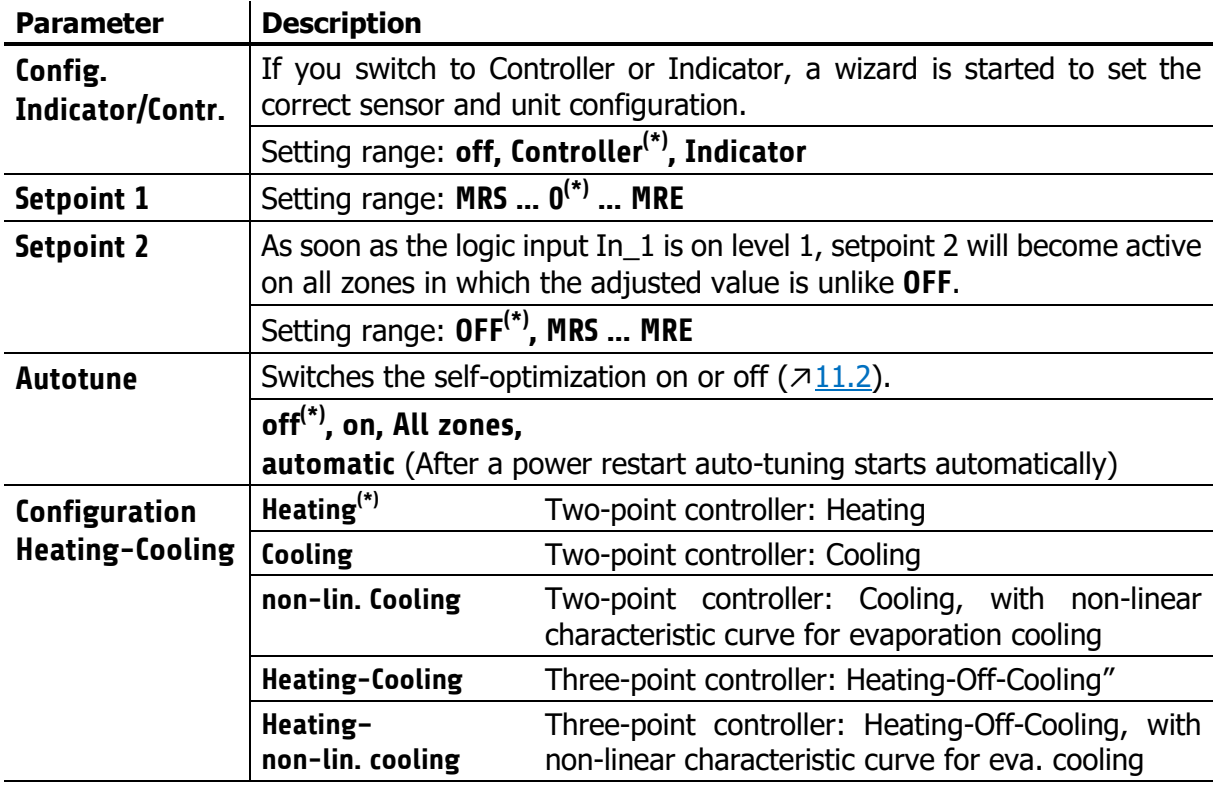

(\*): Factory setting

### <span id="page-30-0"></span>**11.2 Self-Optimisation (autotune)**

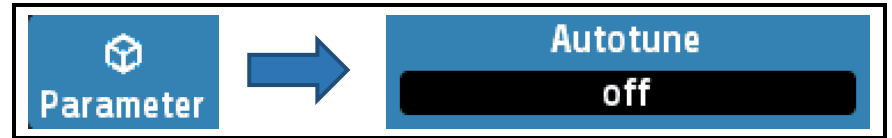

The tuning algorithm determines the characteristic values within the controlled process and calculates the valid feedback parameters (P, D, I) and the cycle time of a PD/I- controller for a wide section of the range.

The autotune mode works during start-up shortly before the setpoint is reached. If activated after the setpoint has already been reached, the temperature will first drop by approx. 7% of the measuring range.

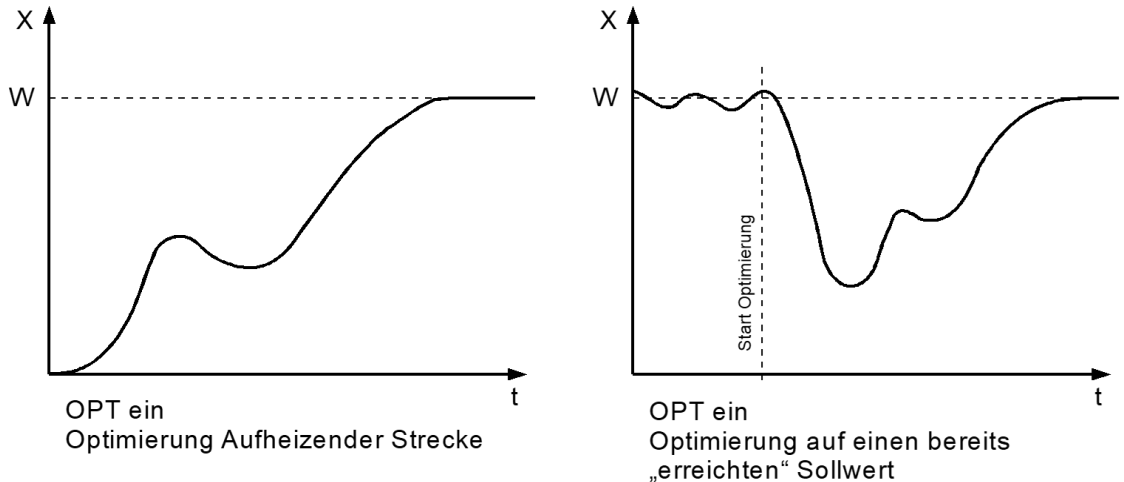

The tuning algorithm can be activated at any time by selecting the parameter **Autotune** = **on**. After having calculated the feedback parameters, the controller will lead the process value to the actual setpoint.

Selecting **Autotune** = **off** will stop the optimization.

If Autotune is active: Indication in the  $\sqrt{2}$ one Synopsis and  $\sqrt{2}$ [Home](#page-13-0) as an orange symbol: ممرد

If the Autotune duration is longer than 2 hours: optimization stops with an error message.

Conditions for starting the autotune algorithm:

- The setpoint must amount to at least 5 % of the measurement range.
- The sensor must not have a failure.
- The Softstart function must not be active  $(711.6)$  $(711.6)$

#### **Hints for adjusting the control parameters:**

As standard the controller operates in PD/I control mode, i.e. controlling without deviation and with practically no overshoot during start-up.

The control action can be altered in its structure by adjusting the following parameters:

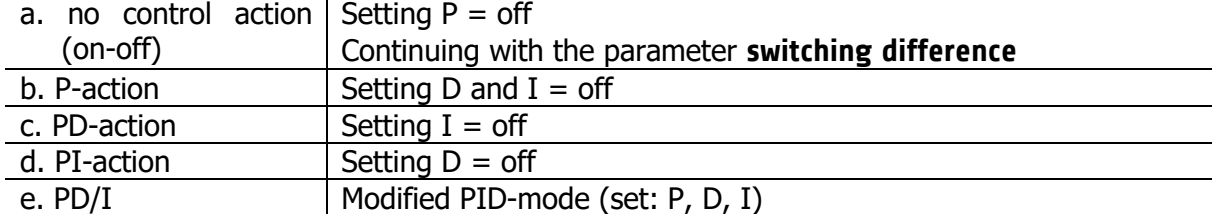

Depending on the configuration, certain parameters are not visible.

#### <span id="page-31-0"></span>**11.3 Heating Parameters** <u>in the community of the community of the community of the community of the community of the community of the community of the community of the community of the community of the community of the community of the community </u> <u> Termin a shekara ta 1989 a Tanzania a Tanzania a Tanzania a Tanzania a Tanzania a Tanzania a Tanzania a Tanza</u>

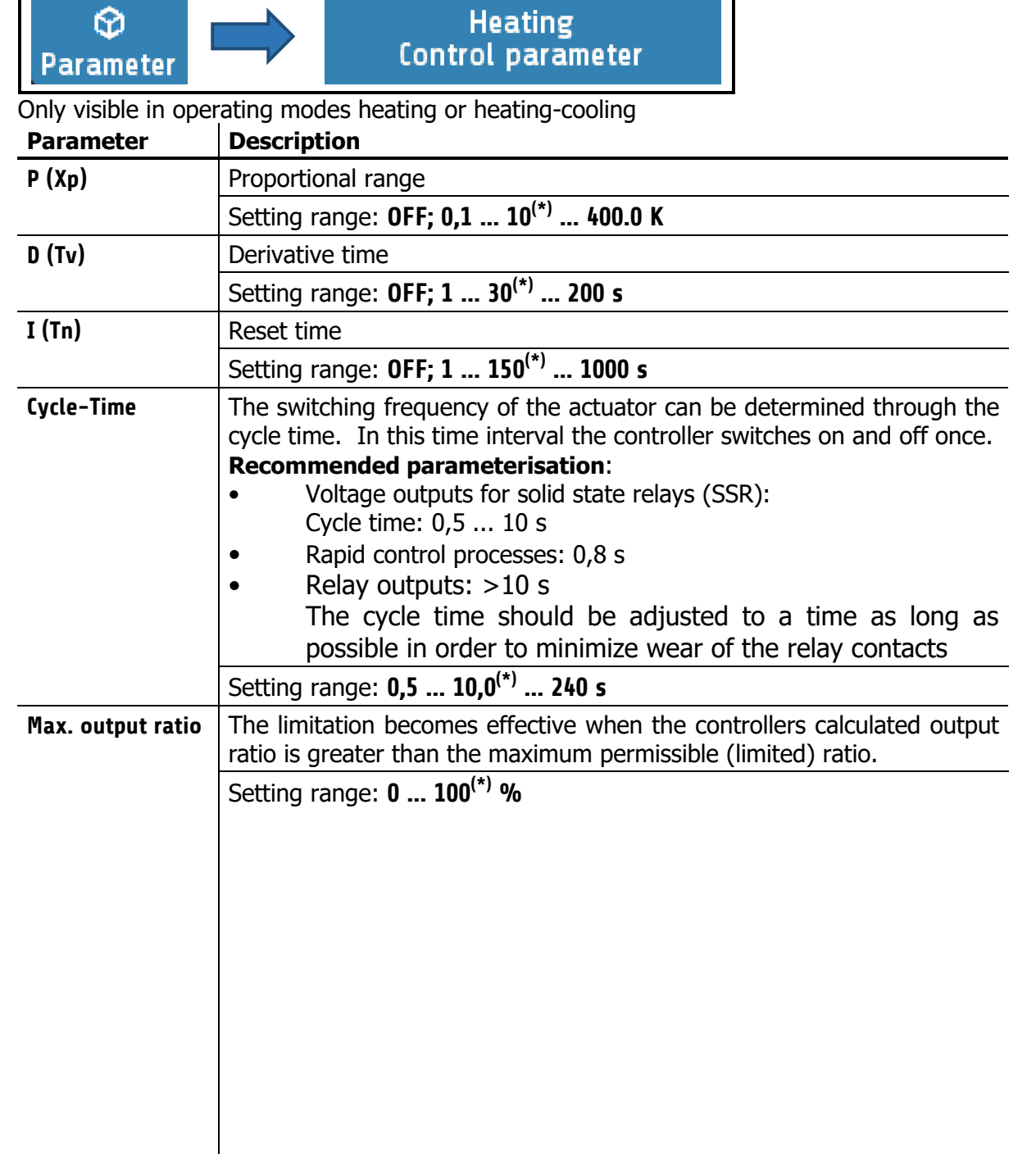

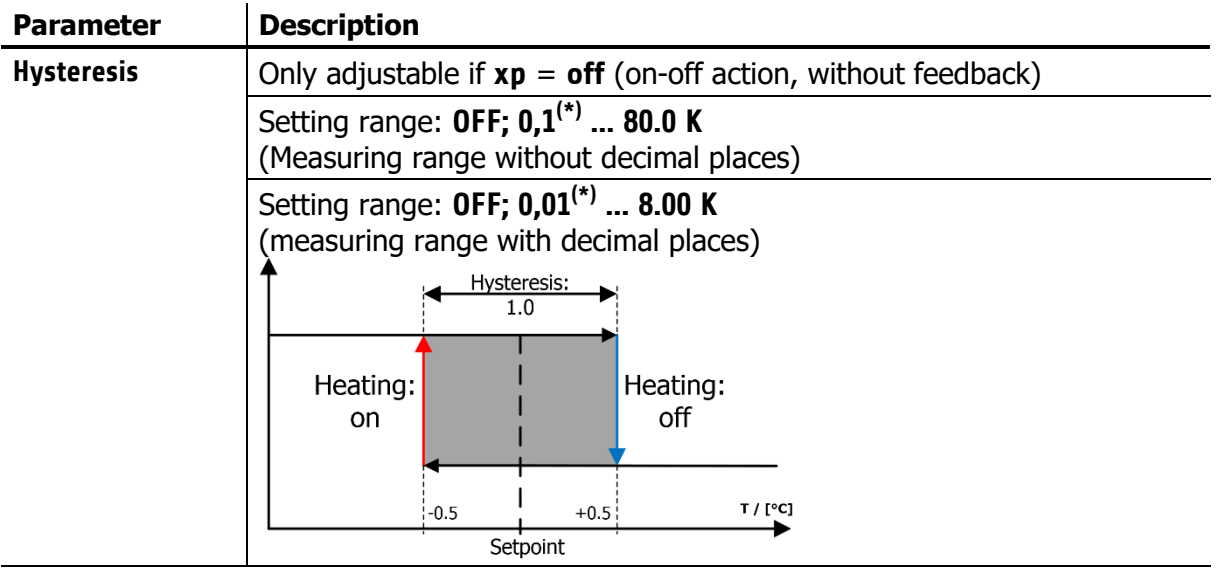

(\*): Factory setting

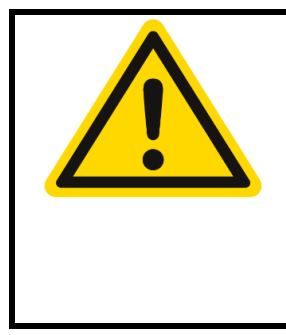

#### **CAUTION!**

The **output ratio limitation** intervenes if the output ratio calculated by the controller is greater than the max. permissible output ratio. It is only required if the energy supply to the controlled system is heavily oversized.

Normally, it should be out of operation  $(= 100 \%)$ .

**Attention!** The output limiter is not effective during the selfoptimisation phase.

### <span id="page-32-0"></span>**11.4 Cooling Parameters**

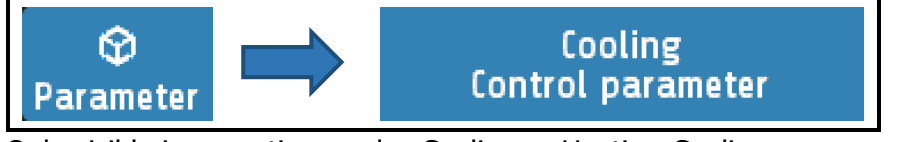

Only visible in operating modes Cooling or Heating-Cooling.

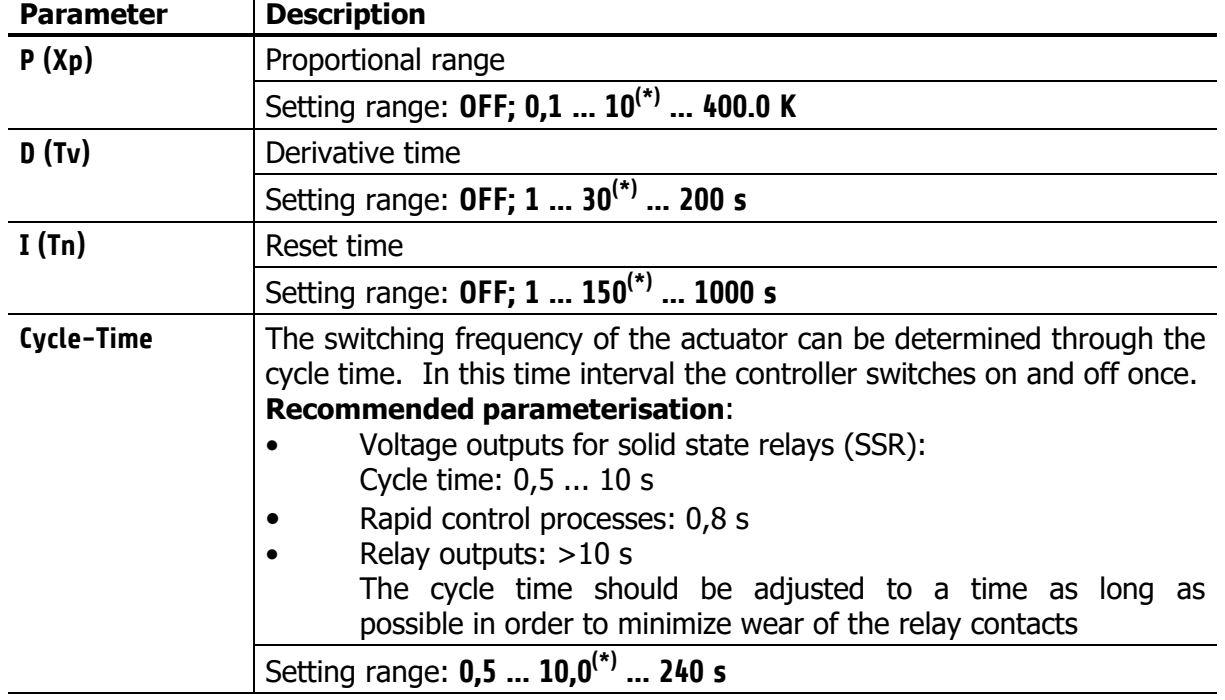

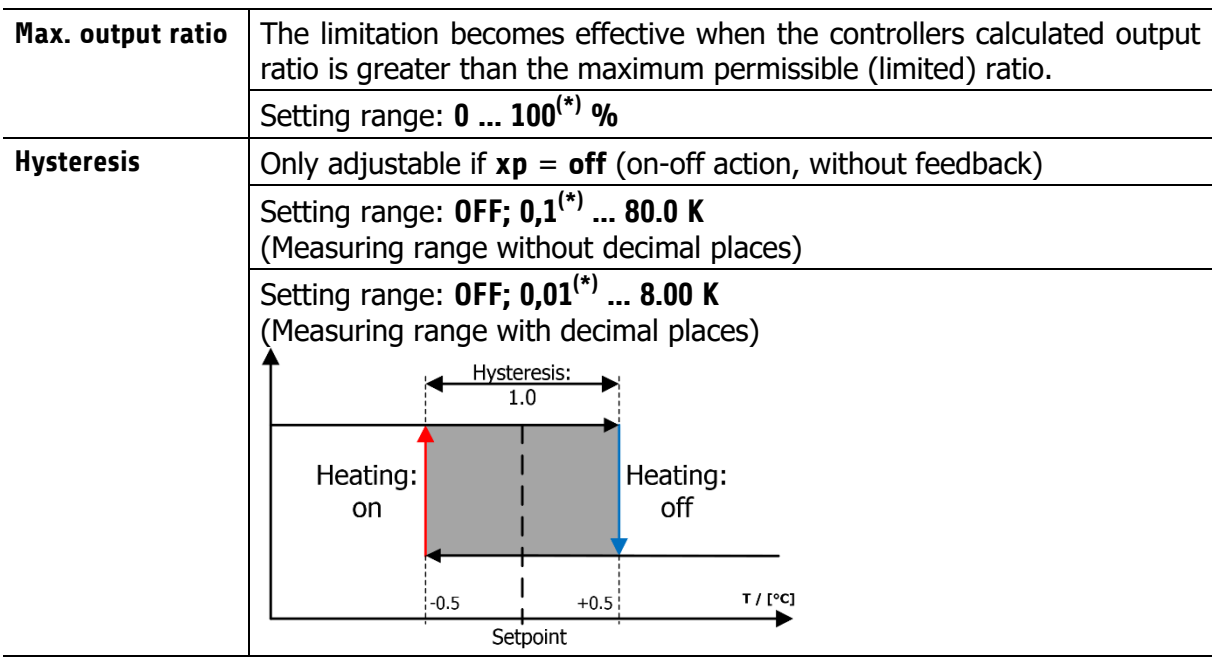

(\*): Factory setting

### <span id="page-33-0"></span>**11.5 Ramps: Ramp Rising or Falling**

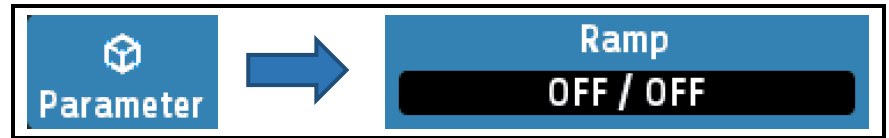

A programmed ramp is always activated when the setpoint is changed or when the mains supply is switched on. The ramp starts at the actual process value and ends at the preselected setpoint. The ramp can be activated for both setpoint 1 and setpoint 2.

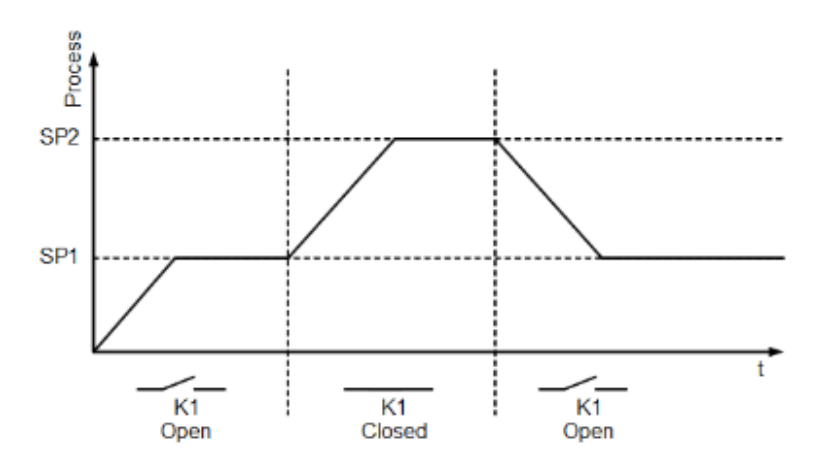

By programming the second setpoint a setpoint profile can be obtained, accordingly (see example with external contact In\_1 (K1) below).

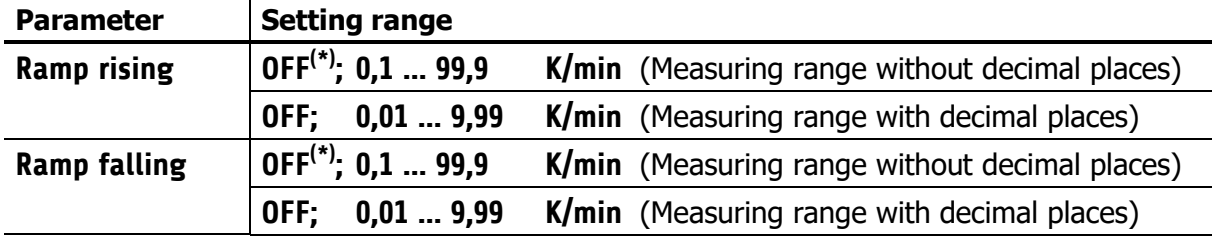

(\*): Factory setting

#### <span id="page-34-0"></span>**11.6 Softstart**

ଢ Softstart **Parameter** 

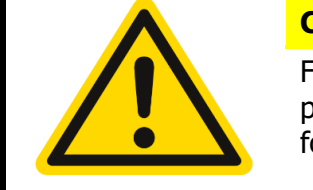

#### **CAUTION!**

For using the softstart function, make sure that the instrument is programmed to voltage (logic) outputs. This function is not allowed for relay outputs. Otherwise, the relays will be damaged!

During the **Softstart** the controller's heating output response is limited to a preselected ratio, in order to achieve a slow drying of high-performance heat cartridges. This results in a slower, more regular heating period. Simultaneously the output clock frequency is quadrupled.

Once the process value reaches the softstart setpoint, it remains stable at this value for the preselected duration time. At the end of this period the process value rises to the valid setpoint.

All zones with activated softstart wait at their softstart setpoint until the last zone has completed its softstart circuit.

If the softstart is active, the controller's autotune function cannot operate.

If a setpoint ramp has been programmed, the softstart has priority, and the ramp will become active after the softstart has been completed.

The softstart only works:

- if the parameter  $P (xp)$  is programmed  $> 0.1\%$
- if the actual process value is lower than the softstart setpoint  $-5%$  of the selected measuring range

The soft start circuit may overwrite other setpoint generating functions such as ramps and program controller.

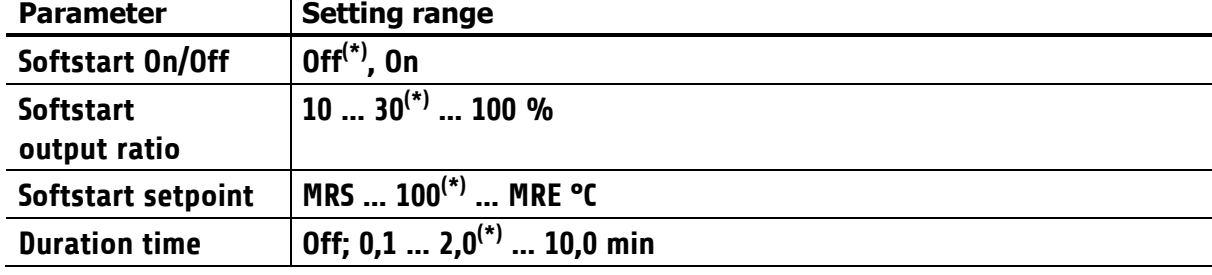

It is possible to select this function for each zone individually.

### <span id="page-35-0"></span>**11.7 Output Modes**

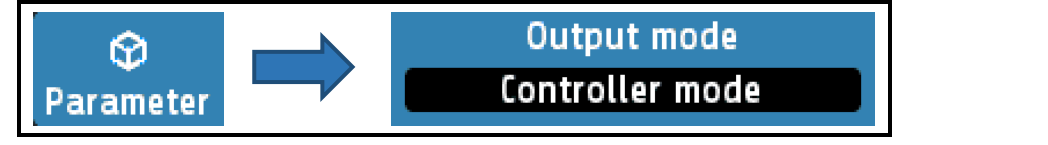

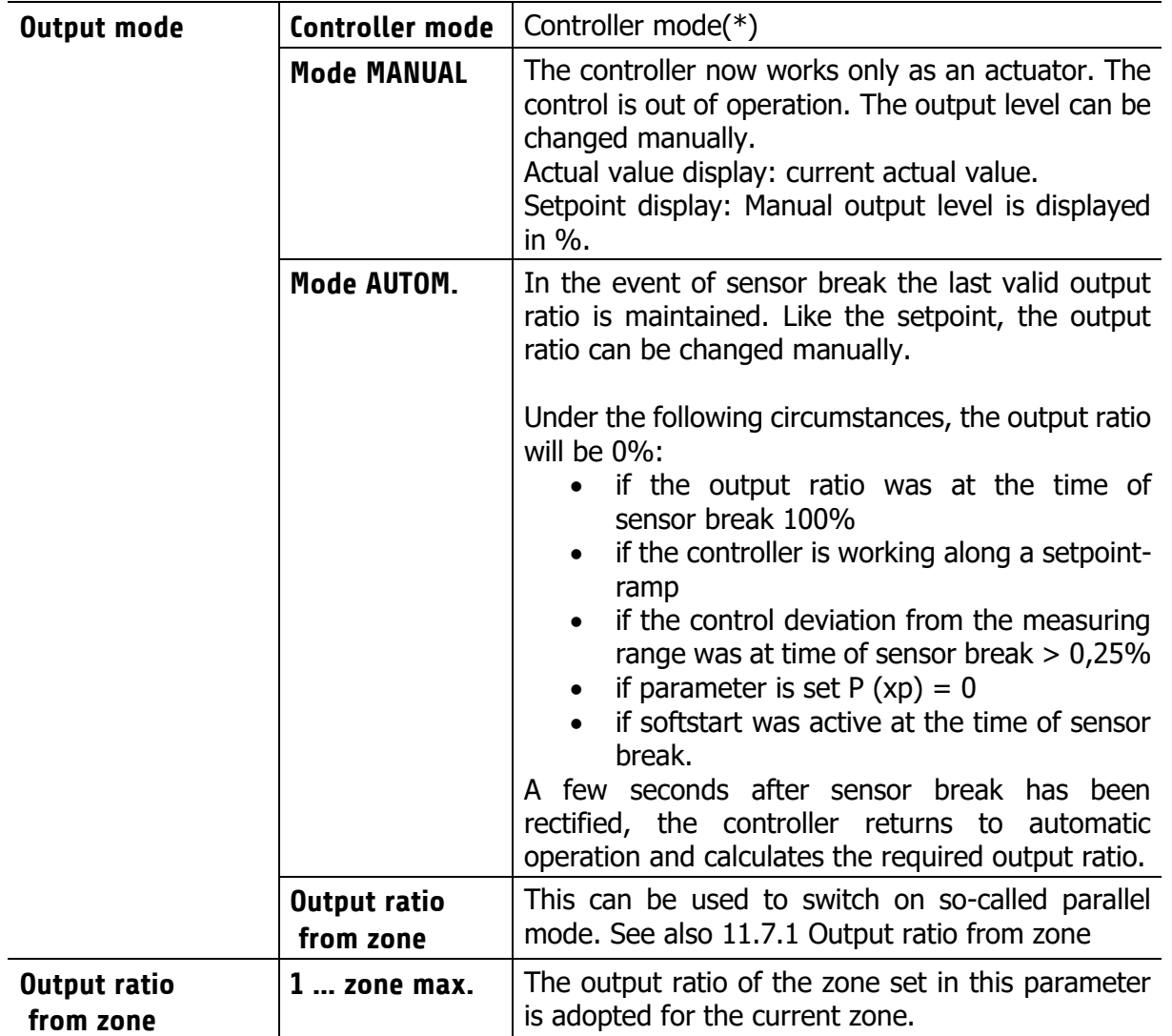

(\*): Factory setting

#### <span id="page-35-1"></span>**11.7.1 Output ratio from zone**

If the Control mode parameter is set to "Output ratio from zone", the following selection window appears:

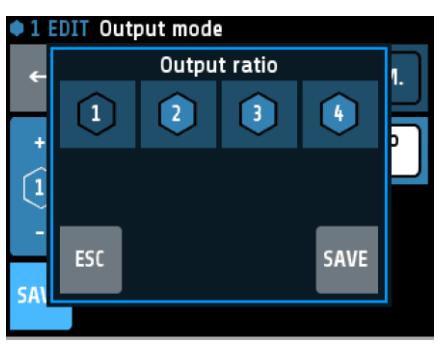

The desired source zone can be selected here by simply tapping a zone number.

If necessary, the source zone can be changed using the "Output ratio from zone" parameter.

Display in the basic screen: (zone 2 receives the output level of zone 1)

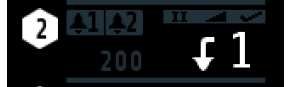

### <span id="page-36-0"></span>**11.7.2 Parallel mode**

The parallel operating mode is indicated by a curved arrow followed by the source zone number.

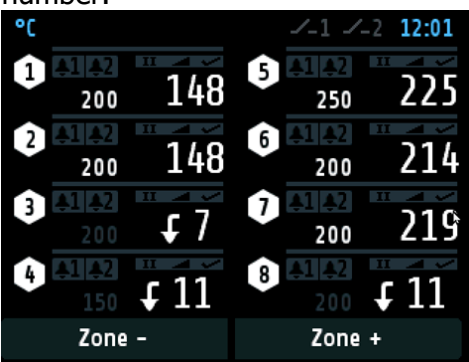

In the zone view:

The parallel zone is displayed instead of the setpoint. The actual value can still be viewed

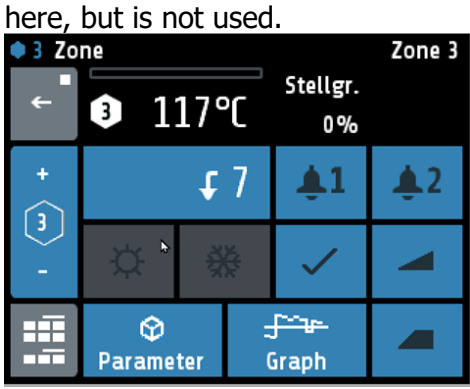

In the process view, the P symbol is used for parallel operation:

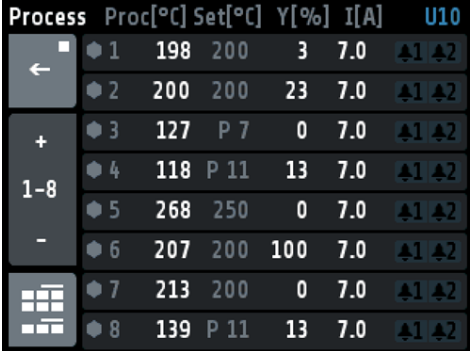

A control zone for parallel operation is selected via the output mode parameter in [Output](#page-35-0)  [Modes11.7.](#page-35-0)

### <span id="page-37-0"></span>**11.8 Limit Values**

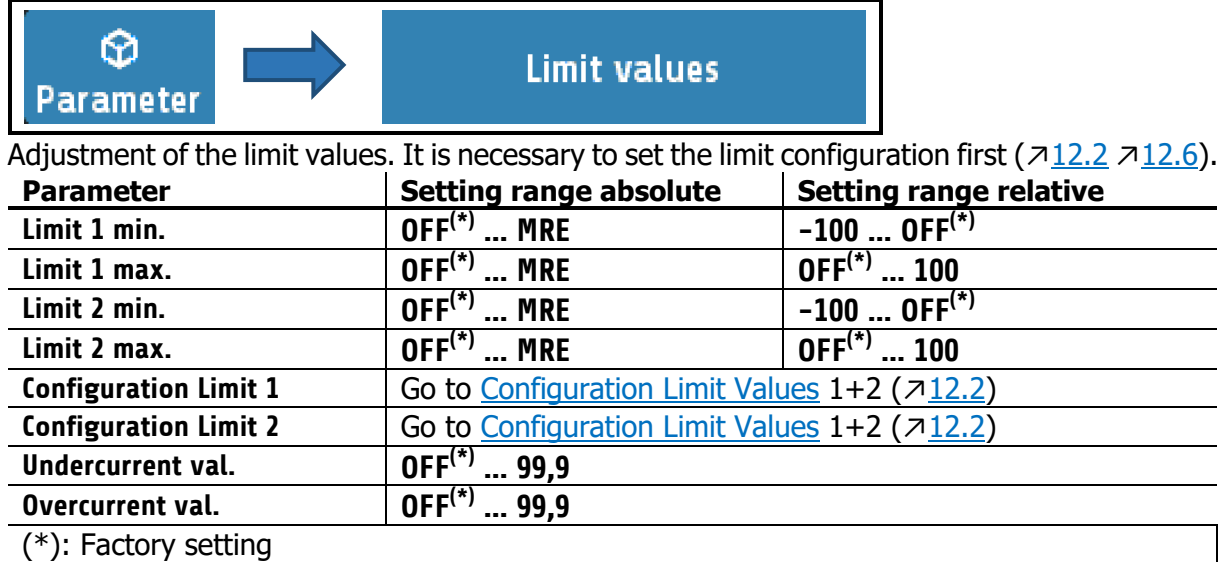

(\*): Factory setting

### <span id="page-37-1"></span>**11.9 Sensor Settings**

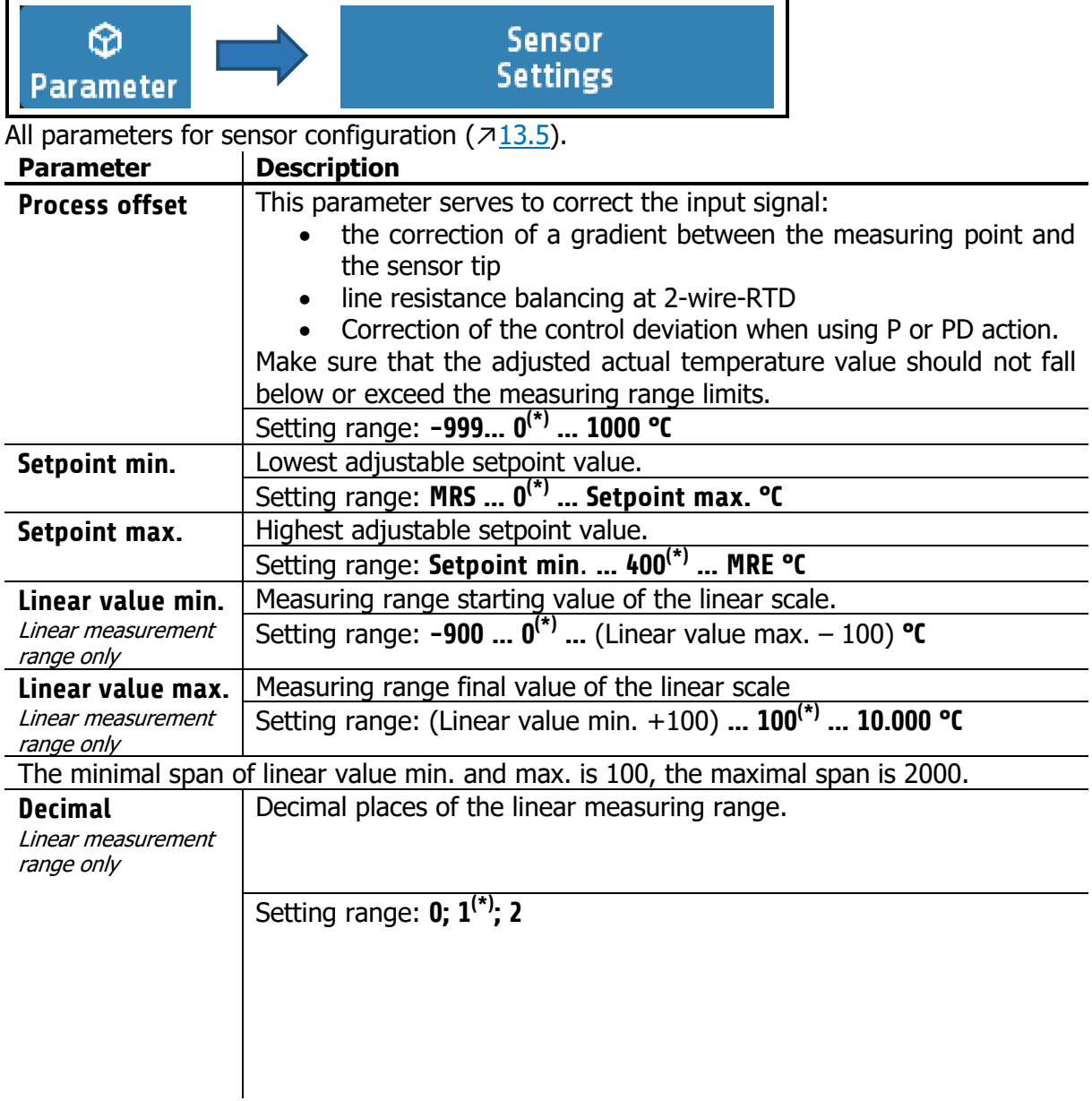

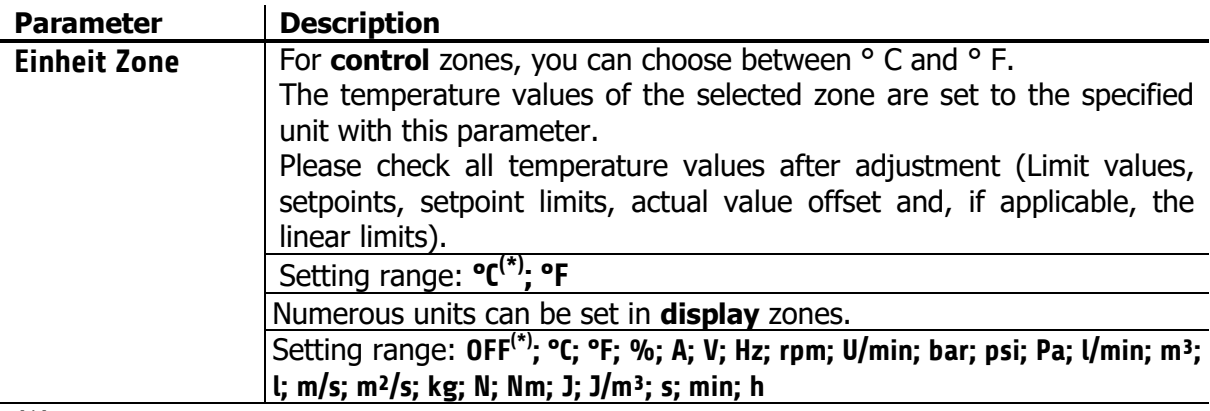

(\*): Factory setting

# <span id="page-38-0"></span>**11.10 Control Outputs**

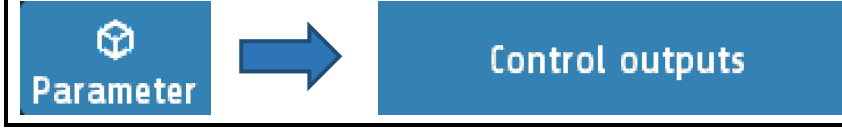

Possible settings for the logic outputs and relay or continuous outputs. This is used to determine which signal is sent to the output.

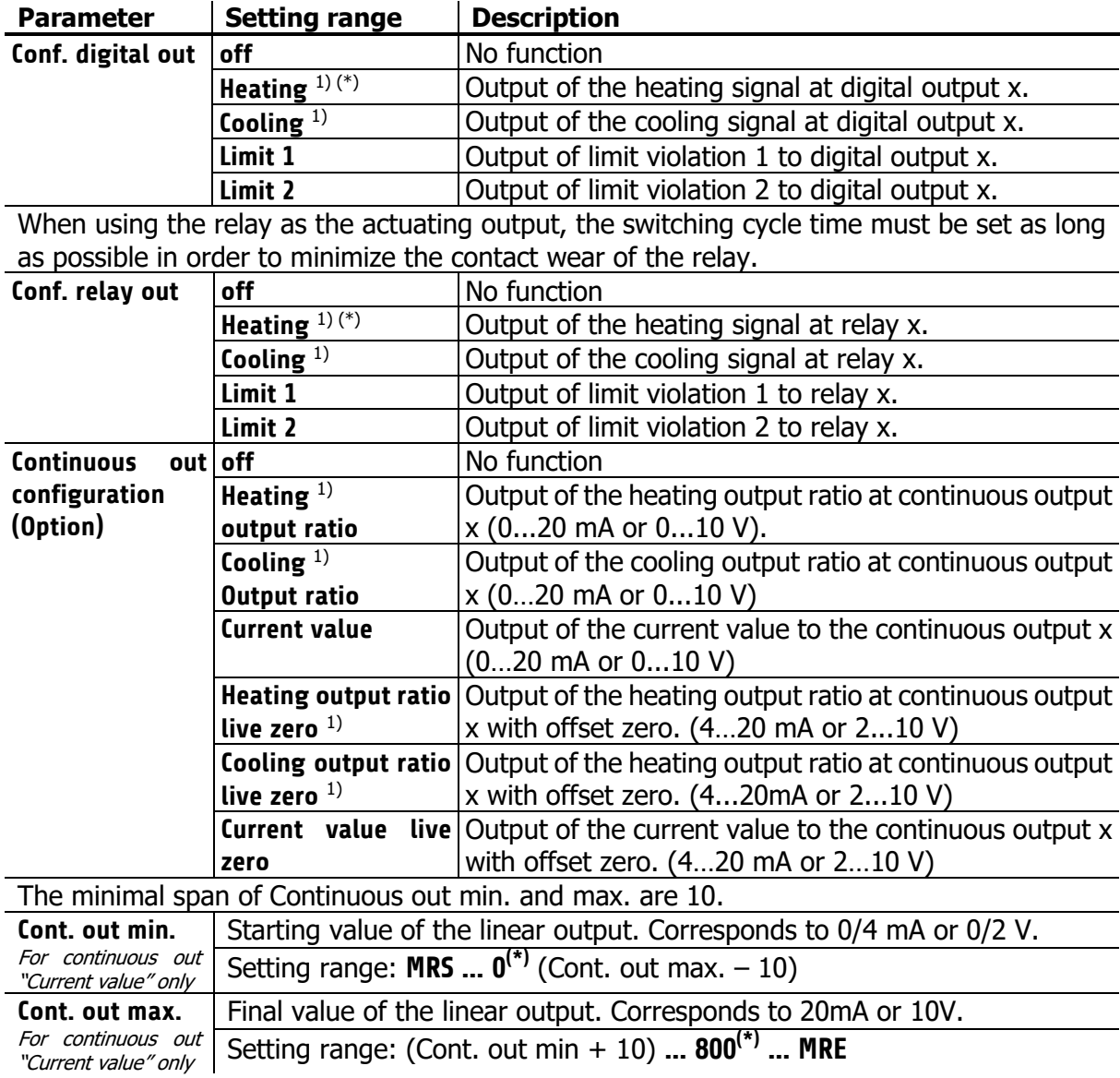

1) The settings for heating and cooling are only visible if the controller is configured accordingly.

(\*): Factory setting

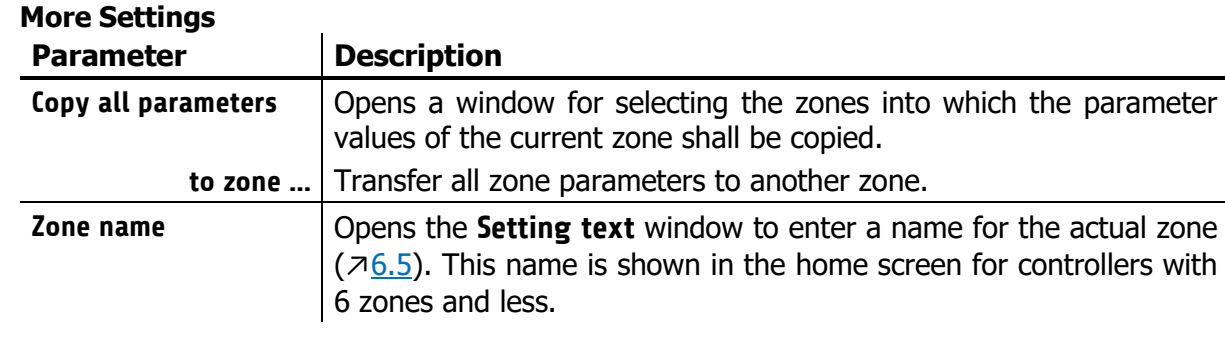

### <span id="page-40-0"></span>**12 Tools**

<span id="page-40-1"></span>m

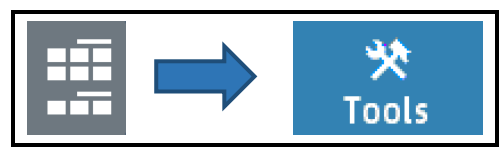

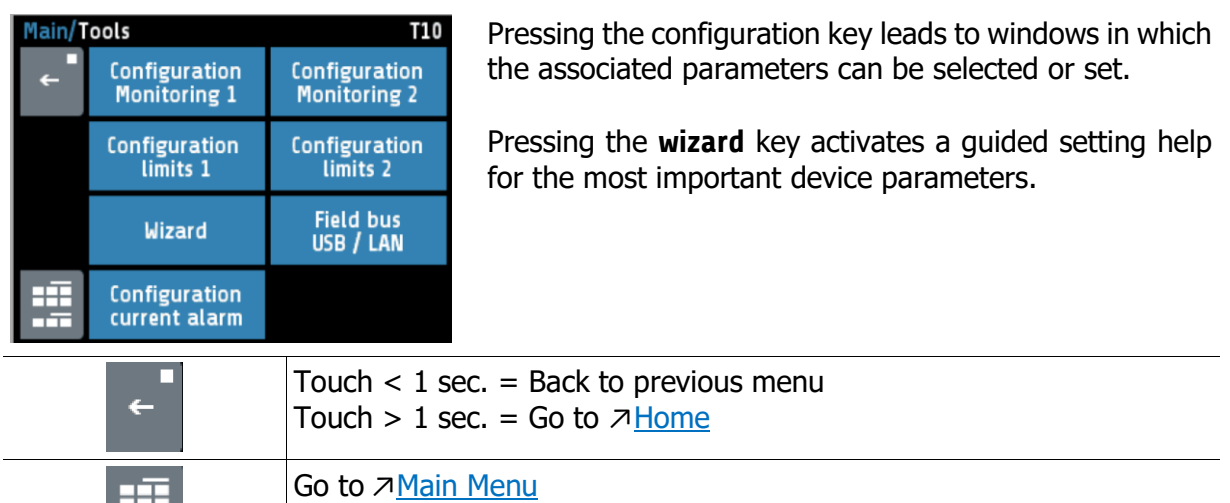

#### **12.1 Configuration Monitoring 1+2**

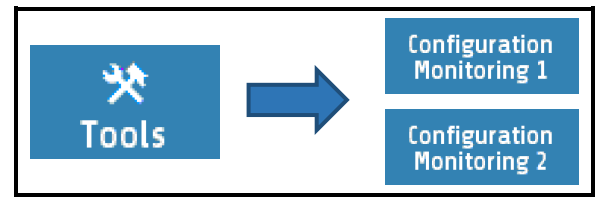

Settings for messages of monitoring 1. The same applies to monitoring (2). The controller has two independent monitoring relays. With the help of the monitoring several events of the controller can be routed (wired OR) to the relays.

If the monitoring is active, it is displayed by the bell symbols  $\frac{1}{2}$ . The colour of the symbols is programmable for the limit violations and fixed for all other events. In case of several events with different colours at the same time the priority of the colours is (priority high  $\rightarrow$  low): red  $\rightarrow$  orange  $\rightarrow$  green.

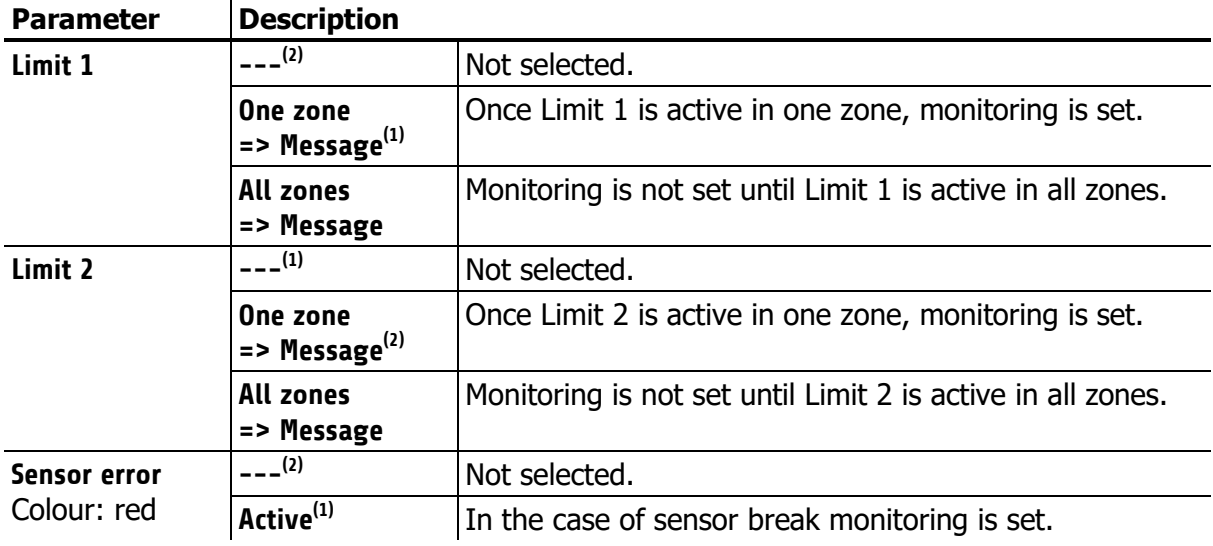

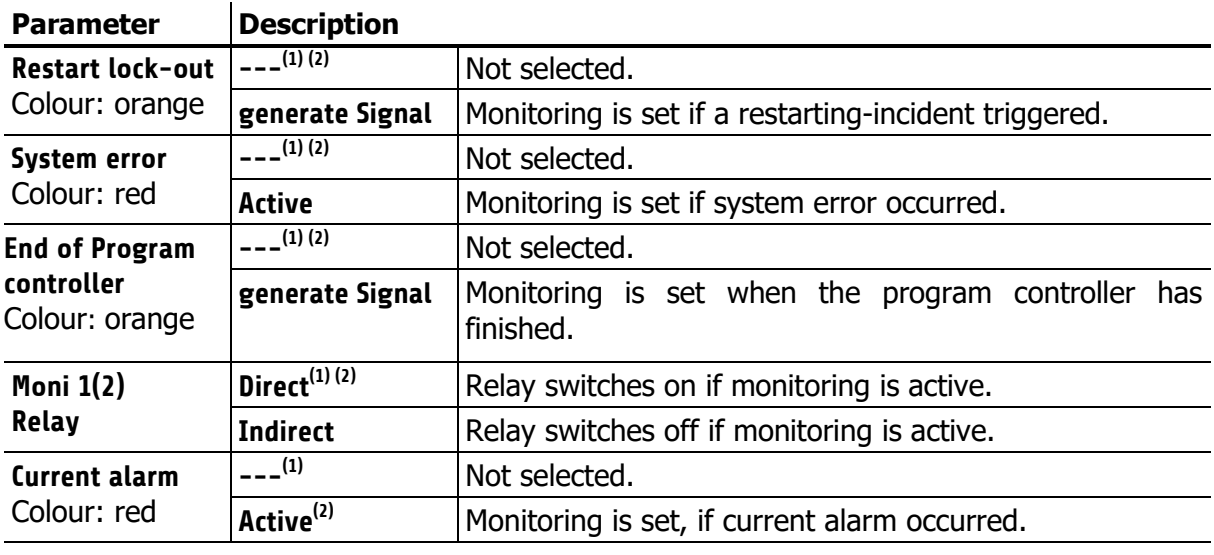

(1): Factory setting for **Configuration Monitoring 1**

(2): Factory setting for **Configuration Monitoring 2**

### <span id="page-41-0"></span>**12.2 Configuration Limit Values 1+2**

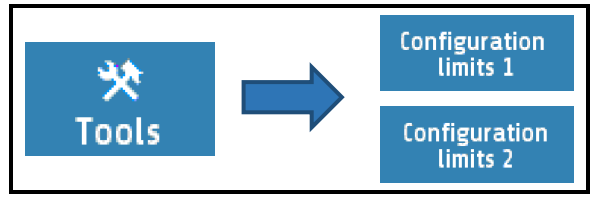

The limit values can be output to the monitoring relays via the monitoring function ( $\pi$ [12.1\)](#page-40-1). Irrespective of this, the limit value overruns can be output on the zone relays or logic outputs. With a programmed setpoint ramp, the relative limit values are tracked to the current ramp setpoints. In the case of sensor and line errors, the limit value violations react in the same way as range override.

The following table explains the differences between the two definitions. Note that monitoring is displayed if the actual value is outside of the white range:

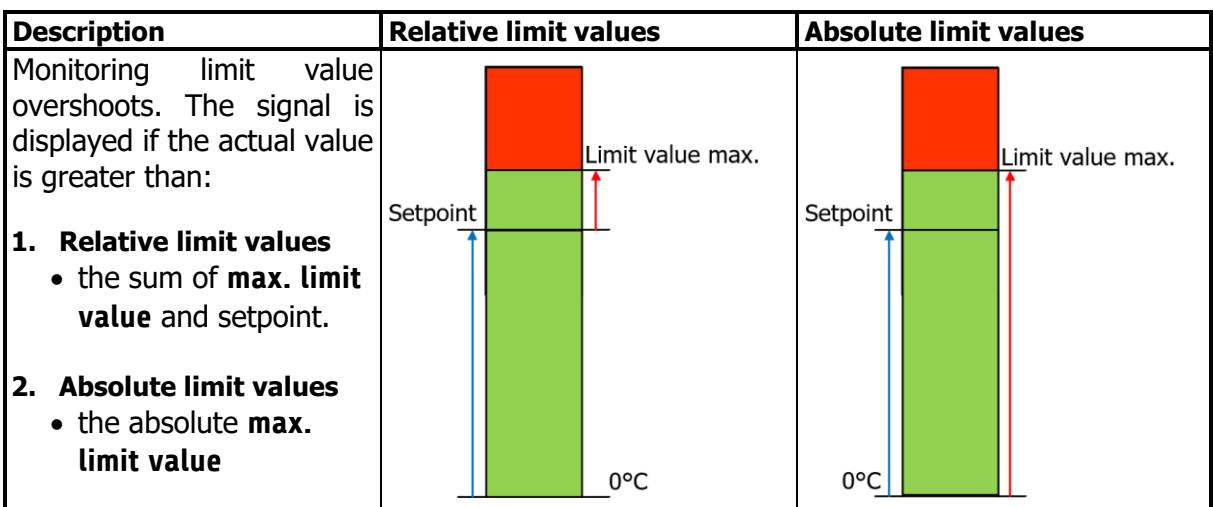

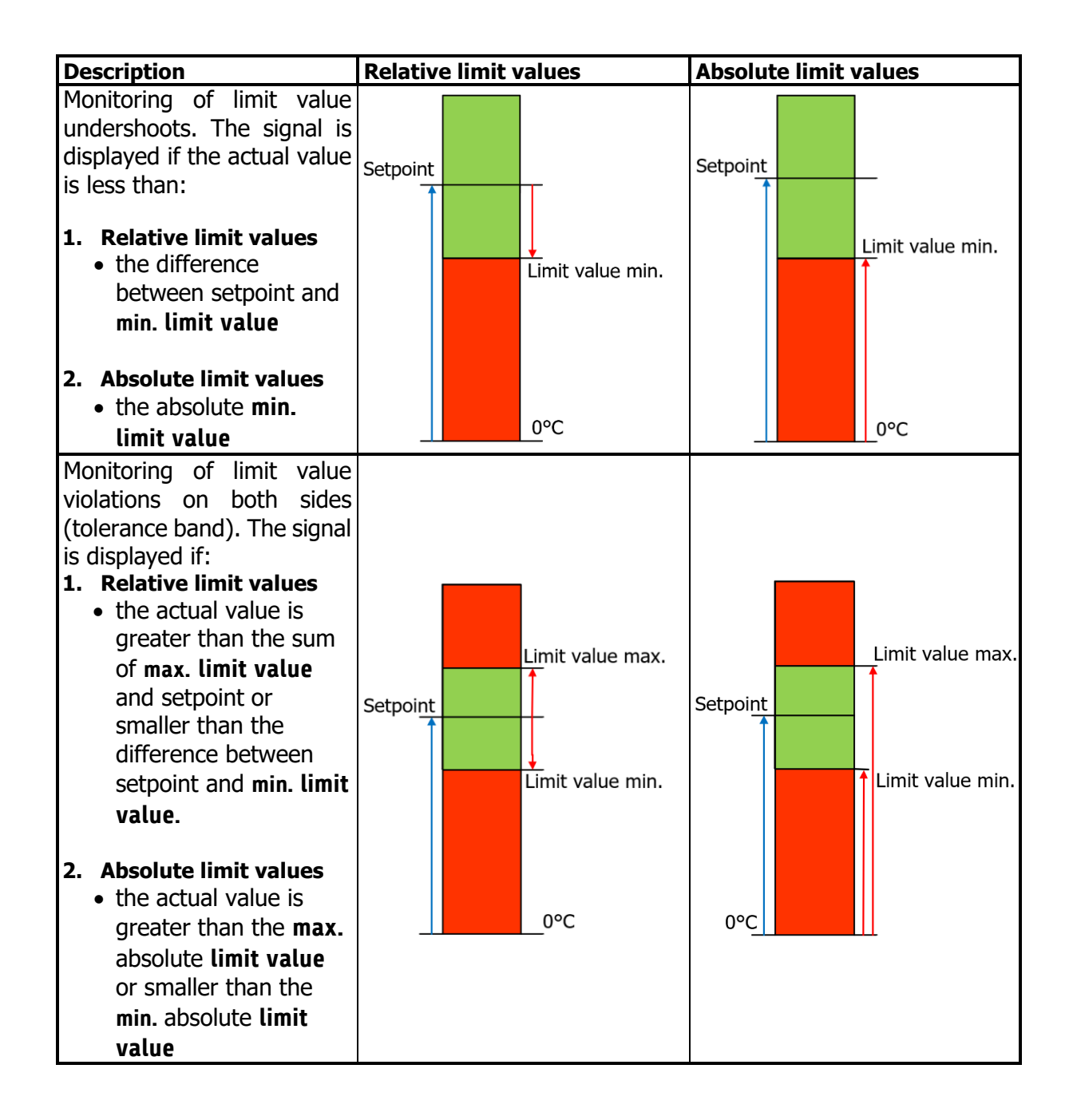

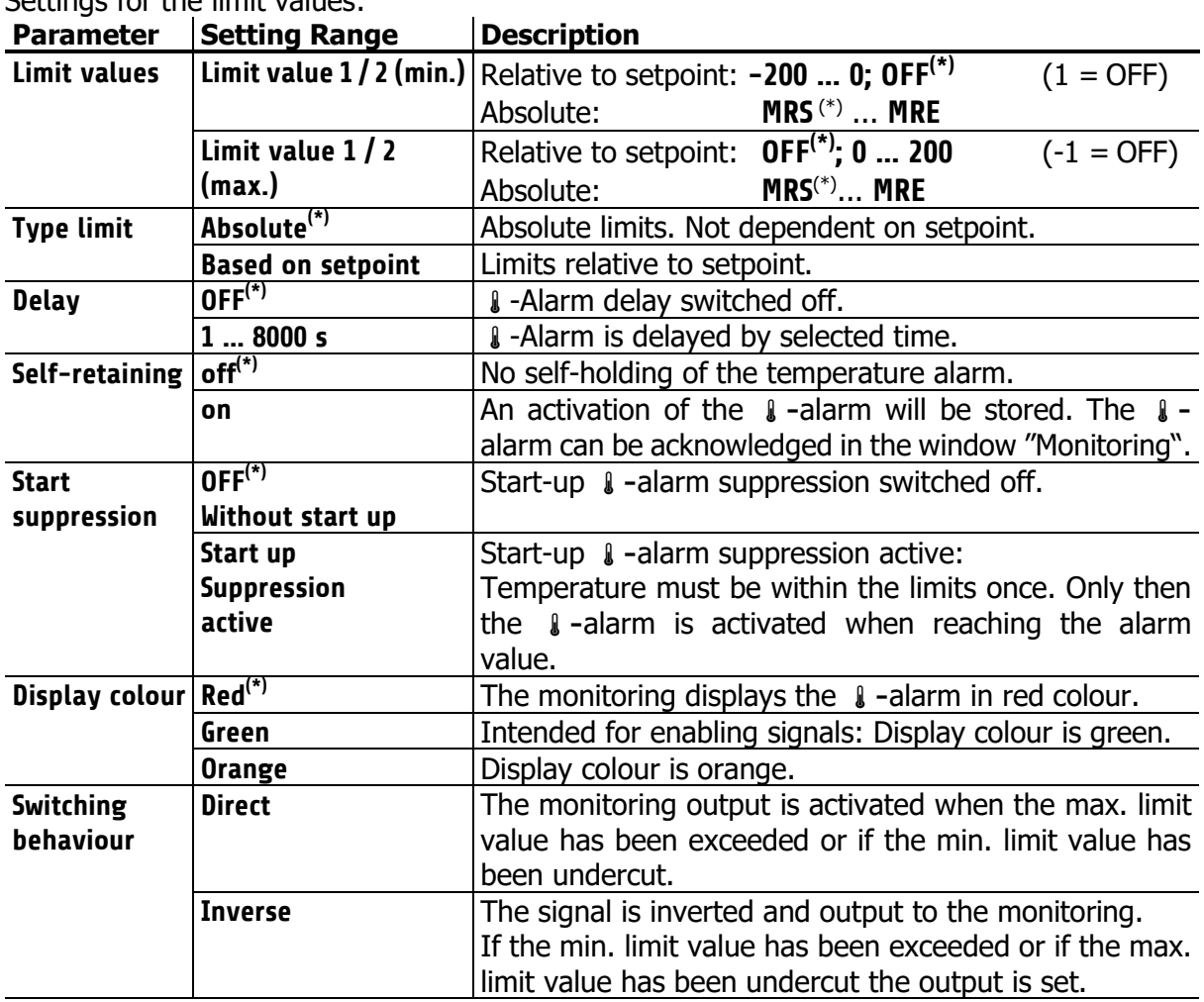

Settings for the limit values:

(\*): Factory setting

#### <span id="page-43-0"></span>**12.3 Wizard**

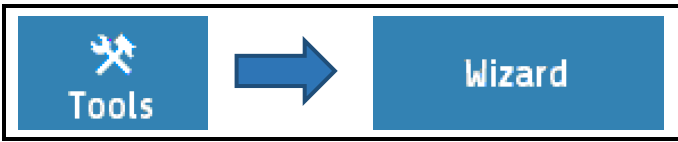

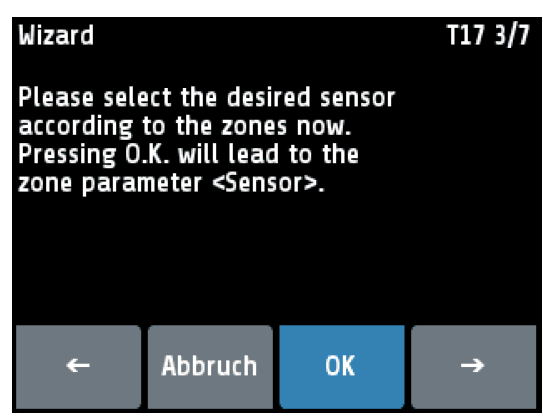

The wizard serves as a support for initial commissioning of the controller or in the occasion of a reconfiguration.

Please notice the wise order in which the parameters of the wizard have to be adjusted. The wizard can be cancelled at any time.

By pressing the arrow keys you will move on to the next step. Pressing the **OK** key will lead to the parameters.

New controllers automatically start with the wizard. After pressing "finish" in the last window of the wizard the wizard will not be shown anymore at startup.

### <span id="page-44-0"></span>**12.4 Field bus / USB / LAN**

<span id="page-44-1"></span>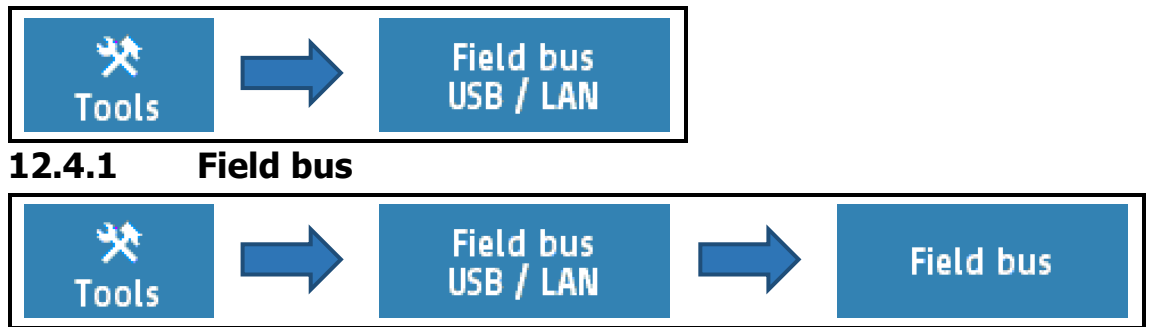

**Menu: Fieldbus** It depends on the installed field bus module what parameters will be visible.

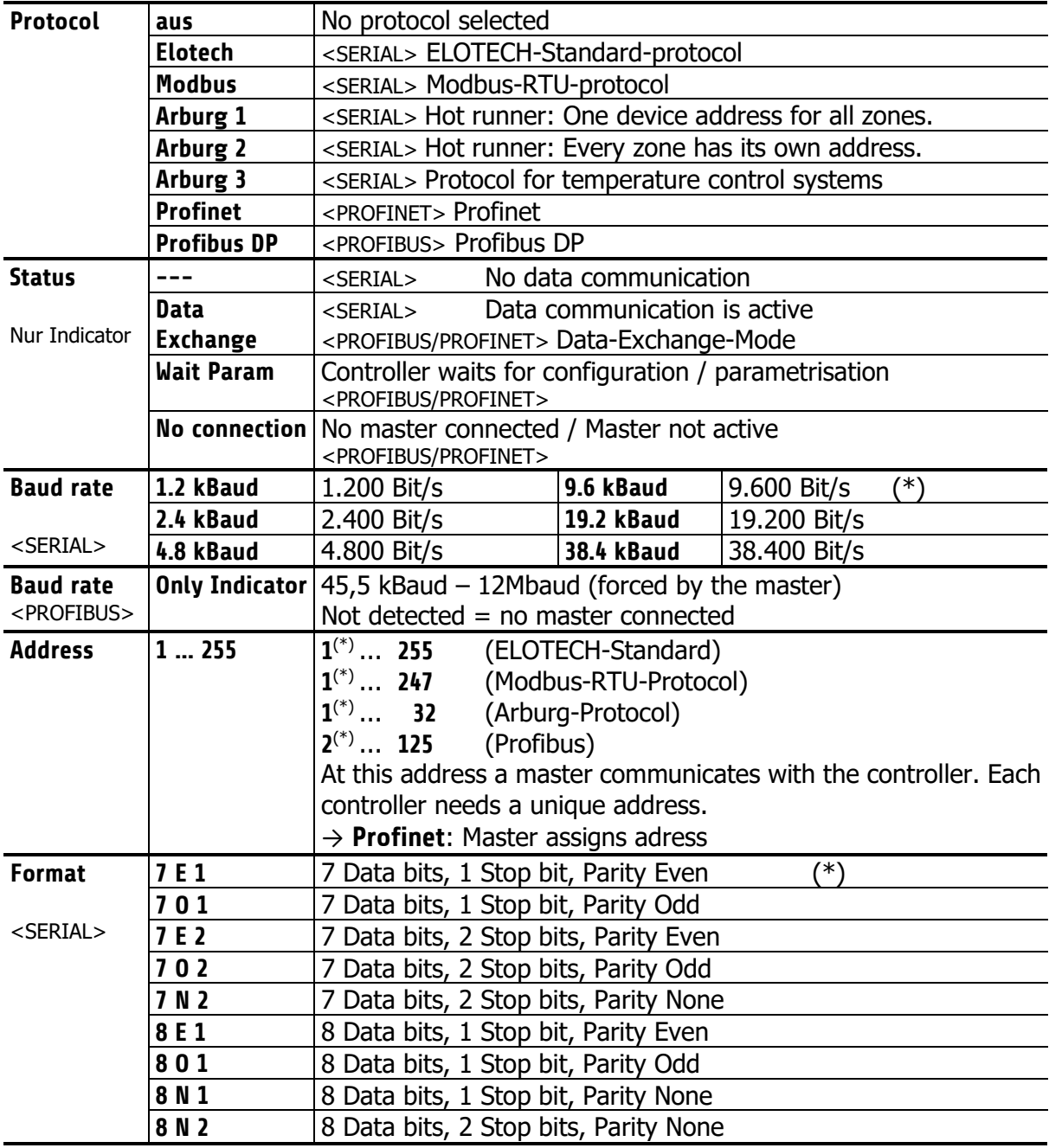

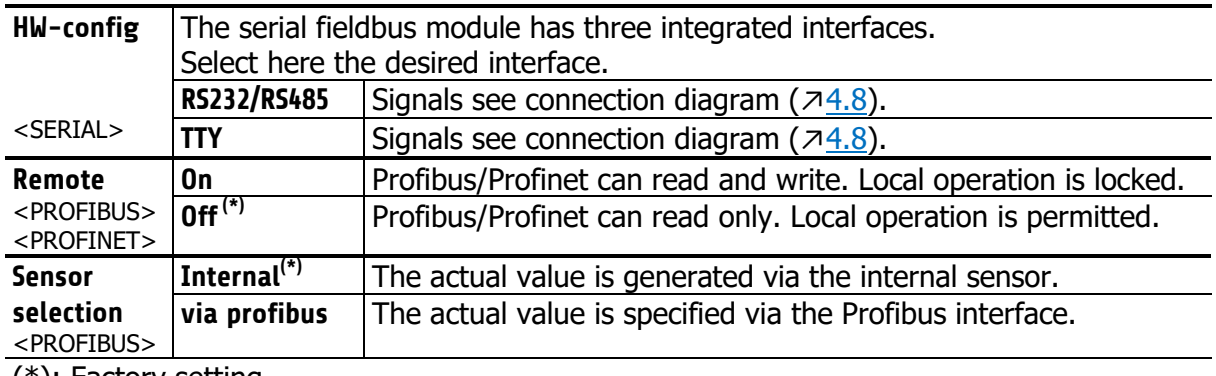

(\*): Factory setting

#### <span id="page-45-0"></span>**12.4.2 USB**

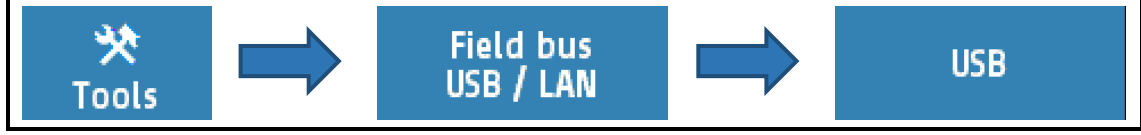

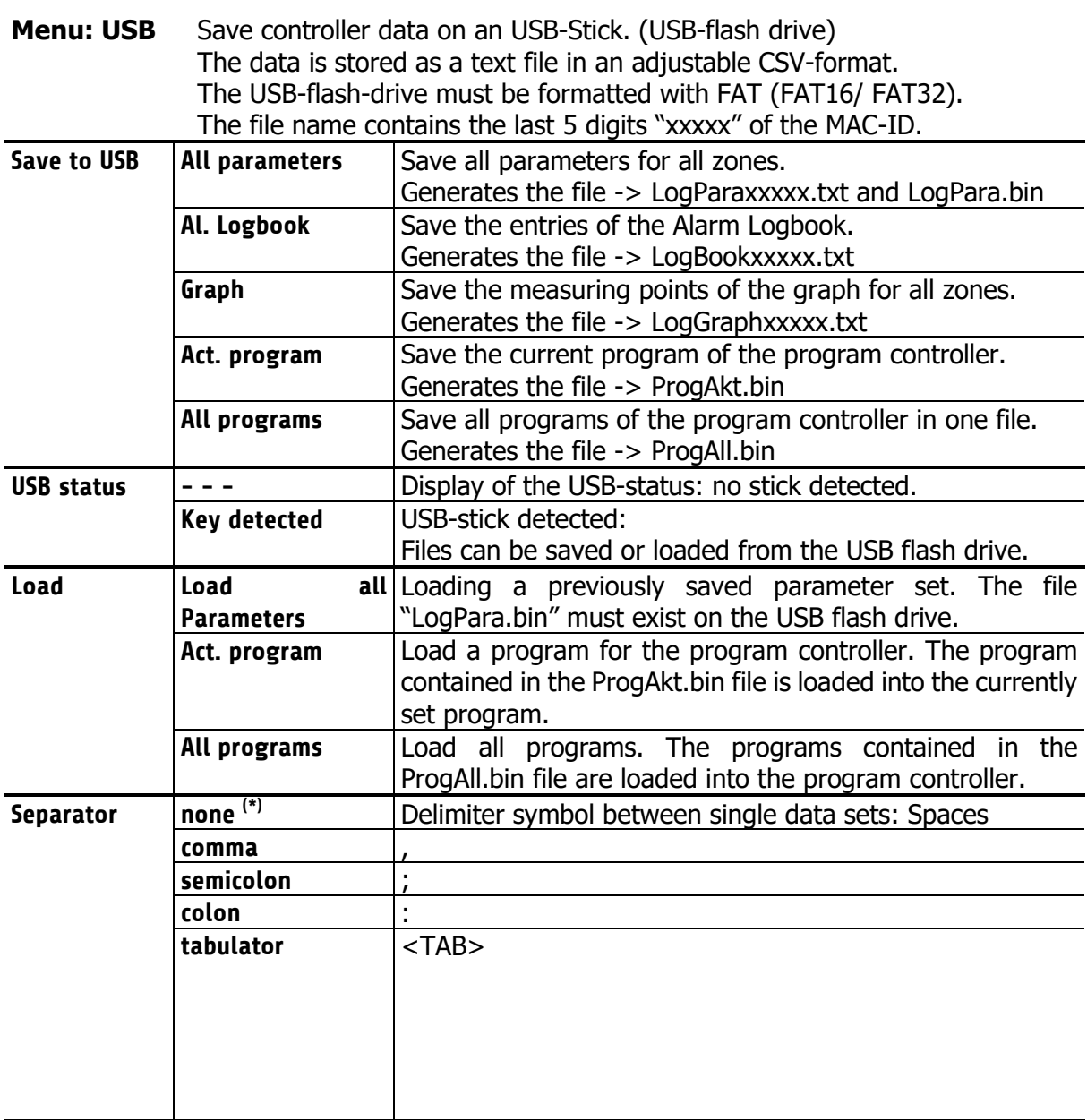

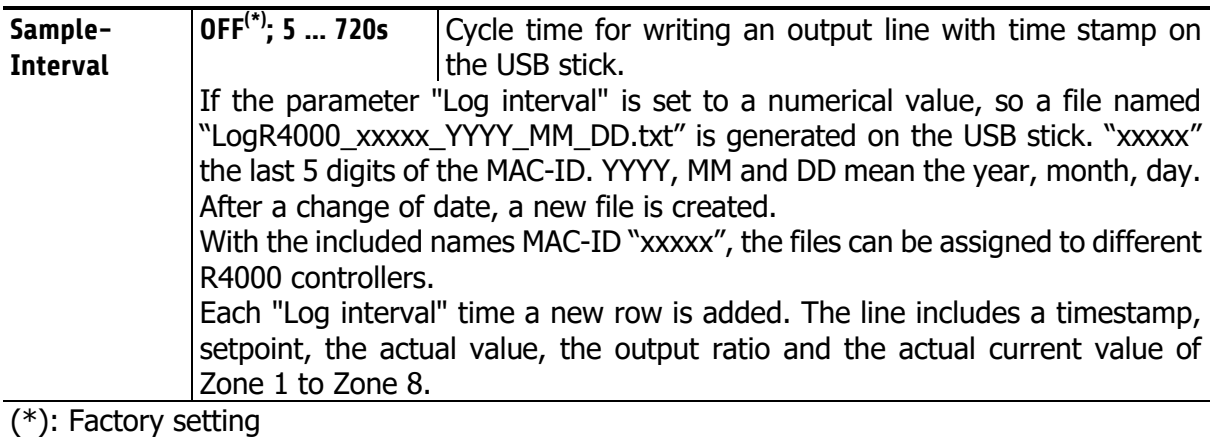

#### <span id="page-47-0"></span>**12.4.3 LAN** Field bus<br>USB / LAN 氼 **LAN Tools** The network settings can be made in the **LAN** menu. Field bus - USB - LAN/LAN **S19**  $\leftarrow$ IP-address **Subnet mask** MAC ID **Default** 549A11:500000 gateway Web server Modbus-TCP off off ∓∓

Here it is also possible to enable or disable network sharing for Modbus-TCP and Internet connection via web server.

**Menu: LAN** Ethernet interface for connection to the configuration tool EloVision 3 or for a MODBUS-TCP communication.

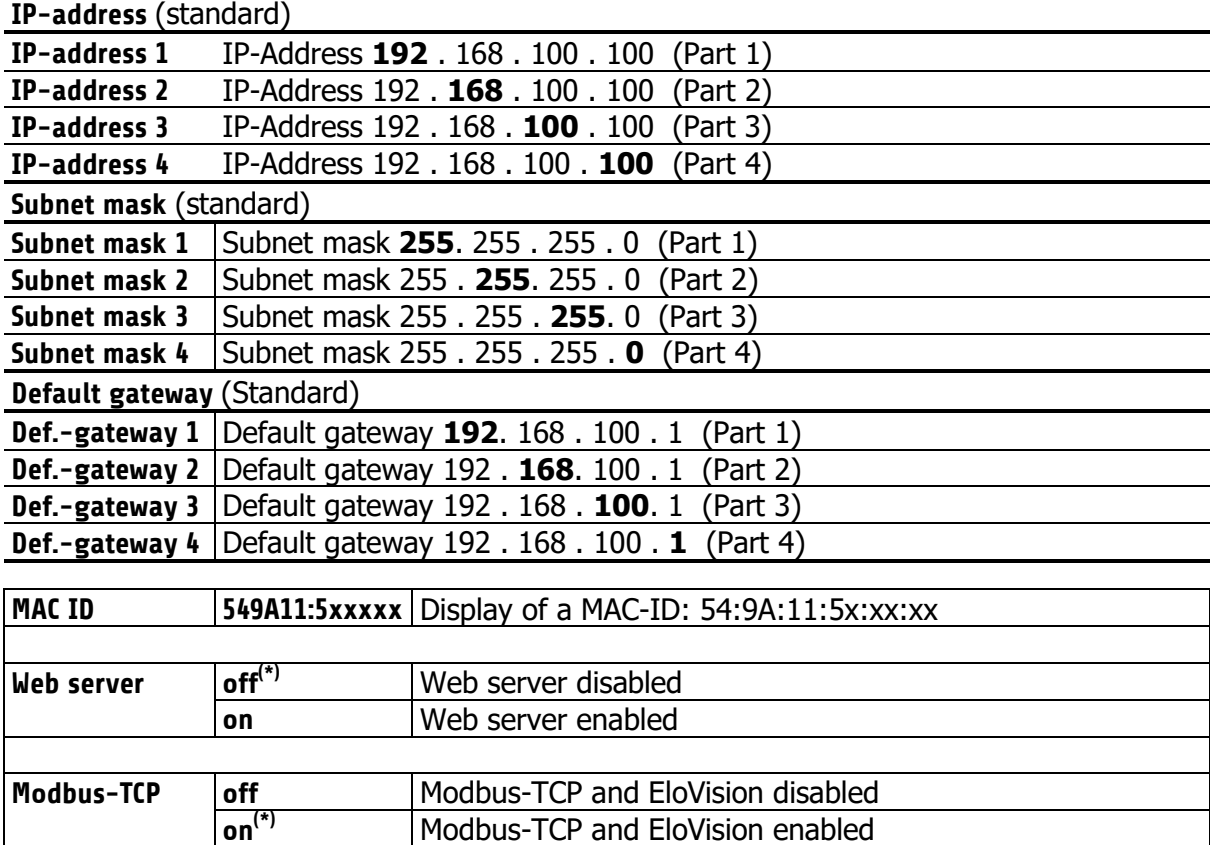

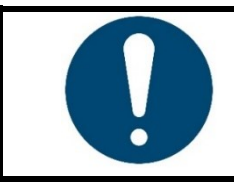

#### **NOTE!**

A Modbus TCP connection is enabled by default. Web server connectivity is disabled by default.

### <span id="page-48-0"></span>**12.4.4 Web Server Connection (remote control)**

If the unit is connected to a local network, it can be operated via a free IP address via computer, smartphone or tablet. However, the network settings must be made first. To do this, first open the **LAN** menu.

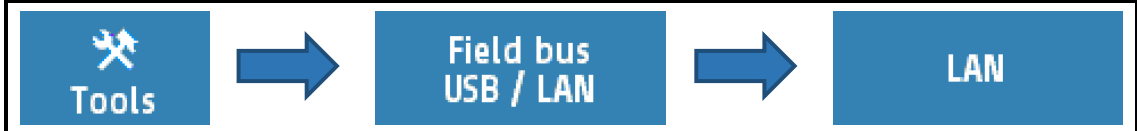

After checking and adjusting the standard network settings, the web server function can be called up via the browser. To do this, enter the IP address in the address line of the Internet browser used (Chrome, Firefox, Safari, Edge, etc.).

Here:

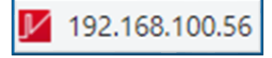

After the start screen is displayed, the screen changes to a process overview. In this main screen, the zones and their actual values are displayed. Furthermore, the upper bar can be used to navigate to the different menus.

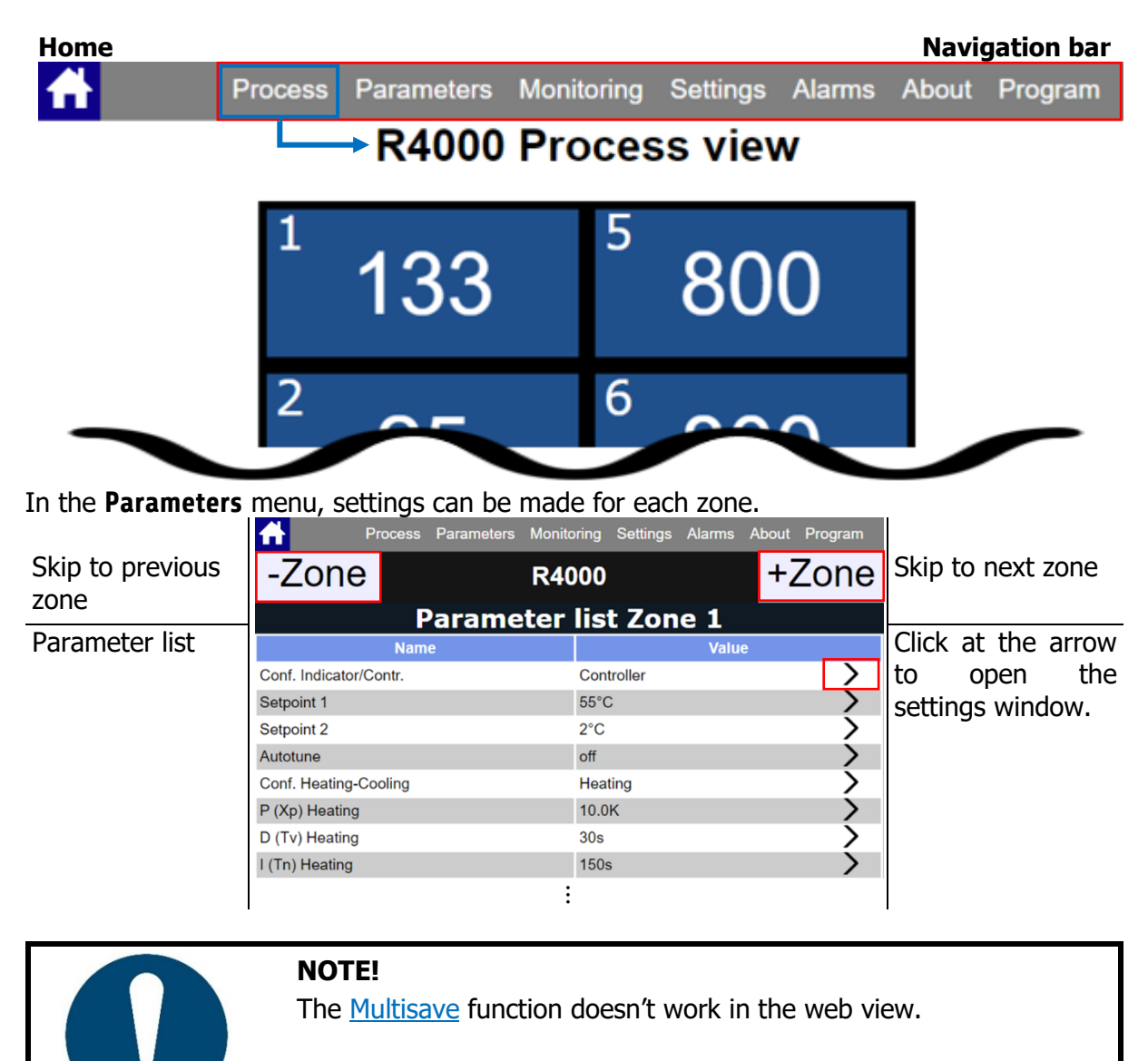

#### <span id="page-49-0"></span>**12.5 Heat Up**

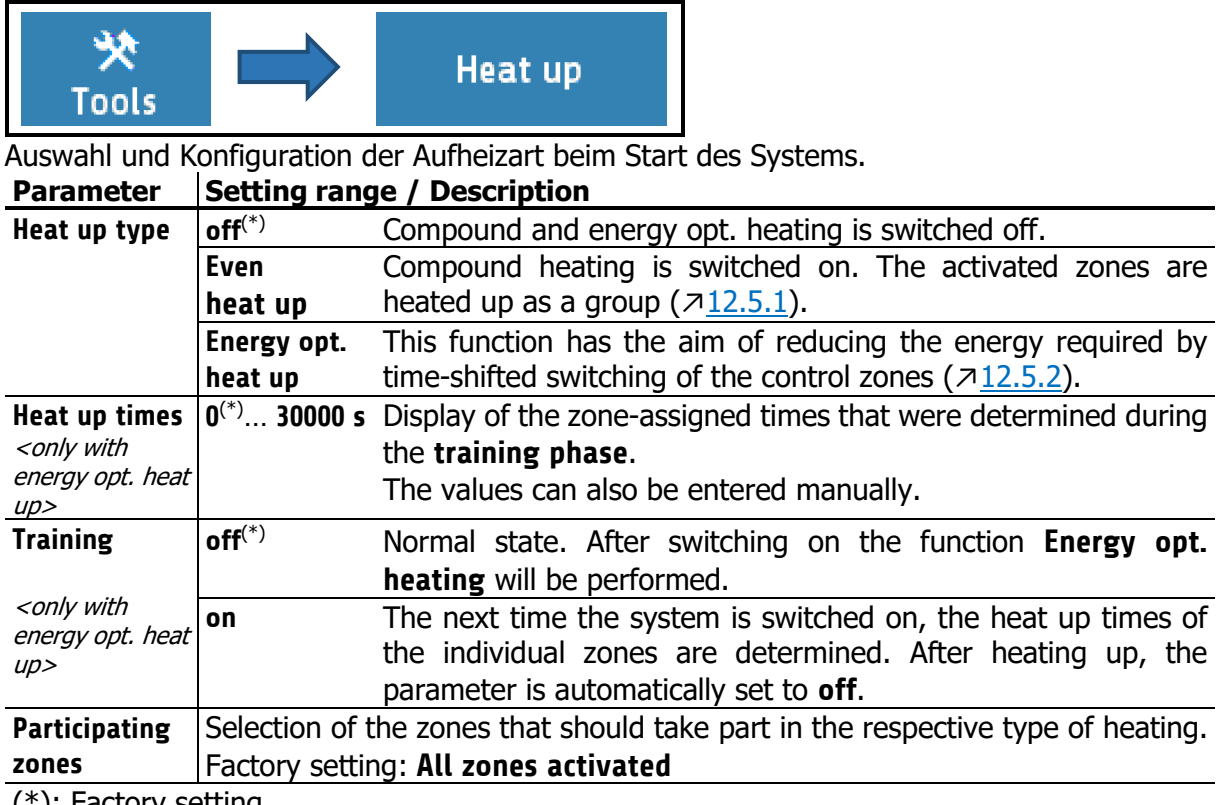

(\*): Factory setting

#### <span id="page-49-1"></span>**12.5.1 Even Heat Up**

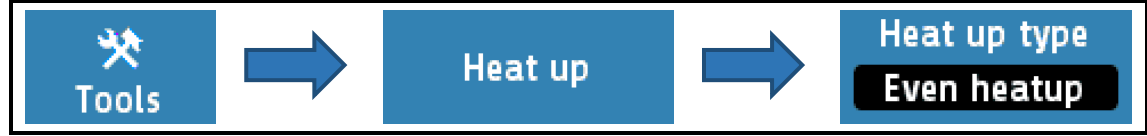

If the **even heatup** mode is switched on, the heating speed is set by the zone with the lowest actual value, the **compound control zone**.

The control zone is regulated to the specified setpoint during heating at full power, while the output ratios of the connected zones are dynamically oriented to the actual value of the compound control zone. Thus, all zones have approximately the same actual value during the heating phase.

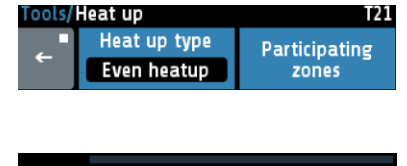

The zones that are to participate in the compound heating are selected via the box **Participating Zones**.

If the **Even heatup** mode is activated all zones are selected by default.

Zones that are currently participating in the even heat up mode are marked by a yellow ring on the home screen.

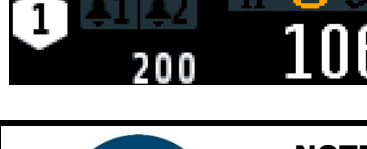

#### **NOTE!**

Faster heating zones can have a temperature difference of approx. +15 °C compared to the compound control zone.

### <span id="page-50-0"></span>**12.5.2 Energy Optimised Heat Up**

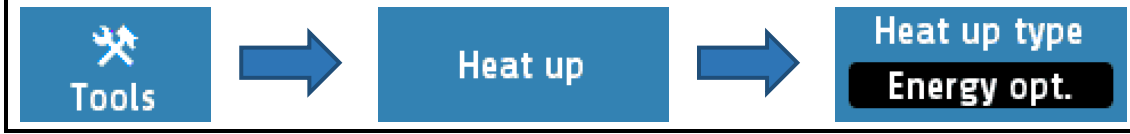

It is usual for parts of a control system to differ in their mass, thermal conductivity and thus heating speed. To reduce the energy consumption and energy costs, systems can be heated up in such a way that faster zones are only started when they will reach their setpoints at the same time as slower heating zones.

In **energy optimised heat up**, the time that a zone needs to reach its setpoint is first measured. The next time the system is started up, the zones are switched on with a time delay so that all zones reach their operating point at the same time. In order to start the system with energyoptimisation, proceed as follows:

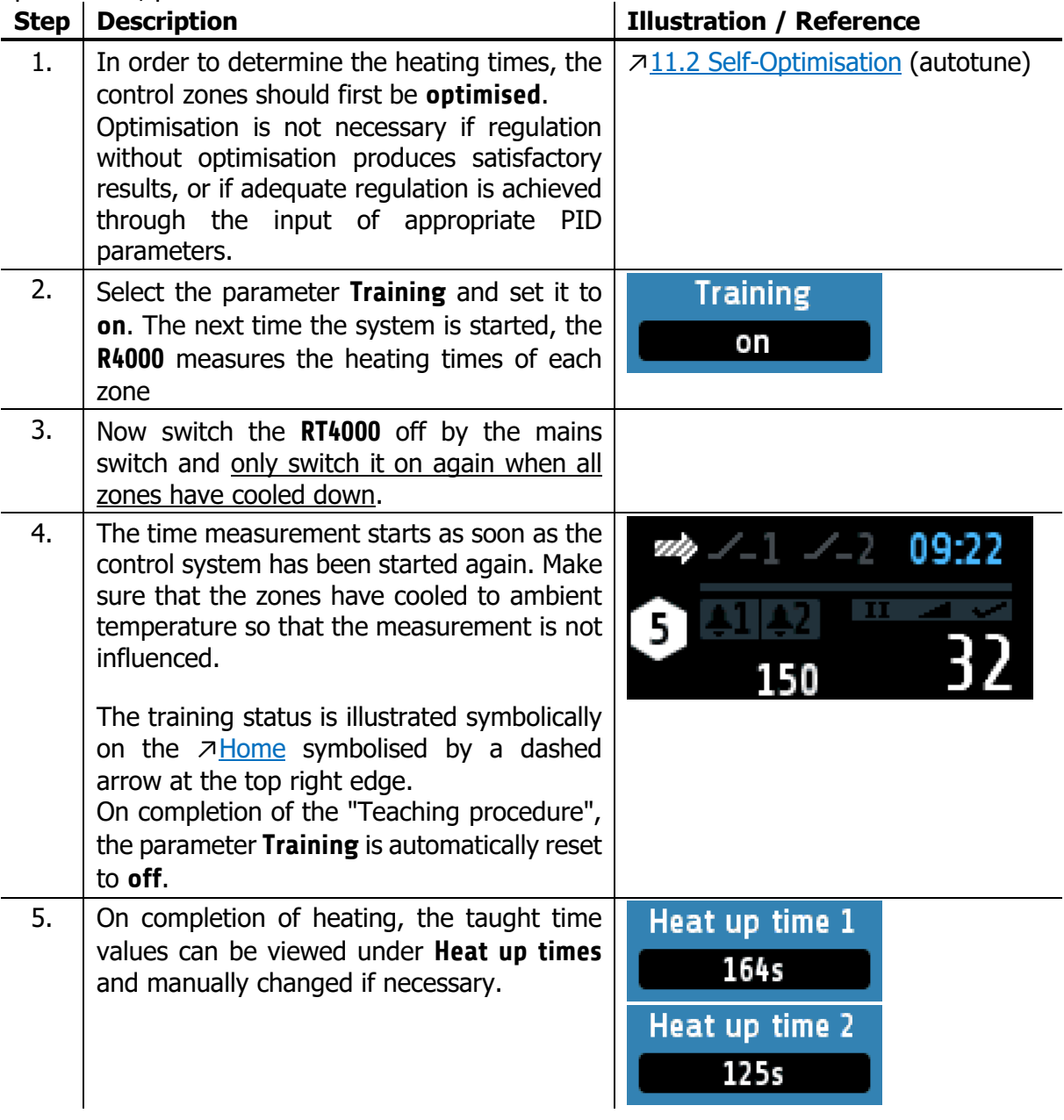

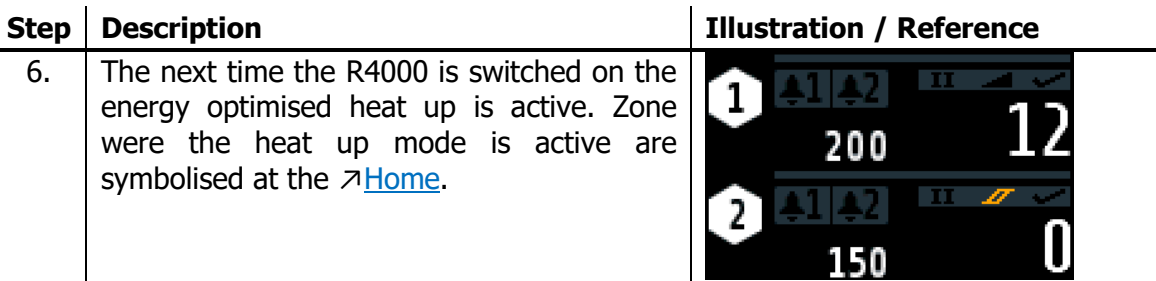

When the system is restarted in future, the zones are heated with a time delay. In the example from step five, Zone 1 requires 164 seconds to reach the setpoint, while Zone 2 needs only 125 seconds. Accordingly, Zone 2 is switched on **39 seconds later**.

#### <span id="page-51-0"></span>**12.5.3 Comparison of the Heating Modes**

In this chapter the three heating modes **compound heating**, **energy-optimised heating** and **heating without heating mode** (parameter: **OFF**) will be compared graphically.

Three control zones are considered in the following examples. Zone 1 is the zone with the lowest heating rate and Zone 3 that with the highest. The setpoint for all zones is 150 °C.

If the device is started **without heating mode**, all activated zones begin to heat at the same time. Faster zones (e.g. small components such as nozzles) reach their setpoints much earlier than slower zones. Note that the zones have not been optimised in the following illustration. The deviations of the actual values from the setpoint are minimised by a completed optimisation  $(711.2)$  $(711.2)$ .

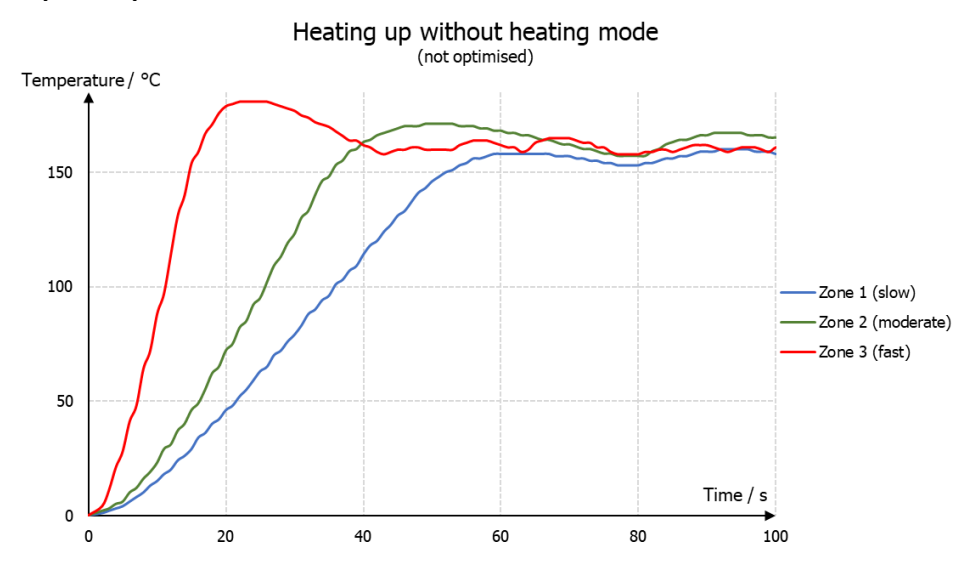

If a production process requires all zones to reach their operating temperature (setpoint) before production can begin, **energy optimised heating** is recommended. The zones switch on in succession so that the operating temperature is reached at the same time. Energy costs are lowered, as faster zones are switched on later and the setpoint does not need to be maintained until further zones are ready for operation.

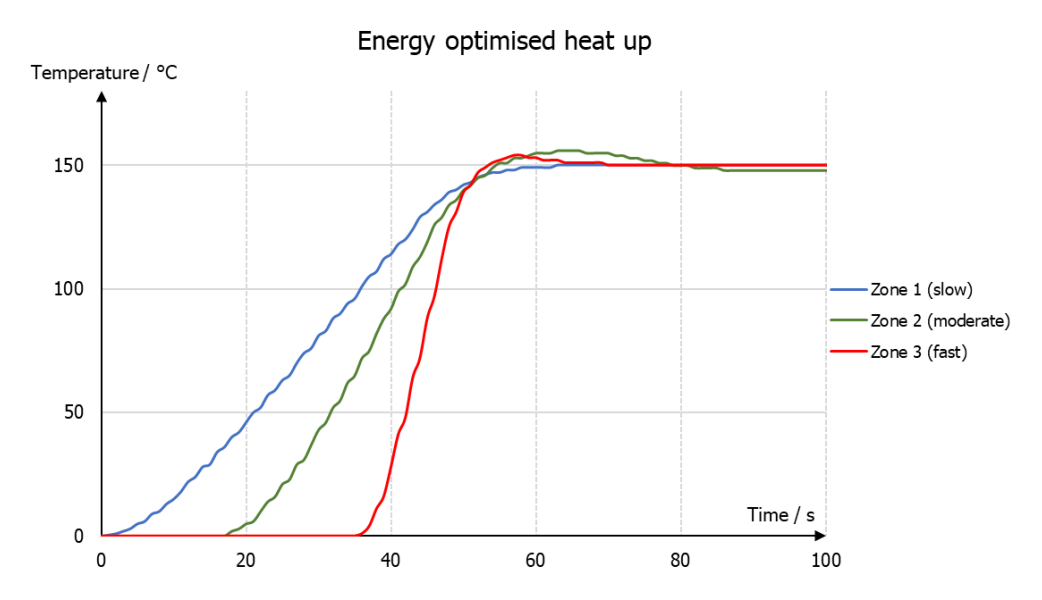

In compound heating, all participating zones are heated evenly, i.e. the actual values are always similar. The slowest zone is heated at 100% output ratio, while the faster zones are heated with less power. In this case, too, the setpoint of all zones is reached simultaneously. **Compound heating** is suitable for heating that is gentle on the machine, as thermally induced mechanical stresses occur due to the heating process. These stresses are reduced by even heating or even expansion.

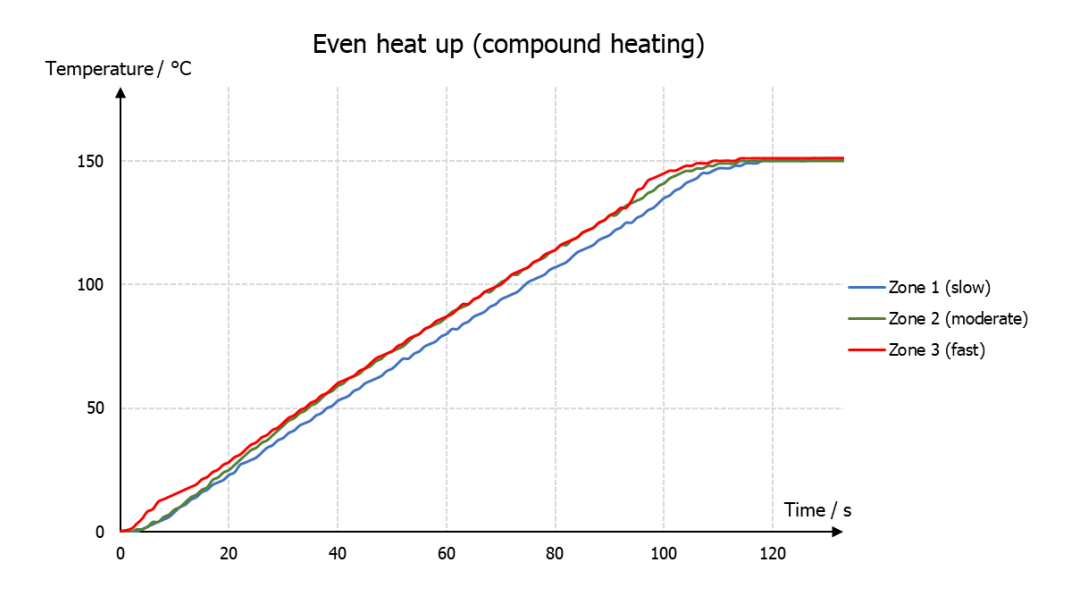

# <span id="page-53-0"></span>**12.6 Configuration Current Alarm (option)**

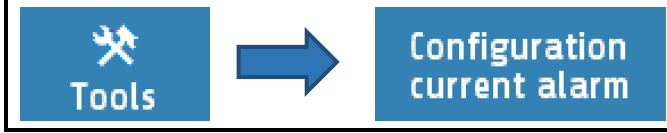

The heater current monitoring function is valid for all connected zones. Only zones with logic output for the heating signal will take part in current monitoring. Ensure that the limit value is set correctly to avoid false alarms in case of supply voltage changes. The alarm can be delayed by selecting a delay time to avoid false alarms caused by single disturbances. The heater current measuring is designed for a current transformer 1:1000.

#### **Accessory type: M2000 1:1000 max. 60A**

When using other transformers, the ratio can be modified.

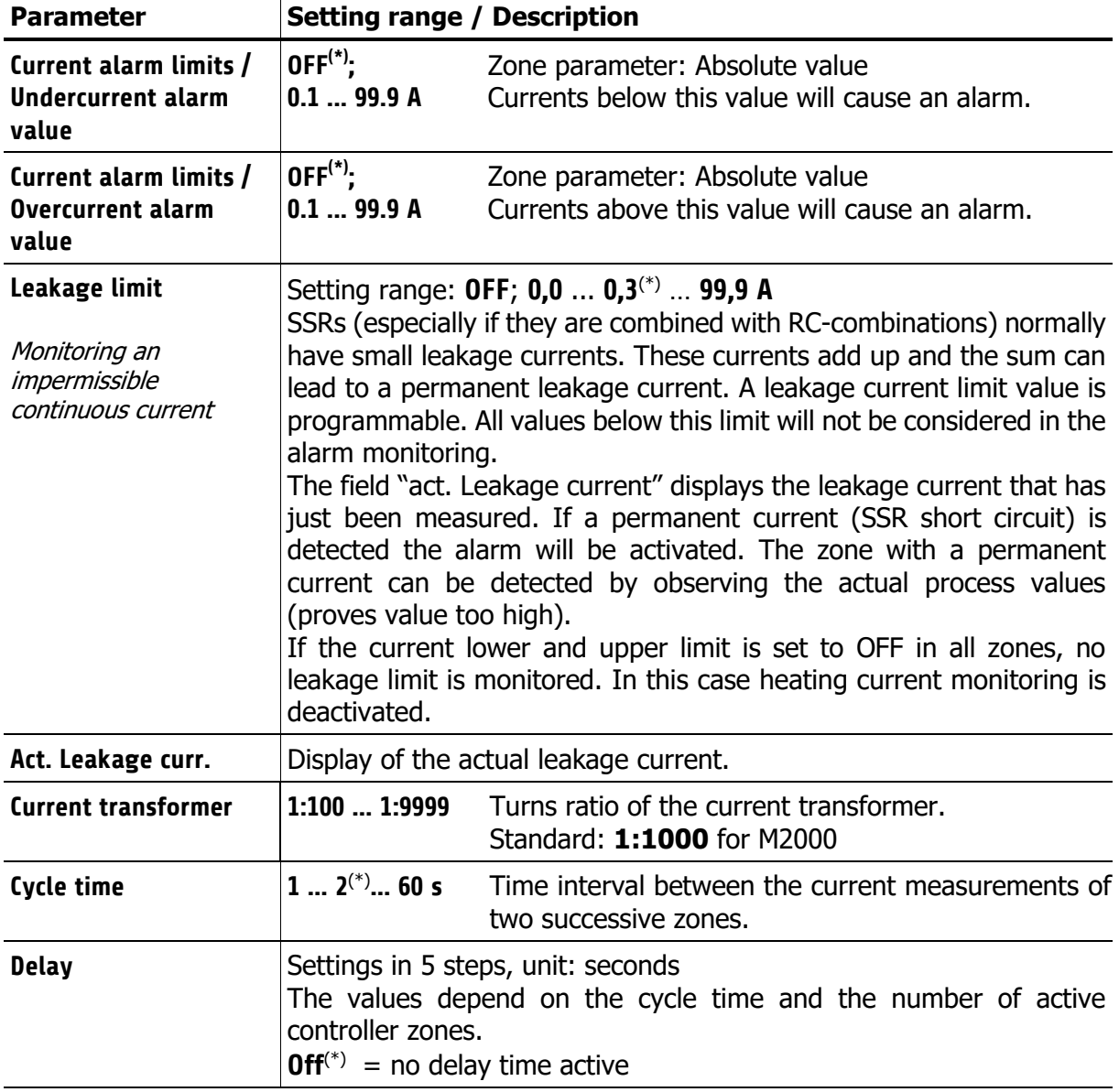

(\*): Factory setting

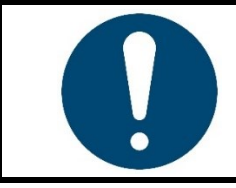

#### **NOTE!**

The specific cause of a heating current alarm (upper current limit, lower current limit, residual current) is displayed in the alarm logbook.

### <span id="page-54-0"></span>**13 System**

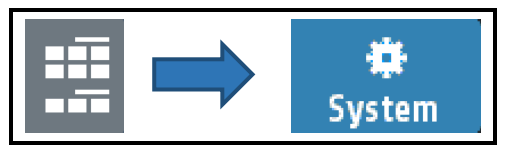

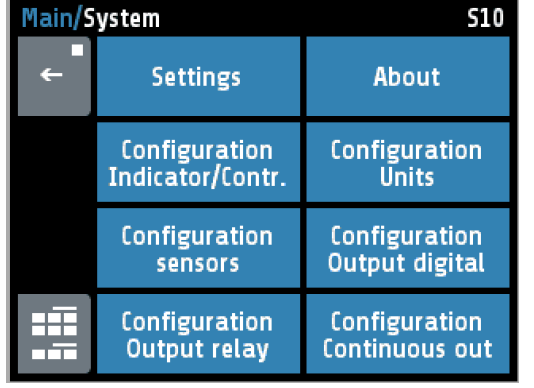

Pressing the configuration key leads to windows in which the associated parameters can be selected or set.

Pressing the key **About** shows hardware information of the controller.

The continuous outputs menu appears only for controllers with the option "continuous". The relay outputs are lost in this case.

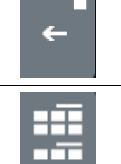

Go to <sub>7</sub>[Main Menu](#page-15-0)

#### <span id="page-54-1"></span>**13.1 Settings**

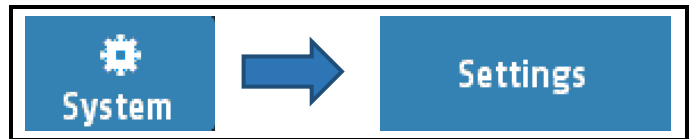

Touch  $<$  1 sec. = Back to previous menu

Touch > 1 sec. = Go to  $\n *7*$  [Home](#page-13-0)

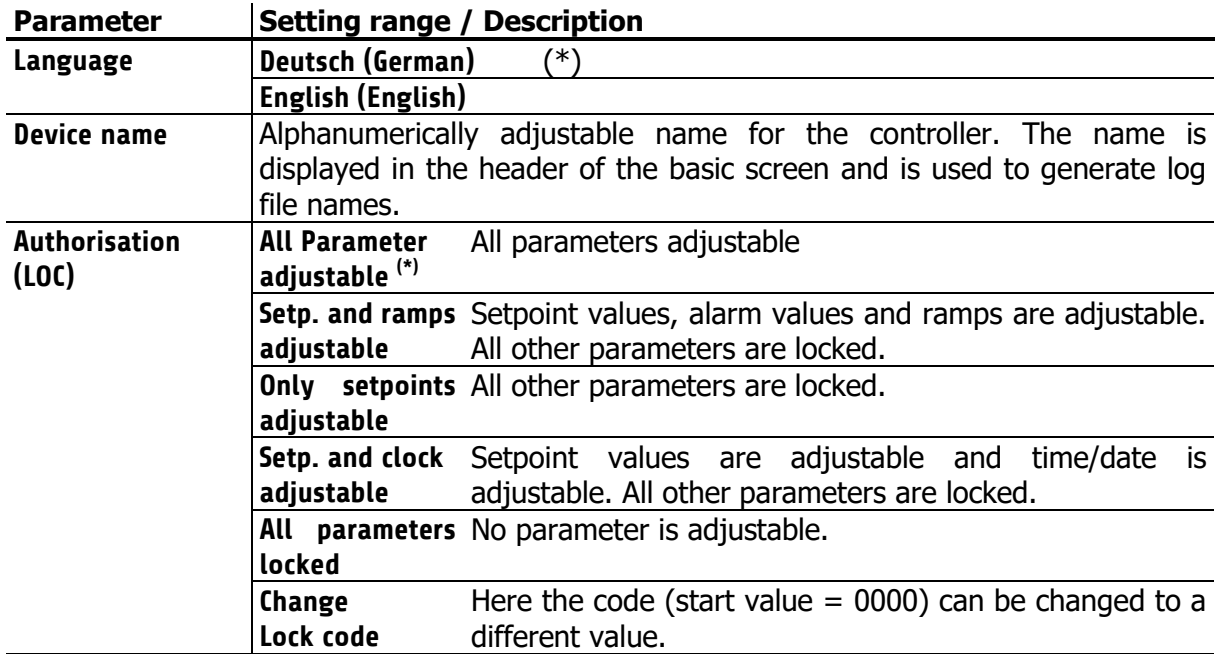

The old code is requested before the setting of the new code. The new Code has to be entered twice. The parameters that have been locked can be displayed but not changed. This parameter cannot be changed if the logic input In\_2 is active, or the lock code is not known. The value of the factory setting is **0000**

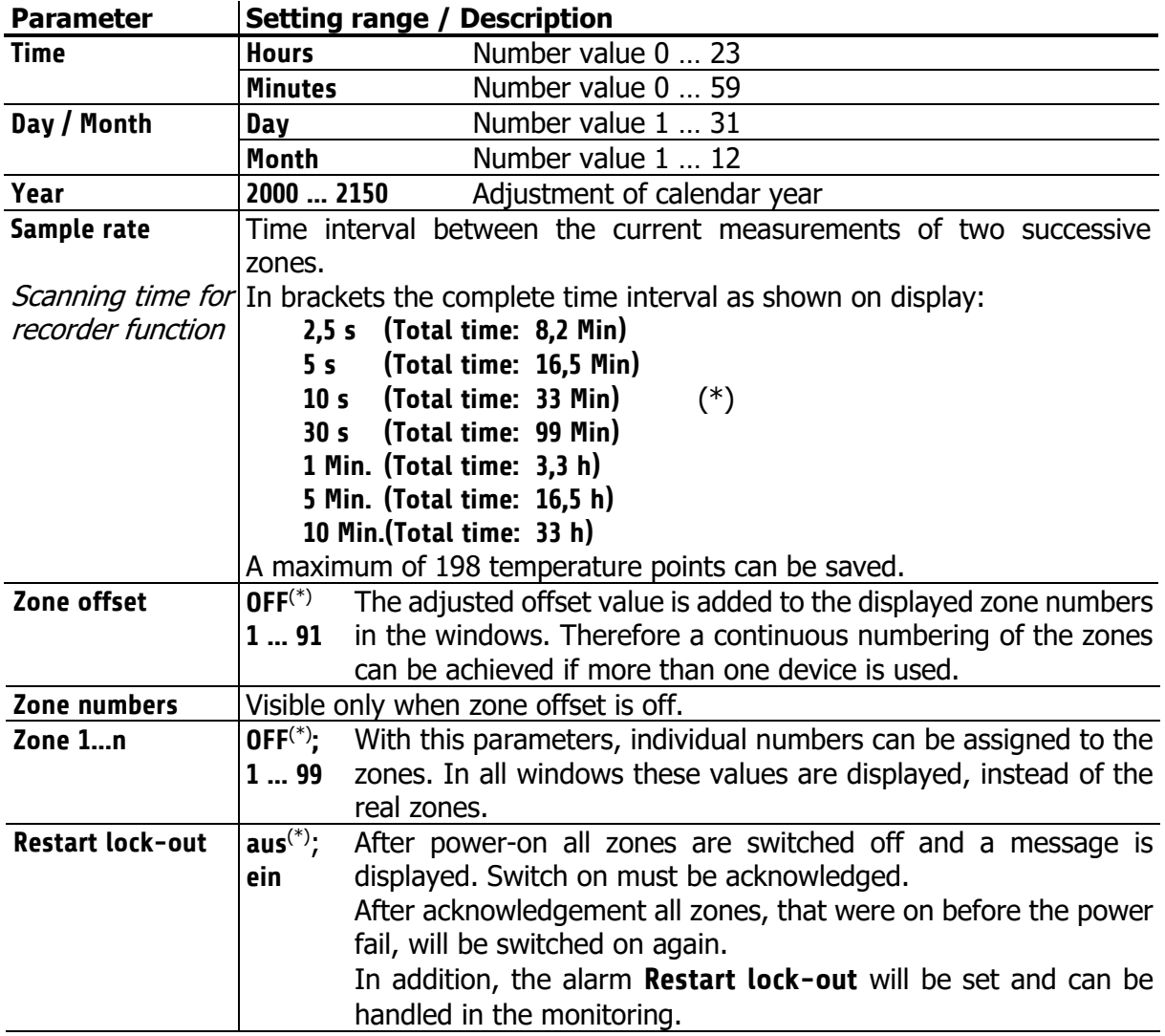

(\*): Factory setting

### <span id="page-56-0"></span>**13.2 About (firmware updates)**

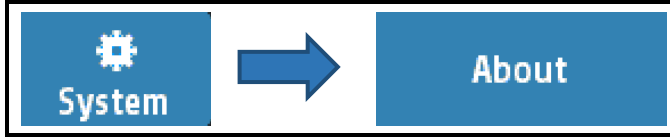

By tapping **About** in the system settings  $\overline{713}$ , unit-specific information can be read and modifications can be made.

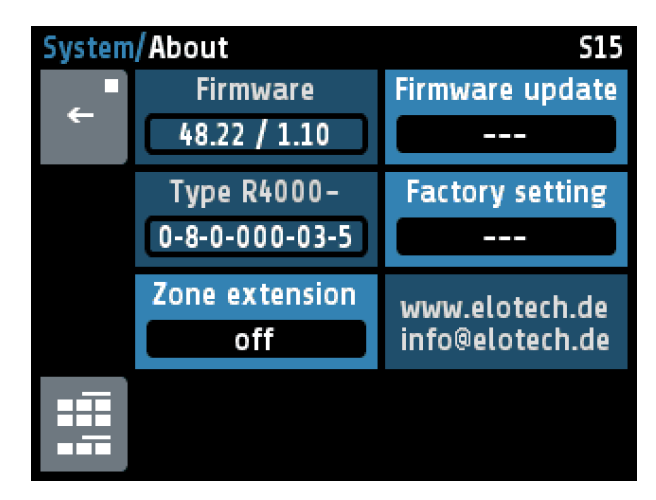

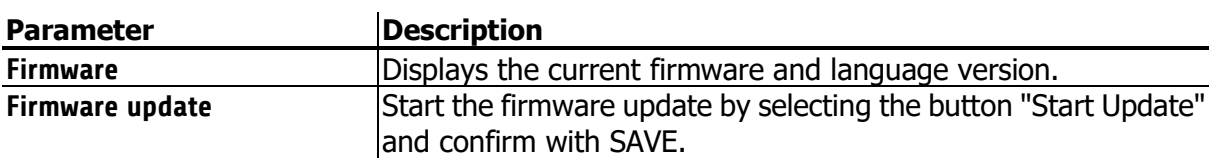

A confirmation prompt opens. If this window is confirmed with YES, the unit turns into the loader mode. When the loader mode is accidentally turned on, you can switch back by mains reset into the existing user program.

If an update should be performed, a USB flash drive must be plugged in with the new firmware. After a short time the firmware folder appears in the line "Folder" e.g. "EL4000.01\_V20xx\_xx.ELO".

Now you can start the loading process by touching the touch screen. The controller must not be disconnected from the power supply until the download is complete!

After finished loading the new user program is started by a power interruption.

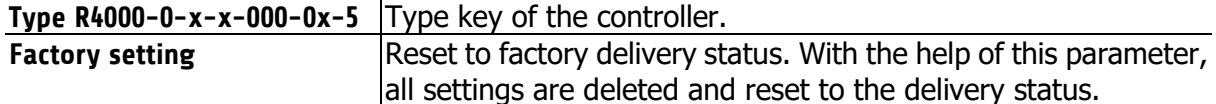

### <span id="page-57-0"></span>**13.2.1 Zone Extension**

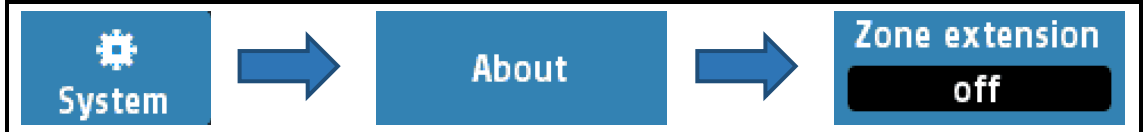

If an extension module **R4010** is connected, a zone extension to 12 or 16 zones can be made (↗[4.7\)](#page-10-2). In addition, a setting must be made on the **R4000** controller to which number of zones the expansion is to be made.

| <b>Parameter</b> | <b>Description / Setting Range</b>                                         |  |  |  |  |
|------------------|----------------------------------------------------------------------------|--|--|--|--|
|                  | <b>Typ R4010-0-x-0-000-00-5</b> $\vert$ Only with zone extension 12 or 16. |  |  |  |  |
|                  | Type code of the additional module.                                        |  |  |  |  |
| Zone extension   | Only available for the 8-zone version (off $(*)$ )                         |  |  |  |  |
|                  | 12: Extended to 12-zone controller. Requires module R4010-04               |  |  |  |  |
|                  | <b>16:</b> Extended to 16-zone controller. Requires module R4010-08        |  |  |  |  |

<sup>(\*):</sup> Factory setting

### <span id="page-57-1"></span>**13.3 Configuration Indicator / Controller**

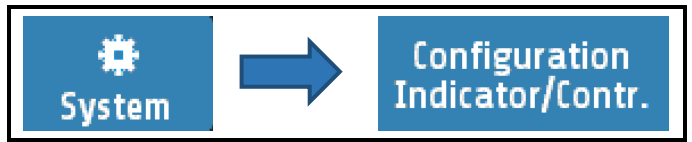

For each zone you can choose here whether you want to serve as a pure indicator zone or as a control zone. Also, the zone can be switched off.

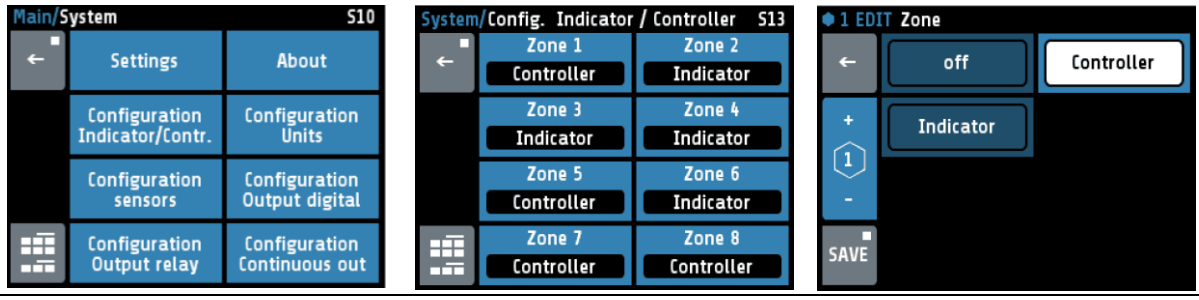

**Indicator/Contr. Zone 1 … x** Description see ↗[11.1](#page-29-1) Zone [Parameter](#page-29-1) List: **Config. Indicator/Contr**.

### <span id="page-58-0"></span>**13.4 Configuration Units**

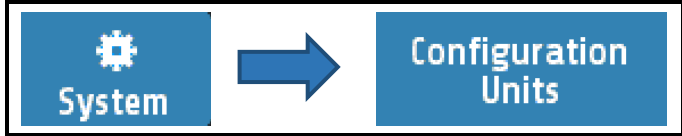

For each zone, the unit to be displayed can be selected here. In case of control zones, the unit can be °C or °F, for indicator zones, additional unit (OFF),%, A, V, Hz, rpm, rpm, bar, psi, Pa, l/min,  $m^3$ , l, m/s, m<sup>2</sup>/s, kg, N, Nm, J, J/m<sup>3</sup>, s, min or h can be selected.

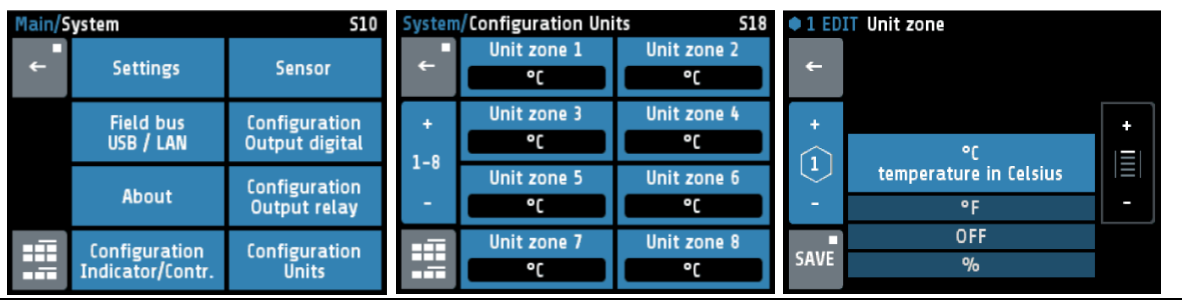

**Unit zone** Description see: ↗[11.9](#page-37-1) **Unit zone**

### <span id="page-58-1"></span>**13.5 Configuration Sensors**

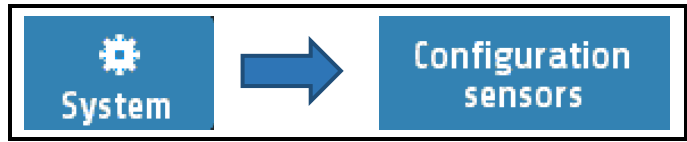

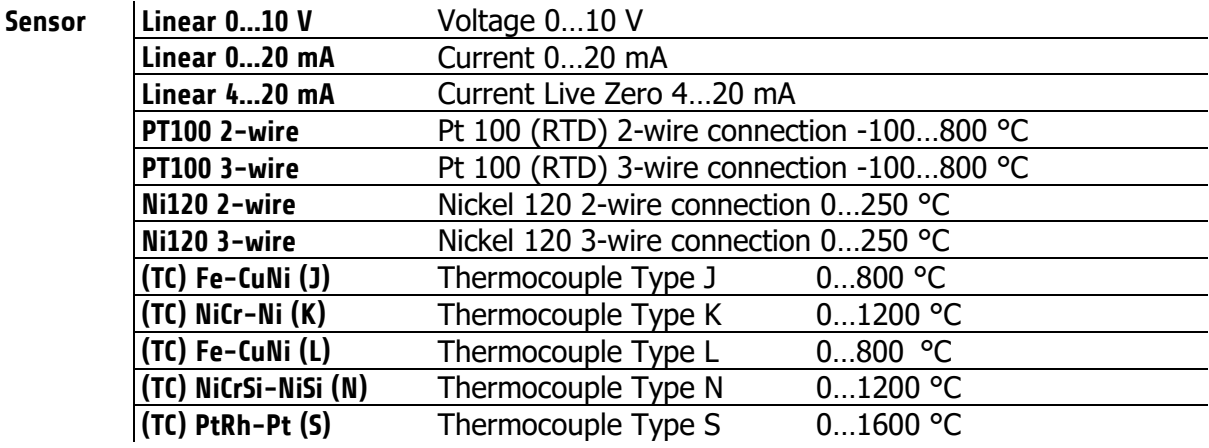

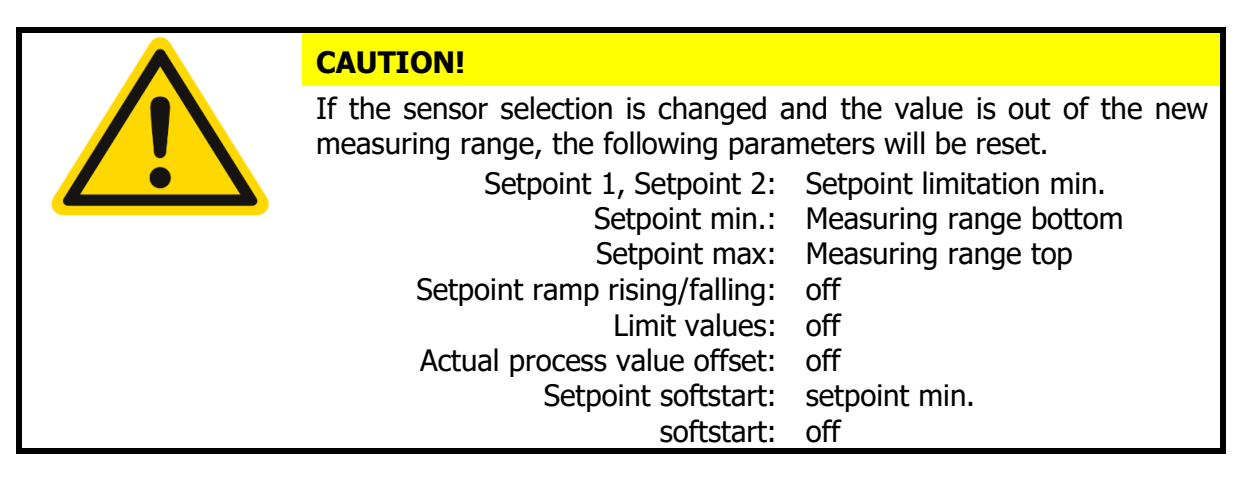

### <span id="page-59-0"></span>**13.6 Configuration Digital Outputs**

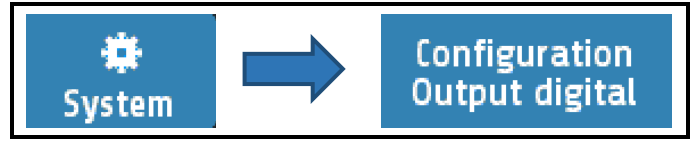

A digital output (logic output) is available for each zone. Select the desired output signal. Configurations that are not possible are not displayed. Like "cooling" in this example.

| Main <b>/System</b><br>510 |                                          | System/Out Digital<br><b>S14</b>       |              |                           | • 3 EDIT Digital zone |             |         |                |
|----------------------------|------------------------------------------|----------------------------------------|--------------|---------------------------|-----------------------|-------------|---------|----------------|
| $\leftarrow$               | <b>Settings</b>                          | About                                  | $\leftarrow$ | Digital zone 1<br>off     | Digital zone 2<br>off | e           | off     | <b>Heating</b> |
|                            | <b>Configuration</b><br>Indicator/Contr. | <b>Configuration</b><br><b>Units</b>   | $-8$         | Digital zone 3<br>off     | Digital zone 4<br>off |             | Limit 1 | Limit 2        |
|                            | Configuration<br>sensors                 | <b>Configuration</b><br>Output digital | -            | Digital zone 5<br>Heating | Digital zone 6<br>off | 3           |         |                |
| 亞<br><b>COLL</b>           | Configuration<br>Output relay            | <b>Configuration</b><br>Continuous out | HŦ.<br>n Ti  | Digital zone 7<br>Heating | Digital zone 8<br>off | <b>SAVE</b> |         |                |

**Digital 1 … x** Description *7* [11.10](#page-38-0) [Control Outputs](#page-38-0)

### <span id="page-59-1"></span>**13.7 Configuration Relay Outputs**

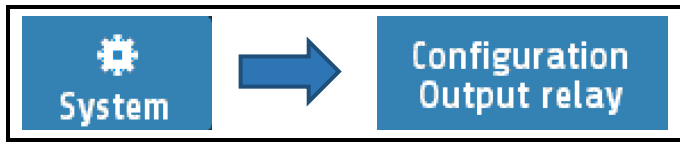

For every zone one relay output is available. Select the desired output signal.

When using it as a control output, make sure that the switching cycle time is set as long as possible to minimize contact wear on the relay.

Configurations that are not possible are hidden. In the example, heating and cooling can be selected because the zone has been configured as a "heating-cooling" zone (3-point heating cooling).

| 510<br>Main/System |                                          | <b>S16</b><br>System/Out Relay         |              |                            | Relay zone                 |                                 |         |                |
|--------------------|------------------------------------------|----------------------------------------|--------------|----------------------------|----------------------------|---------------------------------|---------|----------------|
| $\leftarrow$       | <b>Settings</b>                          | About                                  | $\leftarrow$ | <b>Relay zone 1</b><br>off | <b>Relay zone 2</b><br>off | $\leftarrow$                    | off     | <b>Heating</b> |
|                    | <b>Configuration</b><br>Indicator/Contr. | <b>Configuration</b><br><b>Units</b>   |              | <b>Relay zone 3</b><br>off | Relay zone 4<br>off        |                                 | Cooling | Limit 1        |
|                    | <b>Configuration</b><br><b>sensors</b>   | <b>Configuration</b><br>Output digital |              | Relay zone 5<br>off        | Relay zone 6<br>off        | $\left( \mathbf{2}\right)$<br>- | Limit 2 |                |
| EE<br><b>COLOR</b> | <b>Configuration</b><br>Output relay     | <b>Configuration</b><br>Continuous out | Æ<br>am.     | <b>Relay zone 7</b><br>off | <b>Relay zone 8</b><br>off | <b>SAVE</b>                     |         |                |

**Relays 1 … x** Description ↗[11.10](#page-38-0) [Control Outputs](#page-38-0)

# <span id="page-60-0"></span>**13.8 Configuration Continuous Outputs (option)**

A continuous output is available for each zone. Select here the desired output signal. Configurations that are not possible are hidden, such as "Cooling output level" and "Cooling output level". Live Zero ", in the picture below.

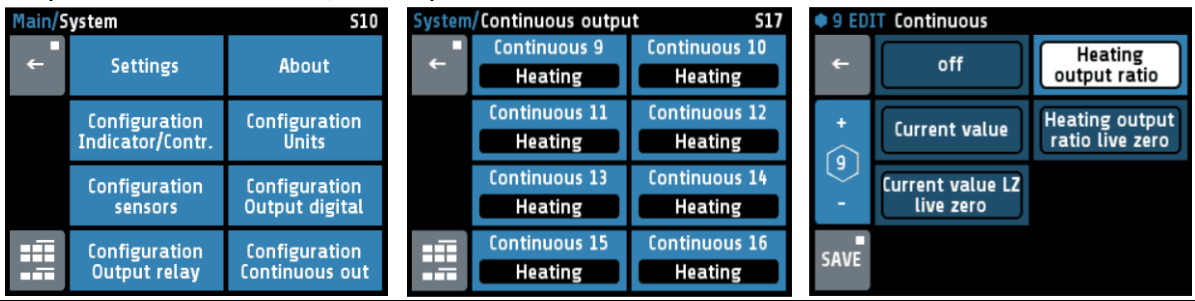

**Continuous 1 … x** Description ↗[11.10](#page-38-0) [Control Outputs](#page-38-0)

# <span id="page-61-0"></span>**14 Error Messages**

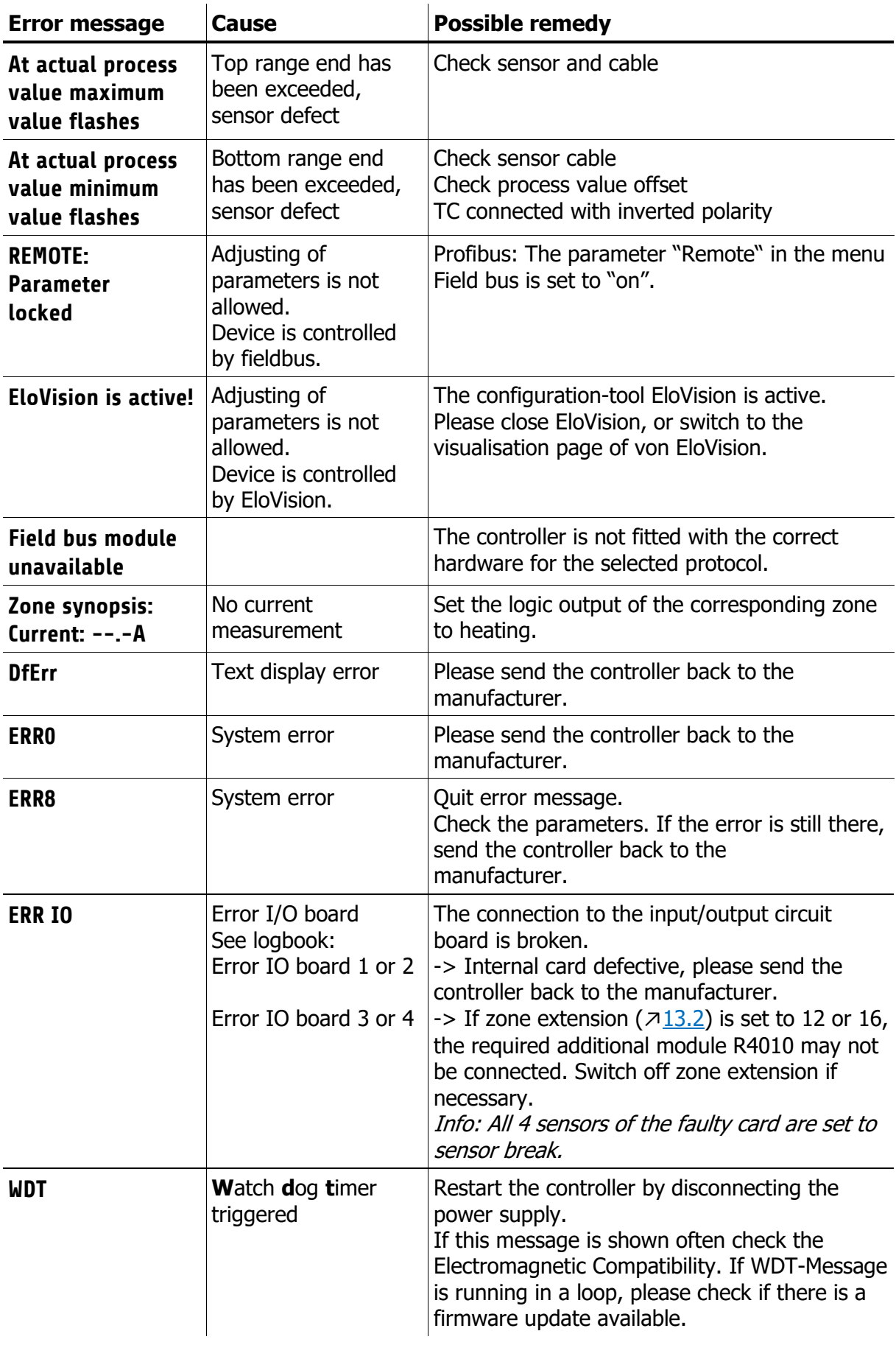

# <span id="page-62-0"></span>**15 Technical Data**

### <span id="page-62-1"></span>**15.1 Inputs**

#### **Sensor inputs**

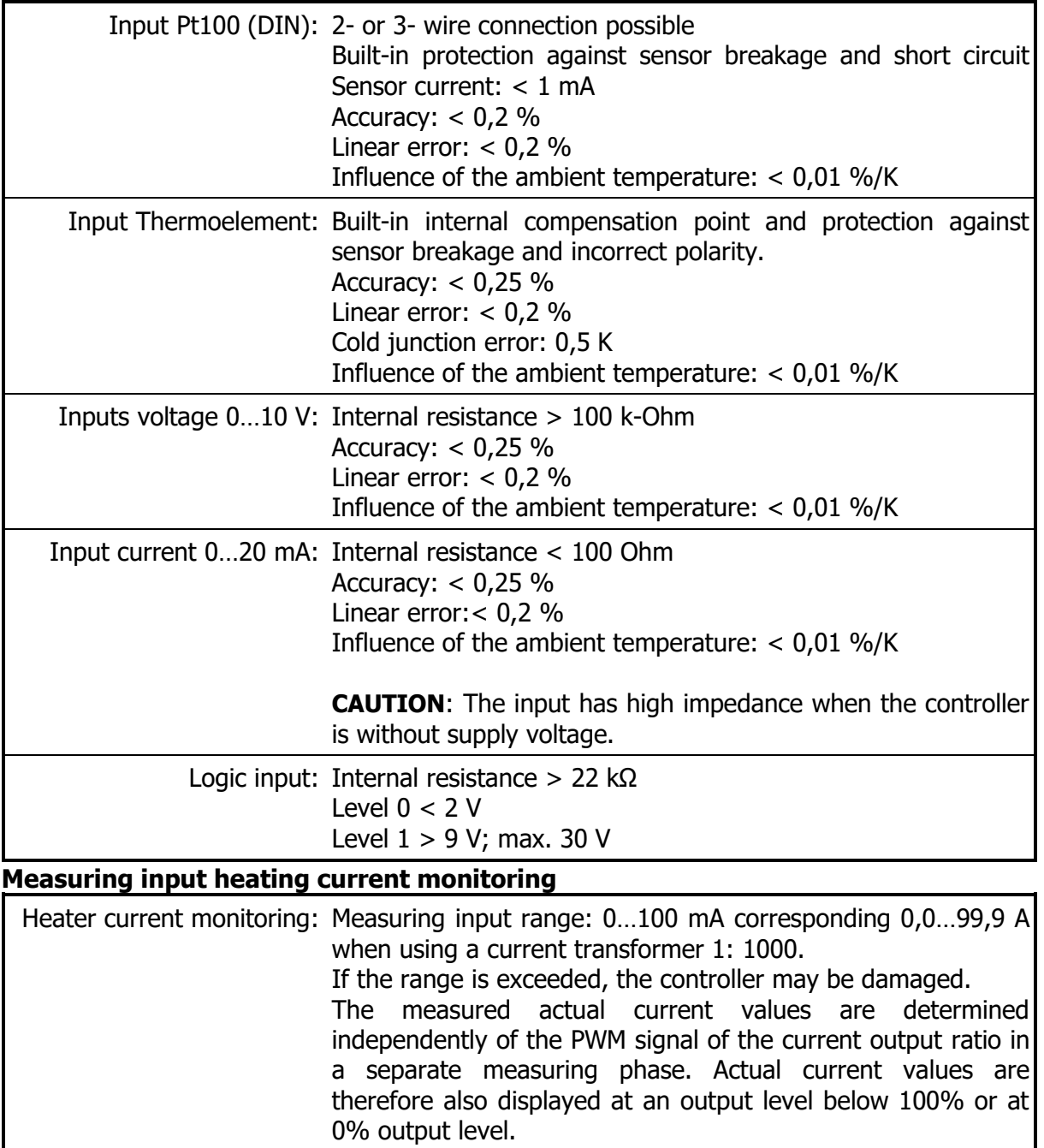

### <span id="page-62-2"></span>**15.2 Outputs**

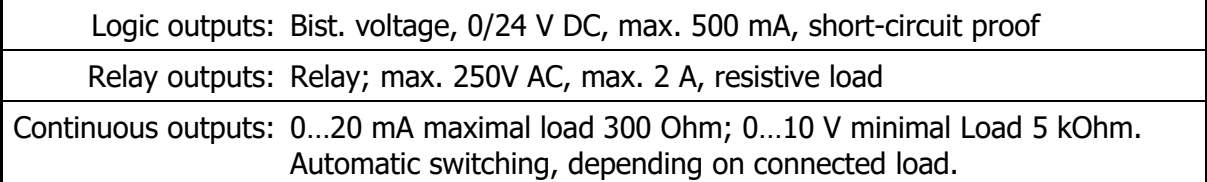

#### <span id="page-63-0"></span>**15.3 Interfaces Fieldbus**

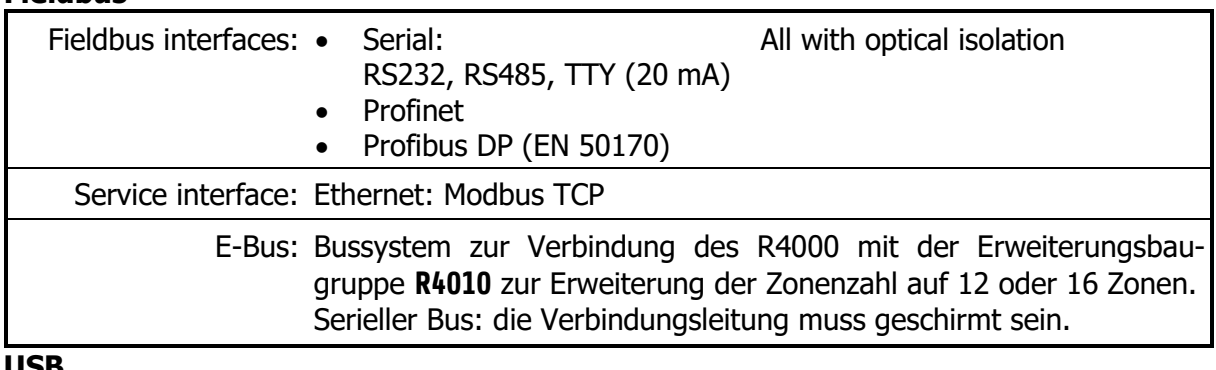

**USB**

USB interface: Host for USB-Stick; max. 100 mA

#### <span id="page-63-1"></span>**15.4 Electrical Data**

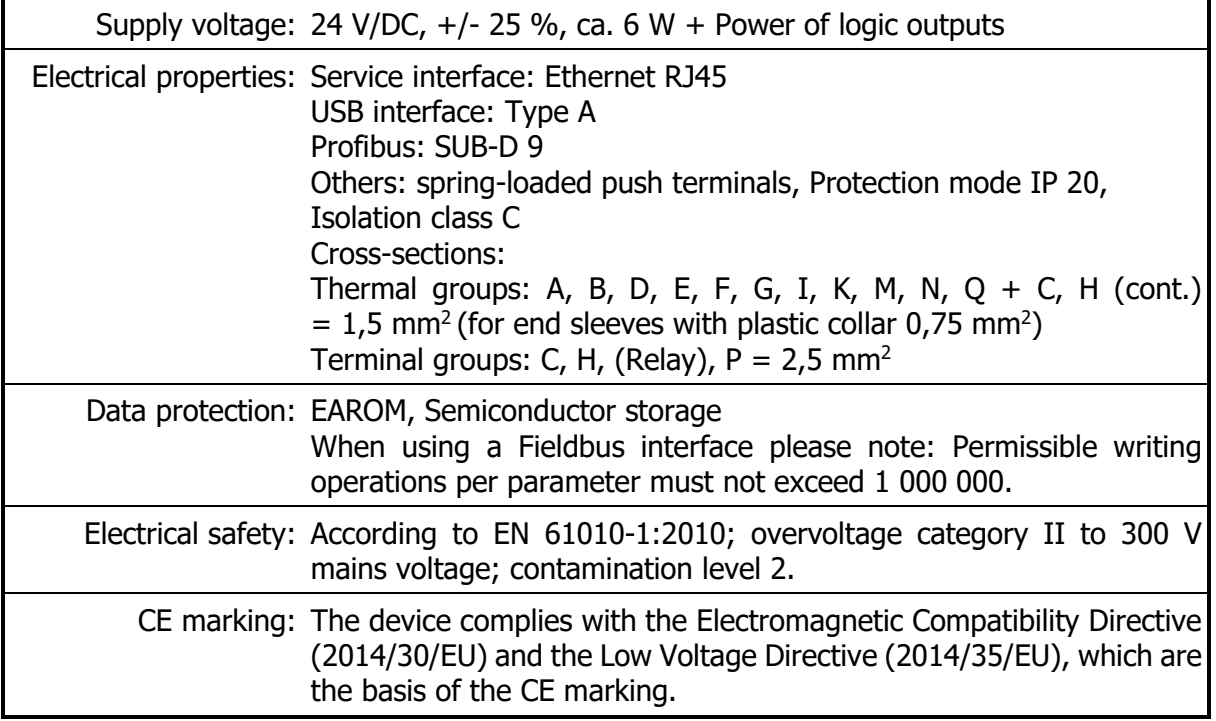

### <span id="page-63-2"></span>**15.5 Environmental Influences**

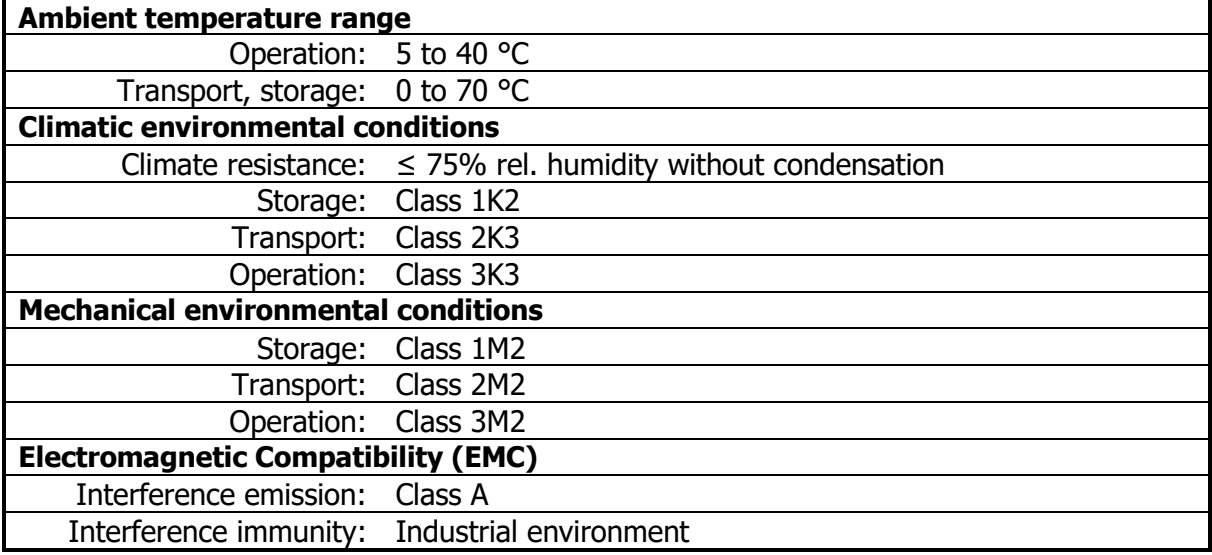

### <span id="page-64-0"></span>**15.6 Display and Operation**

Display: 8,8 cm (3,5") RGB-display with LED-backlight. 320 x 240 pixel with resistive Touch-Panel

Real time clock: Backup battery: Lithium CR2032

#### <span id="page-64-1"></span>**15.7 Housing**

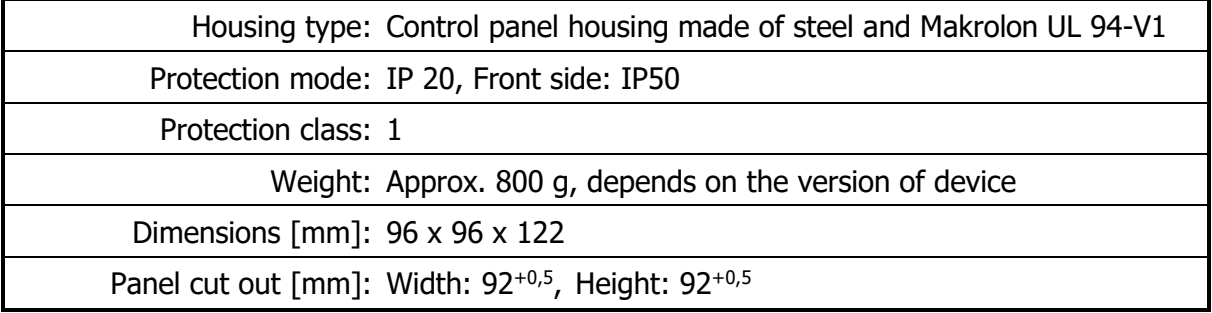

# <span id="page-65-0"></span>16 Keyword Index

#### $\overline{A}$

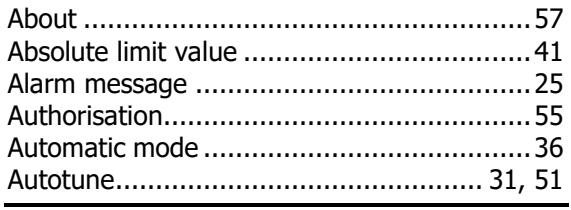

#### $\overline{B}$

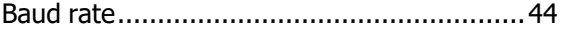

#### $\overline{c}$

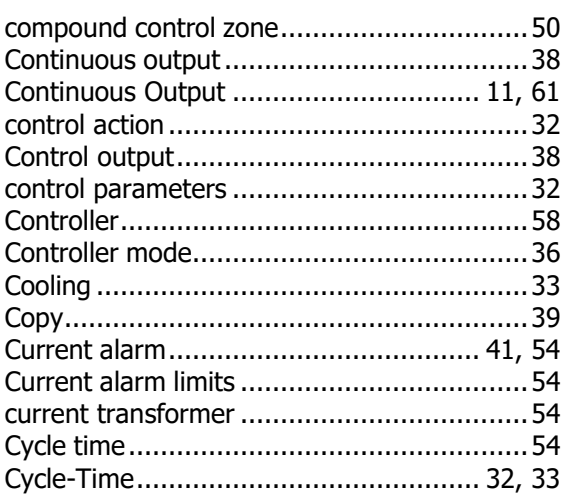

#### $\overline{D}$

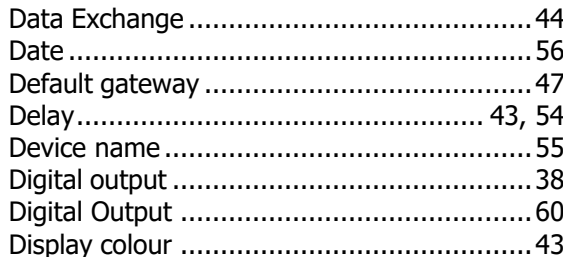

#### $\overline{E}$

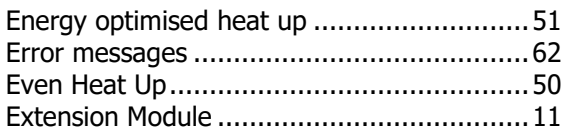

#### $\overline{F}$

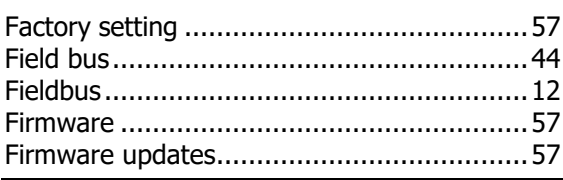

### $\overline{G}$

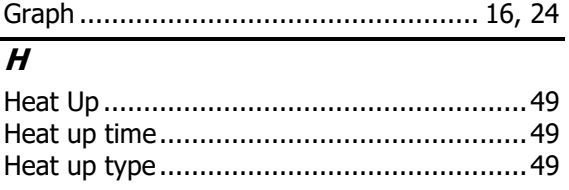

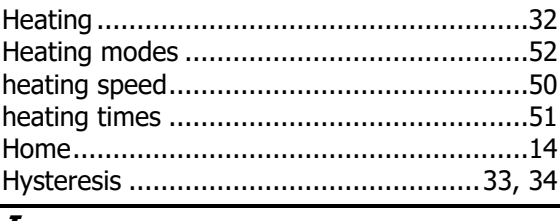

#### $\boldsymbol{I}$

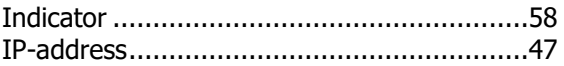

#### $\overline{L}$

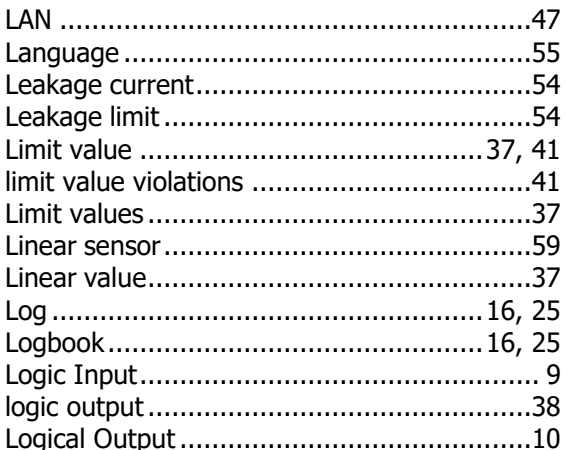

#### $\boldsymbol{M}$

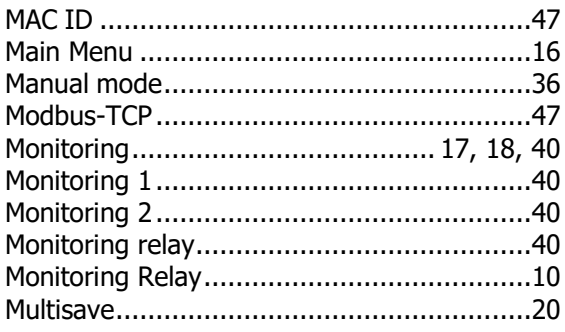

#### $\overline{N}$

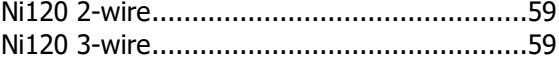

#### $\overline{o}$

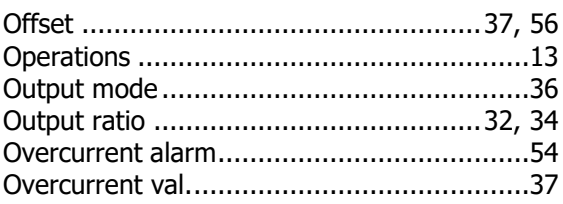

#### $\overline{p}$

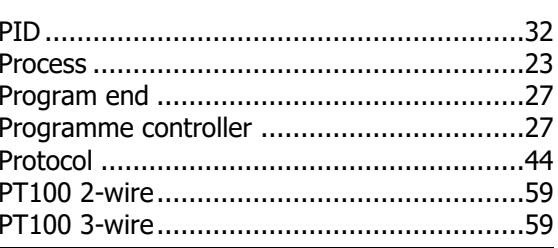

#### $\overline{R}$

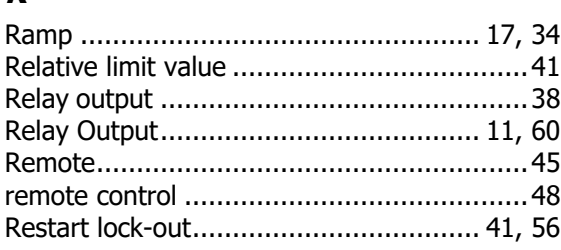

### $\overline{s}$

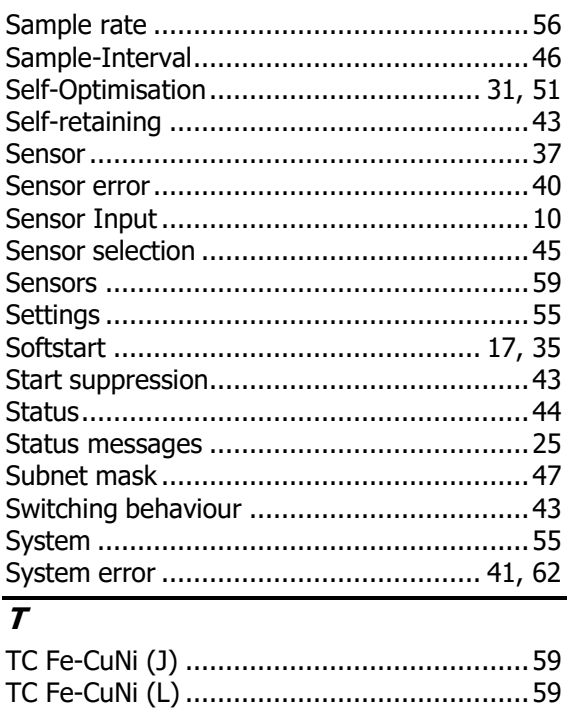

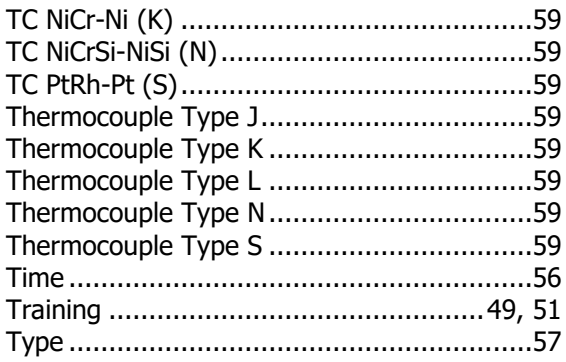

#### $\overline{\boldsymbol{U}}$

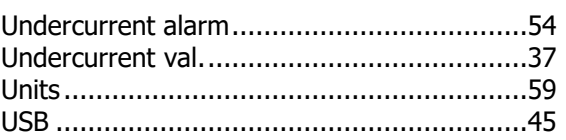

#### $\overline{W}$

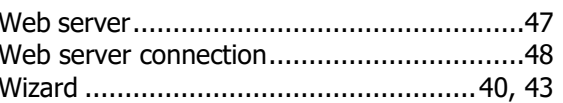

#### $\overline{z}$

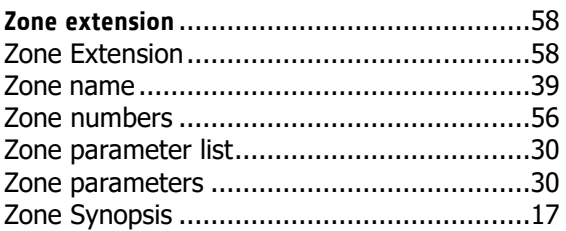

# <span id="page-67-0"></span>**Imprint**

ELOTECH Industrieelektronik GmbH Verbindungstr. 27 40723 Hilden, Germany

Phone: +49 2103 255 97 -0 Fax: +49 2103 255 97 -29 E-Mail: info@elotech.de Internet: www.elotech.de

Technical modifications reserved!